$\blacksquare$ 录

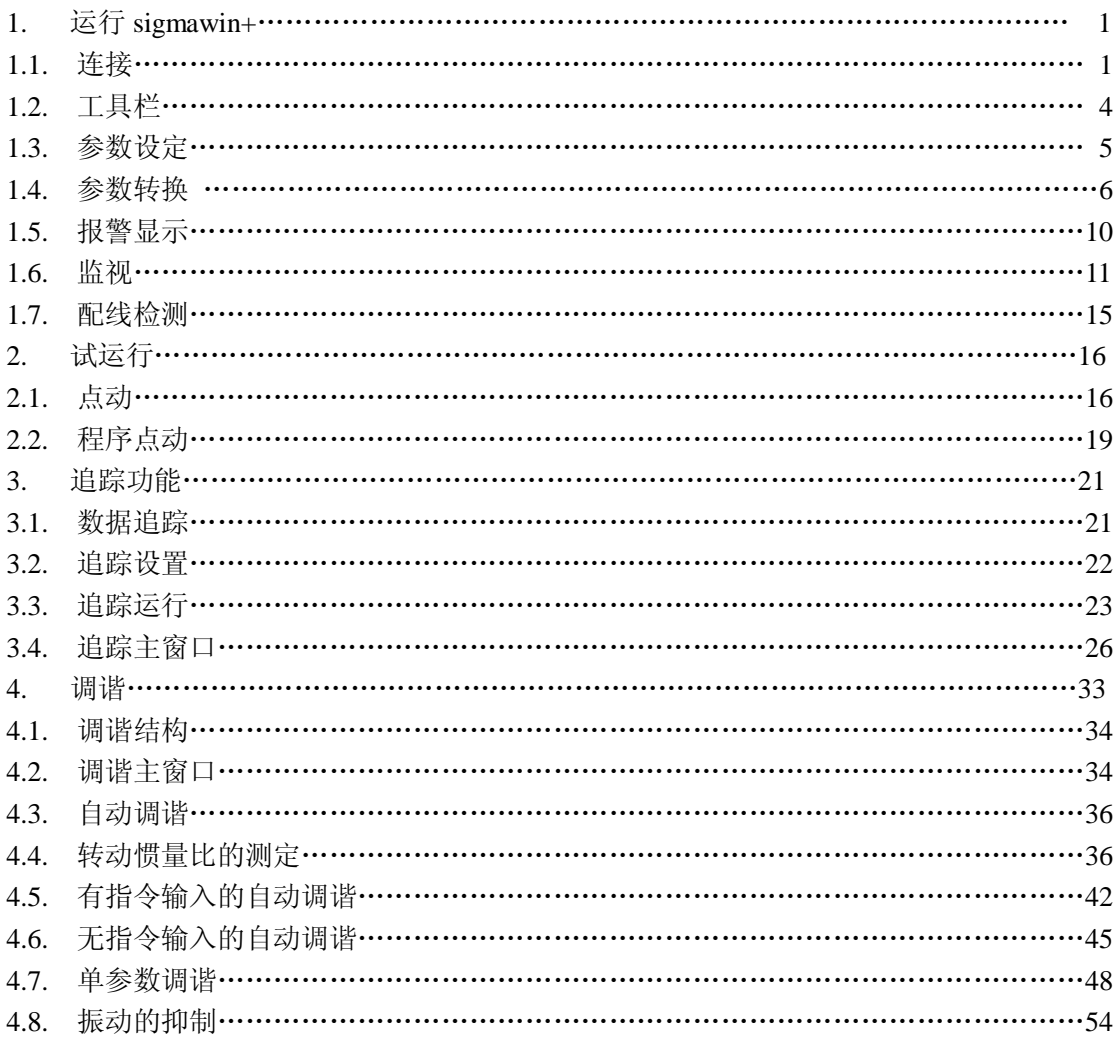

# 1 运行 sigmawin+

# **1.1** 选择伺服驱动器

sigmawin+软件开始运行时,会看到选择连接的对话框,根据实际使用的通信端口来选择伺 服驱动器和 PC 的连接。

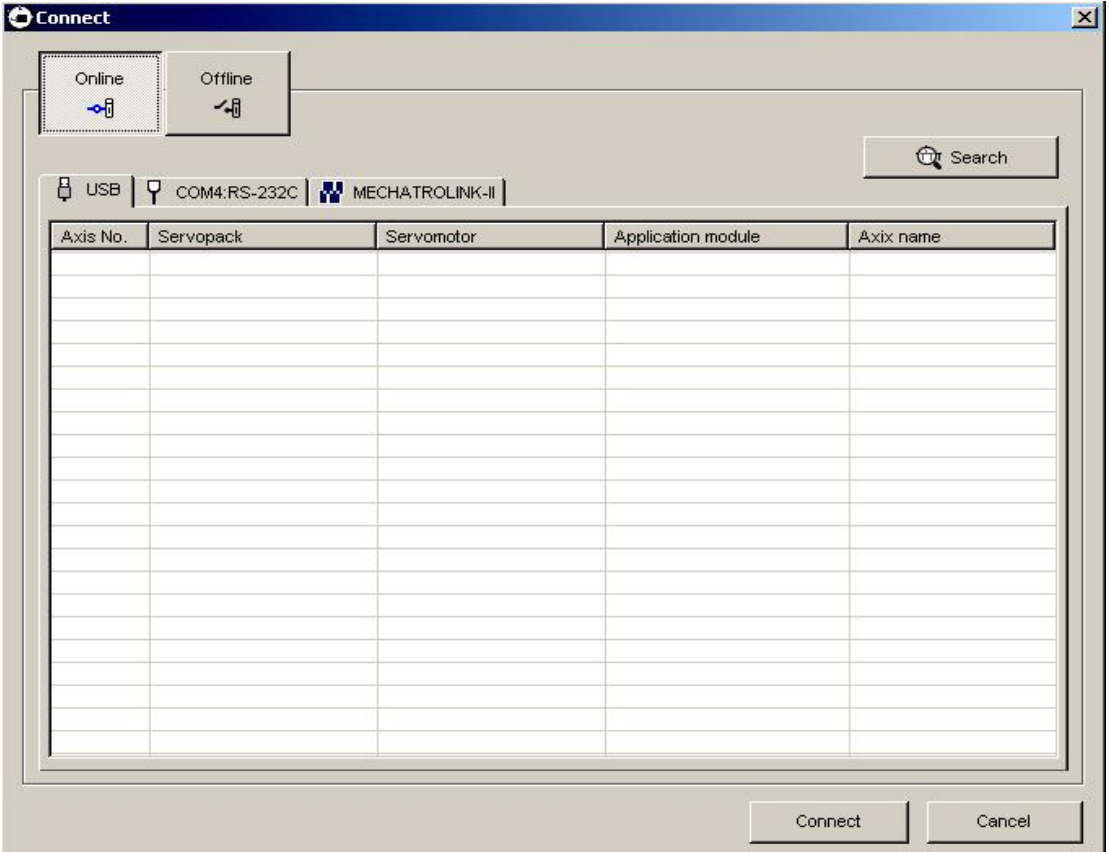

选择连接伺服驱动器的方式: 在线或离线状态, 在线状态是默认设置 在线方式:当要对伺服驱动器进行调谐和设置时需要使用在线方式 离线方式:当要对参数进行调整以及检查屏幕显示和机械分析时使用离线方式 当采用离线方式时

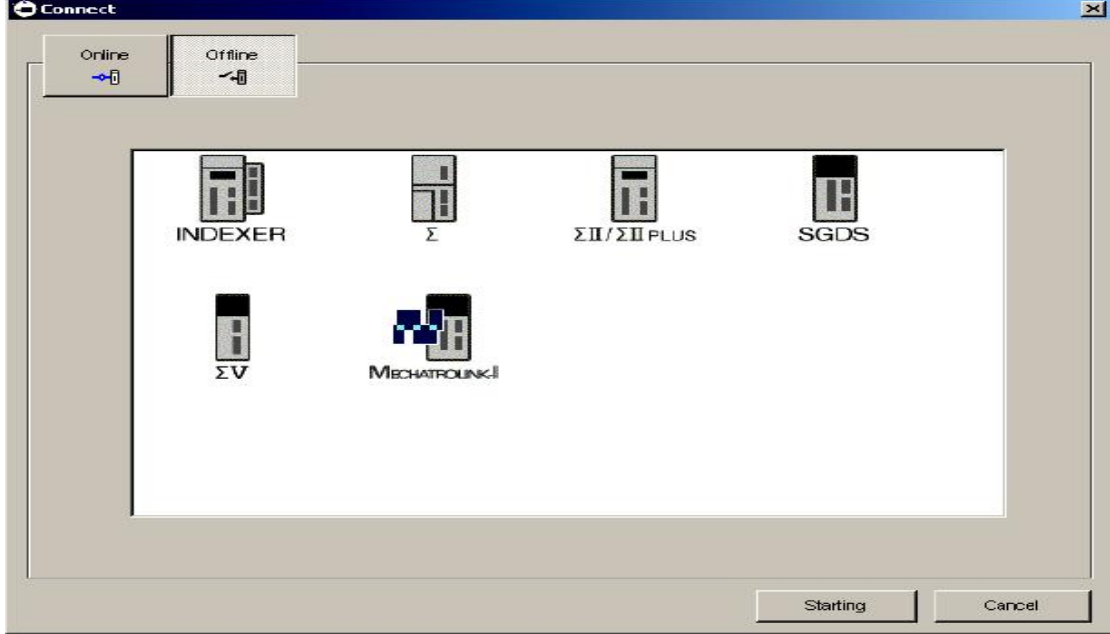

选择相应系列的伺服,之后会出现 sigmawin+软件的主窗口

### 当选择在现方式时

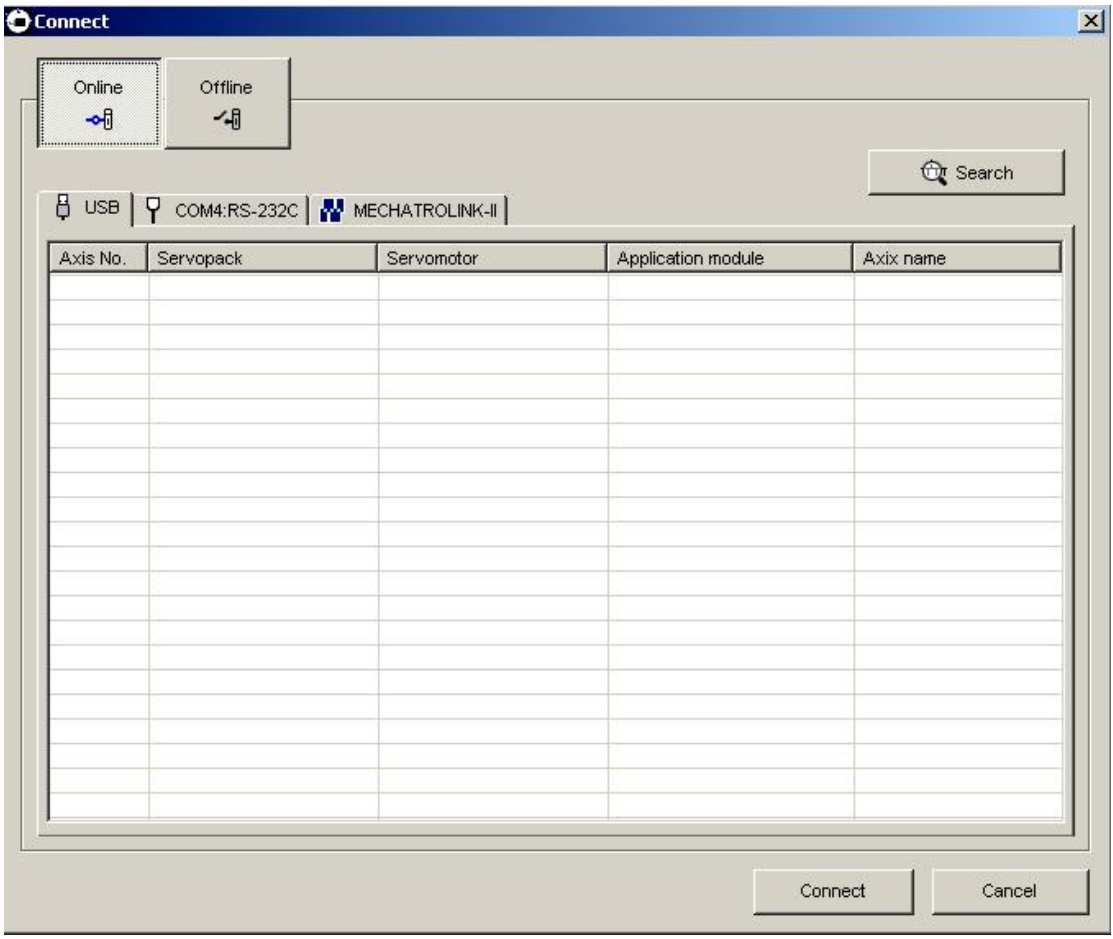

之后进行必要的通信端口的选择

点击 search 按钮, 搜索当先连接的端口, 注: Σ-V为 USB 端口

# Σ-Ⅴ的 USB 连接方式

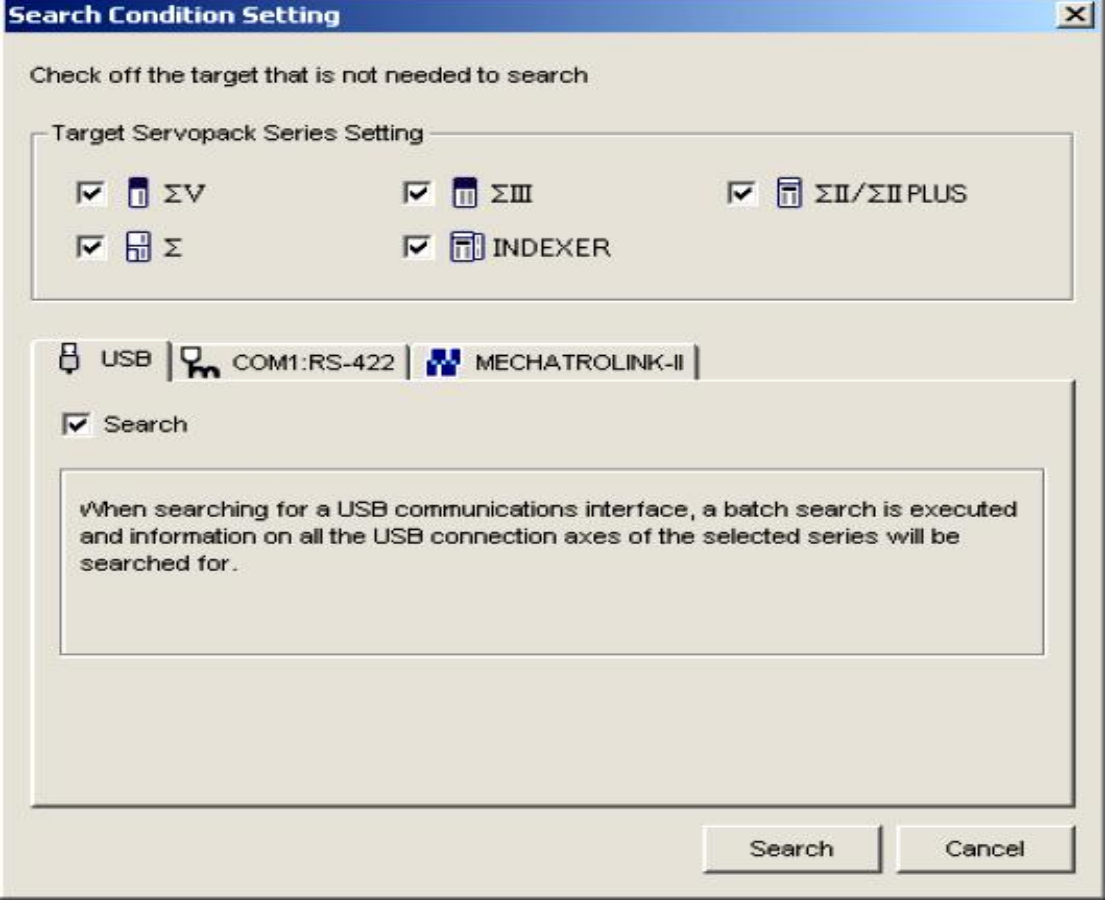

点击 search 按钮, 当驱动器和 PC 成功连接后会出现如下对话框

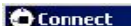

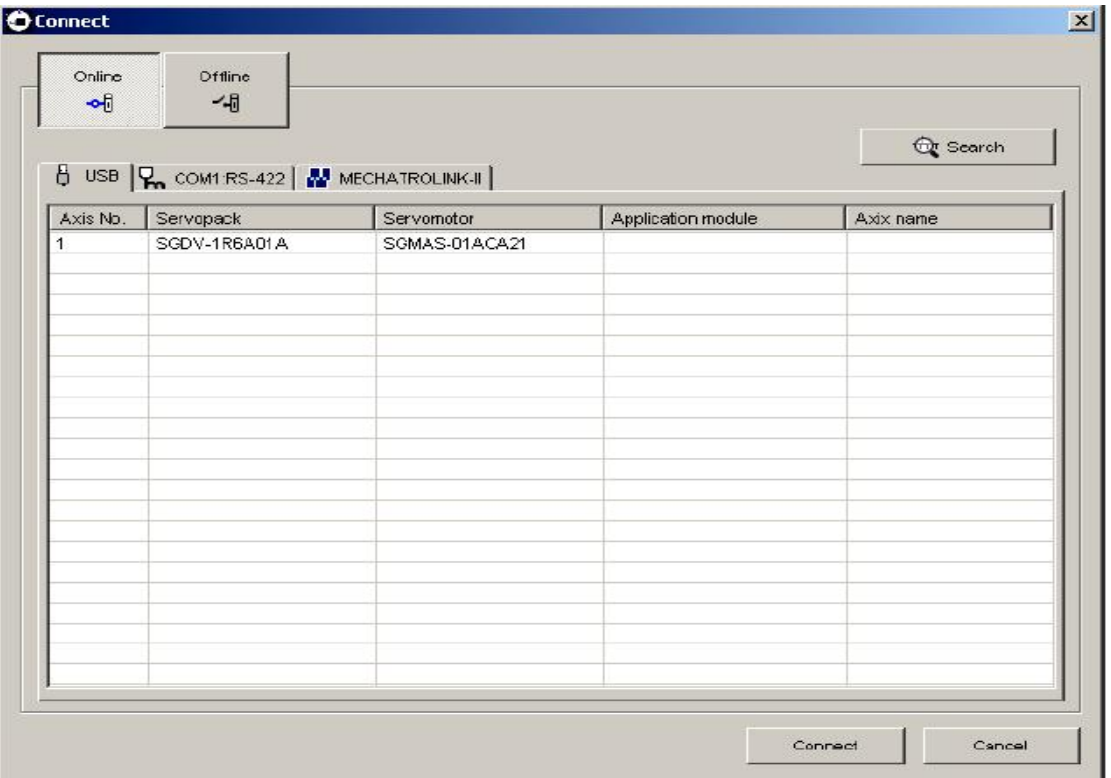

点击出现的相应型号的伺服驱动器然后按 connect 按钮或者直接双击伺服驱动器来进行连 接, sigmawin+软件的主窗口就会出现, 点击 cancel 关闭当前对话框。 Sigmawin+连接Σ-Ⅴ后出现主窗口

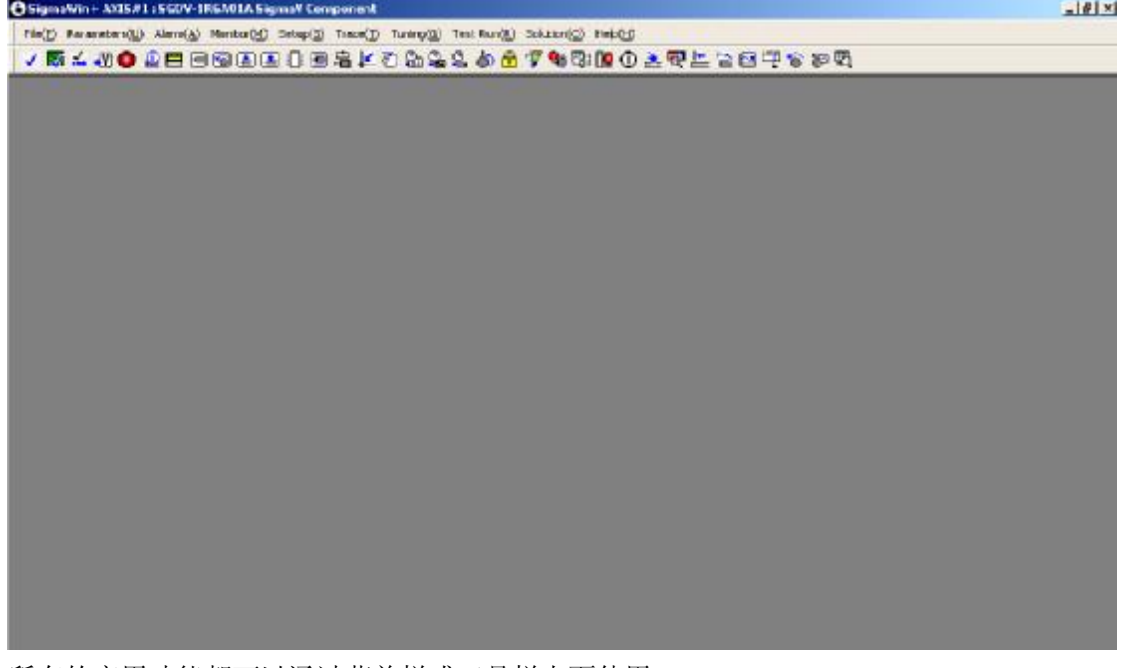

所有的应用功能都可以通过菜单栏或工具栏上面使用

# **1.2** 工具栏

直接点击工具栏上的图标就可以使用相应的功能

# 

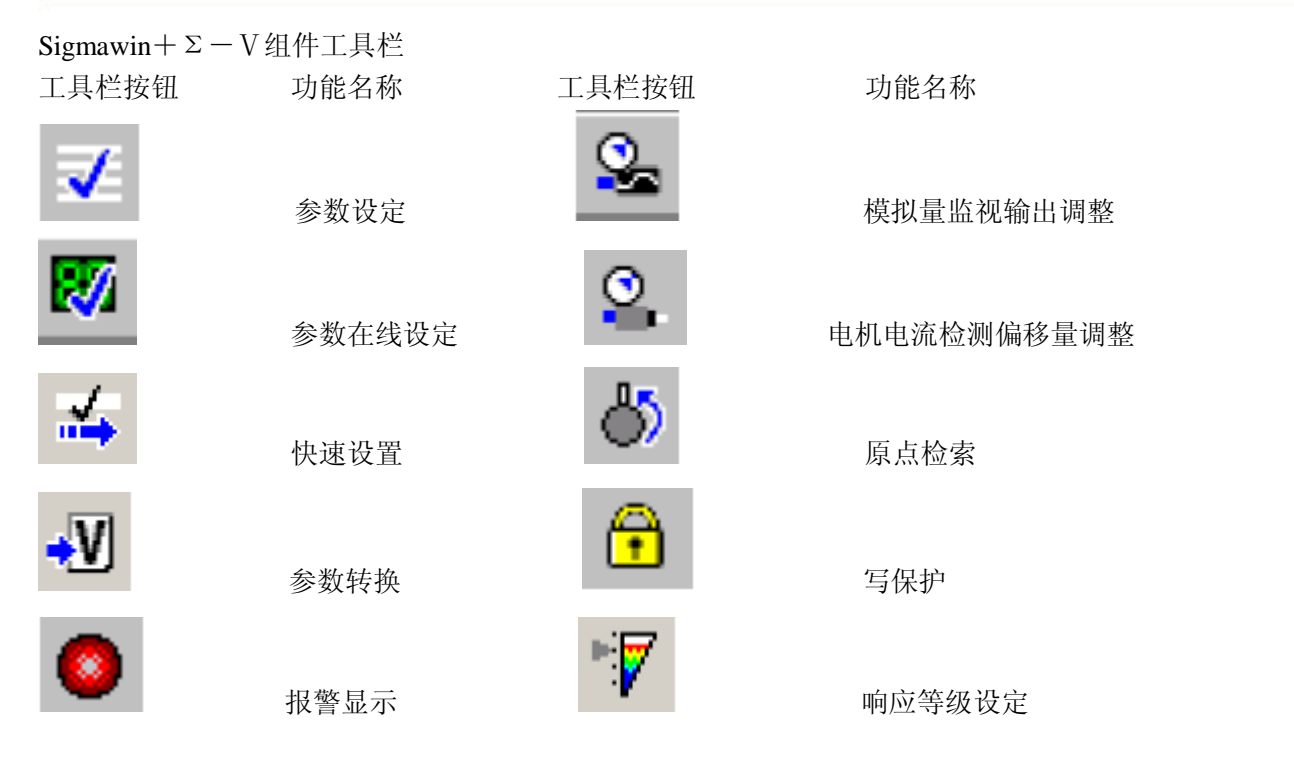

初始化振动检测等级

状态监视 结构选项卡错误复位

输入信号监视 电机参数刻度写入

简易 FFT

软件重启

极性检测

配线检查 起始位置设定

实时追踪

程序点动

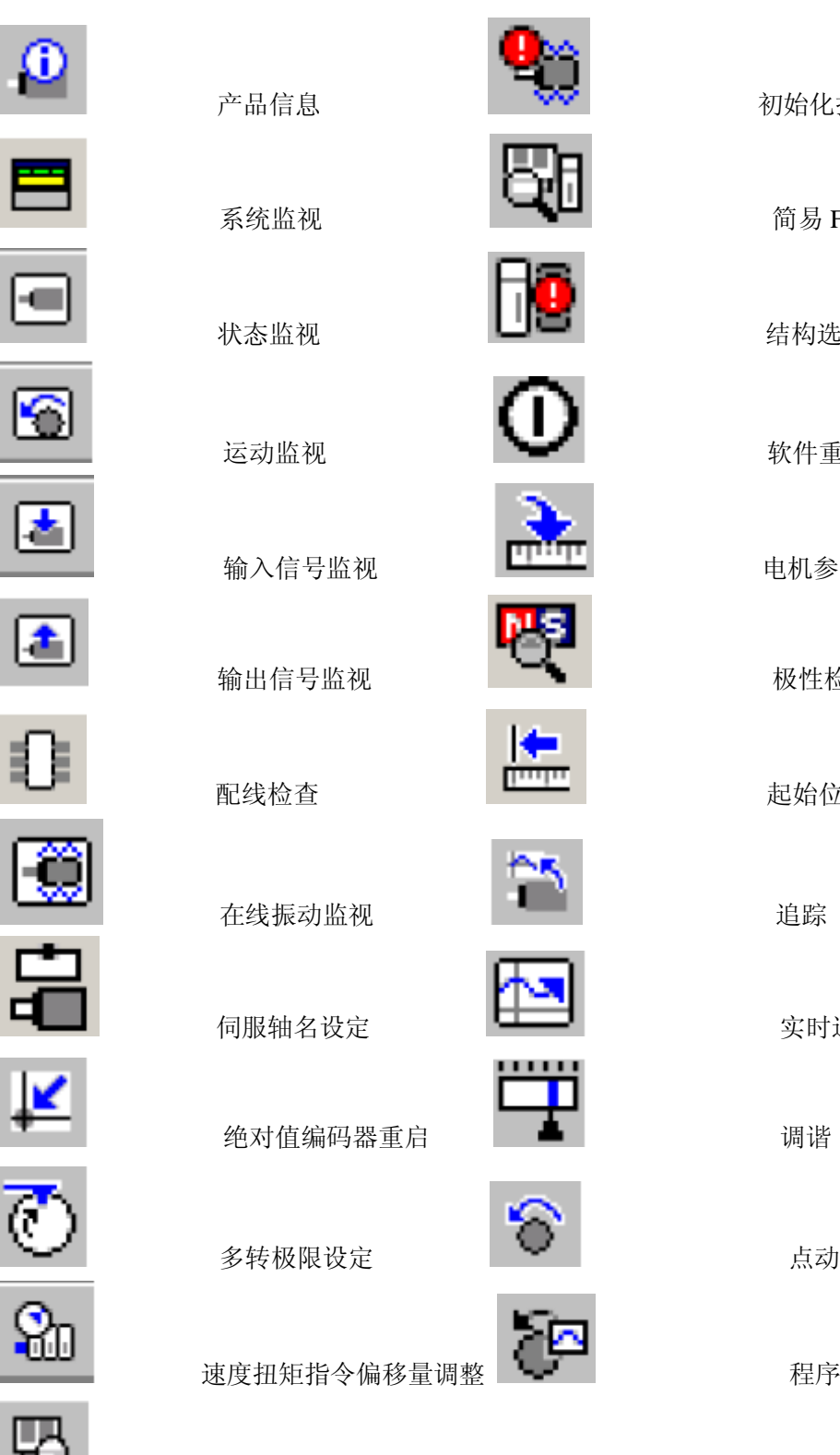

机械分析

# **1.3** 参数设定

∼.

伺服驱动器的参数可以在离线模式和在线模式下进行设置,但是这两种状态下的参数设 置画面是不同的。

### 在线参数设定

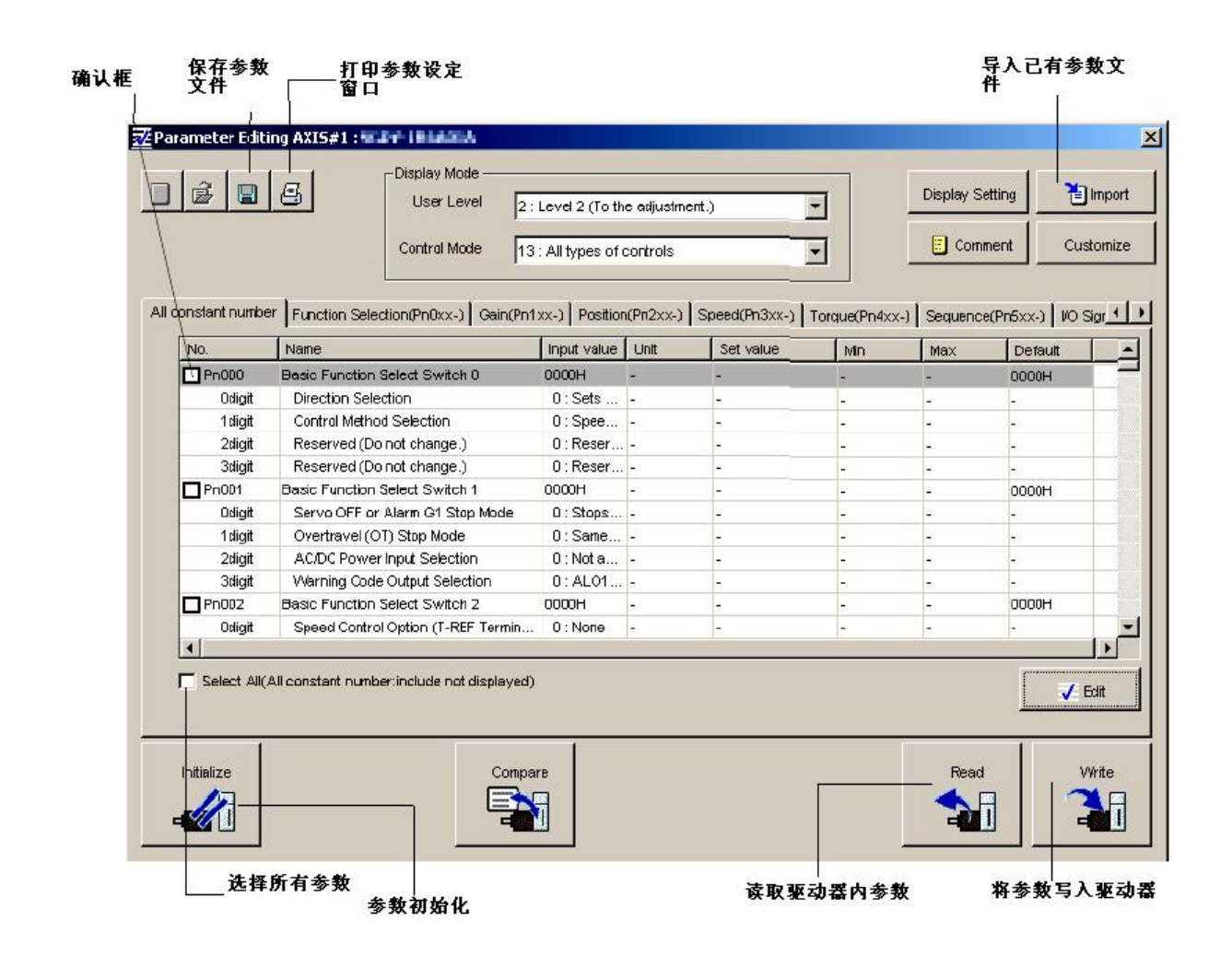

### **1.4** 参数的转换

在 sigmawin+软件主窗口中,点击 parameters 然后点击 parameter converter

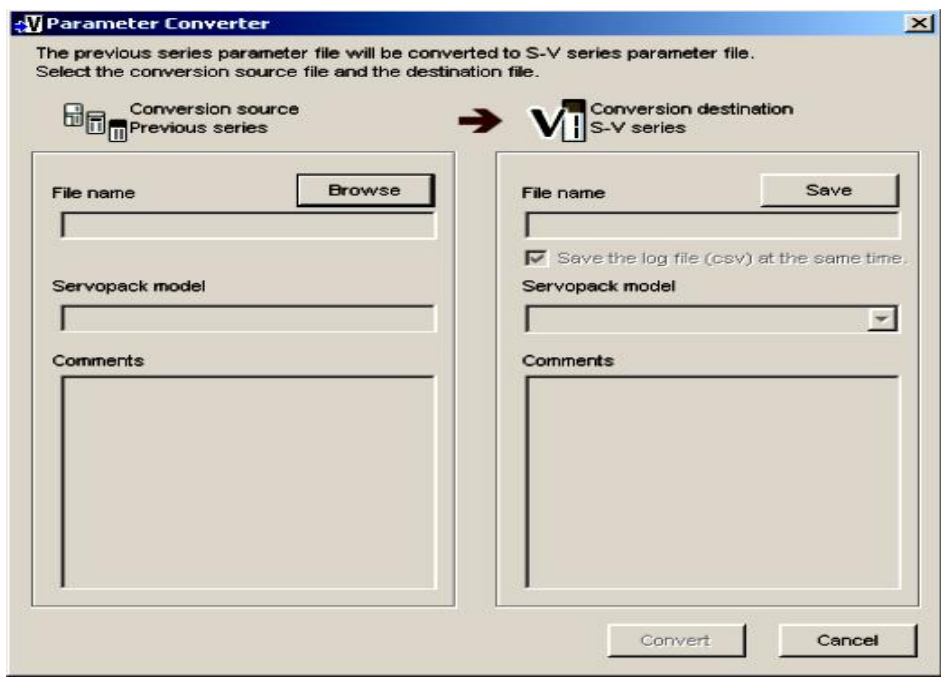

点击 Browse, 出现如下对话框

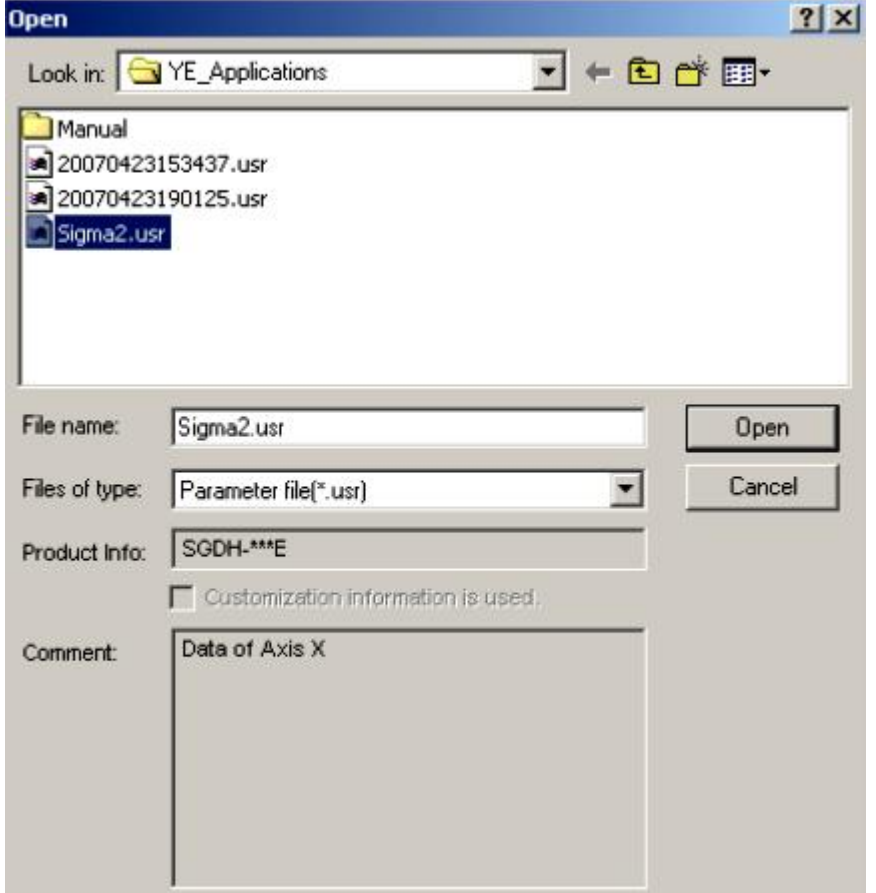

选择需要转换的参数文件,即其他系列的伺服驱动器,点击 open 选中的文件将被导入,源文件对应的驱动器的型号会显示在 conversion source 中。转换后对 应的驱动器型号也会在 conversion destination 中自动设置。

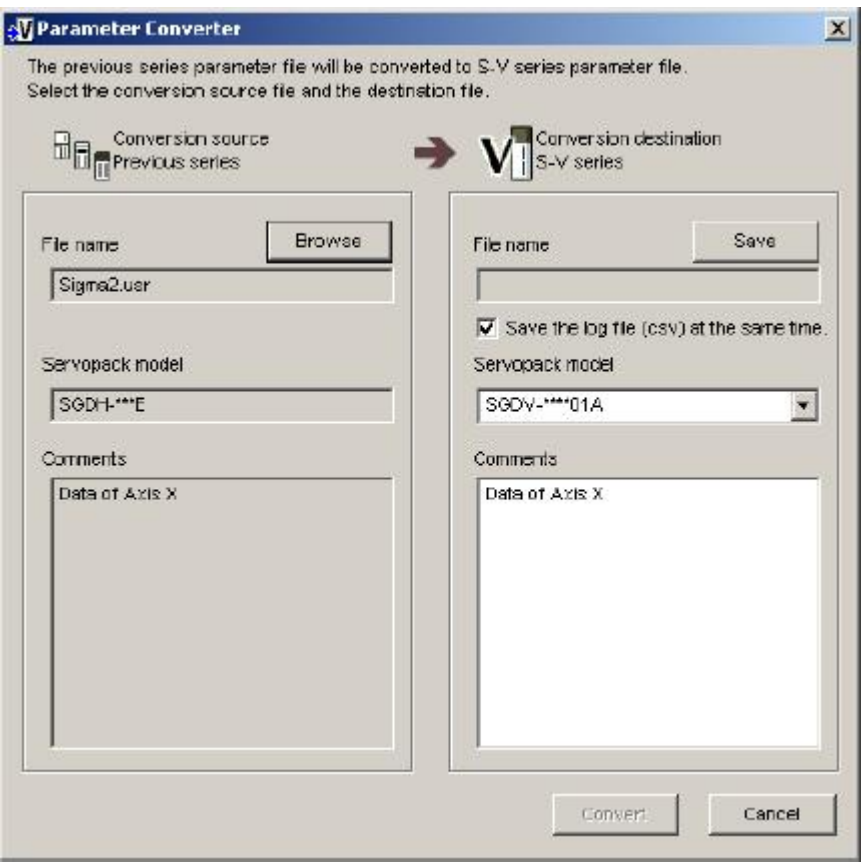

注:如果选择了不能转换的文件,会出现以下对话框提示你选择了不能转换的文件。

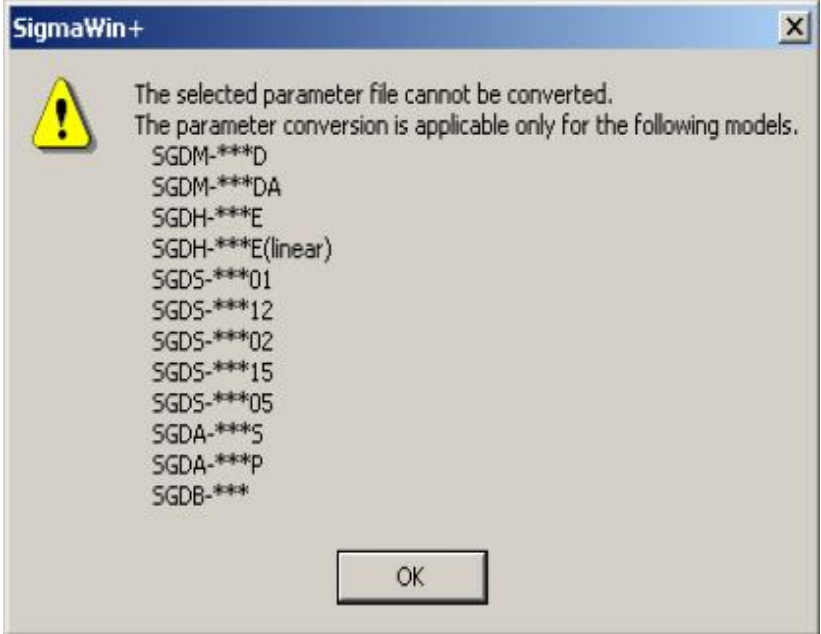

点击 save,会出现 save as 的对话框

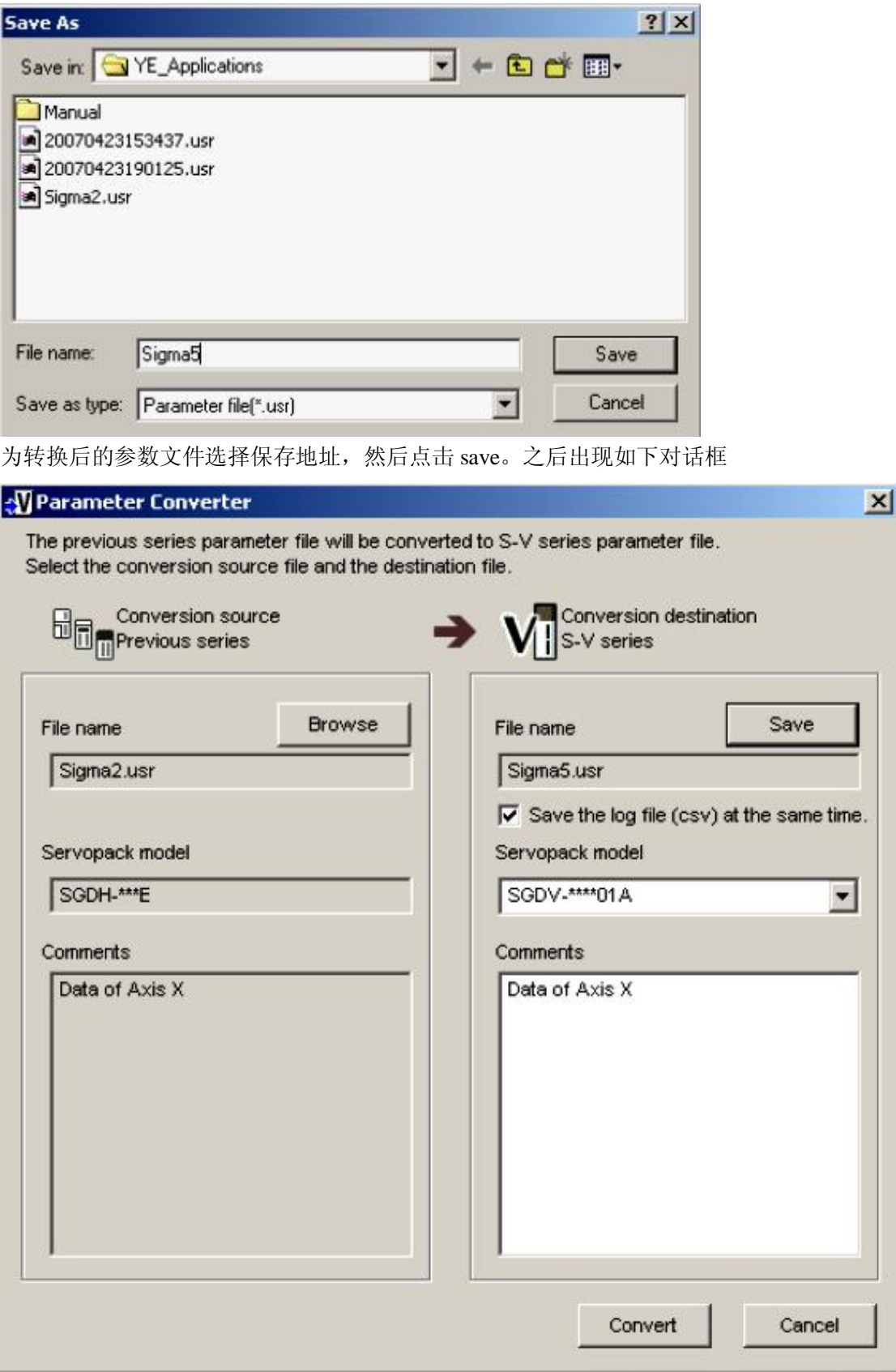

点击 convert

已选择的之前系列的驱动器参数文件将被转换成和Σ-Ⅴ系列驱动器相一致的参数数据,而 且会保存在新建的参数文件中。转换完成后,转换结果会显示在参数转换窗口中。如下:

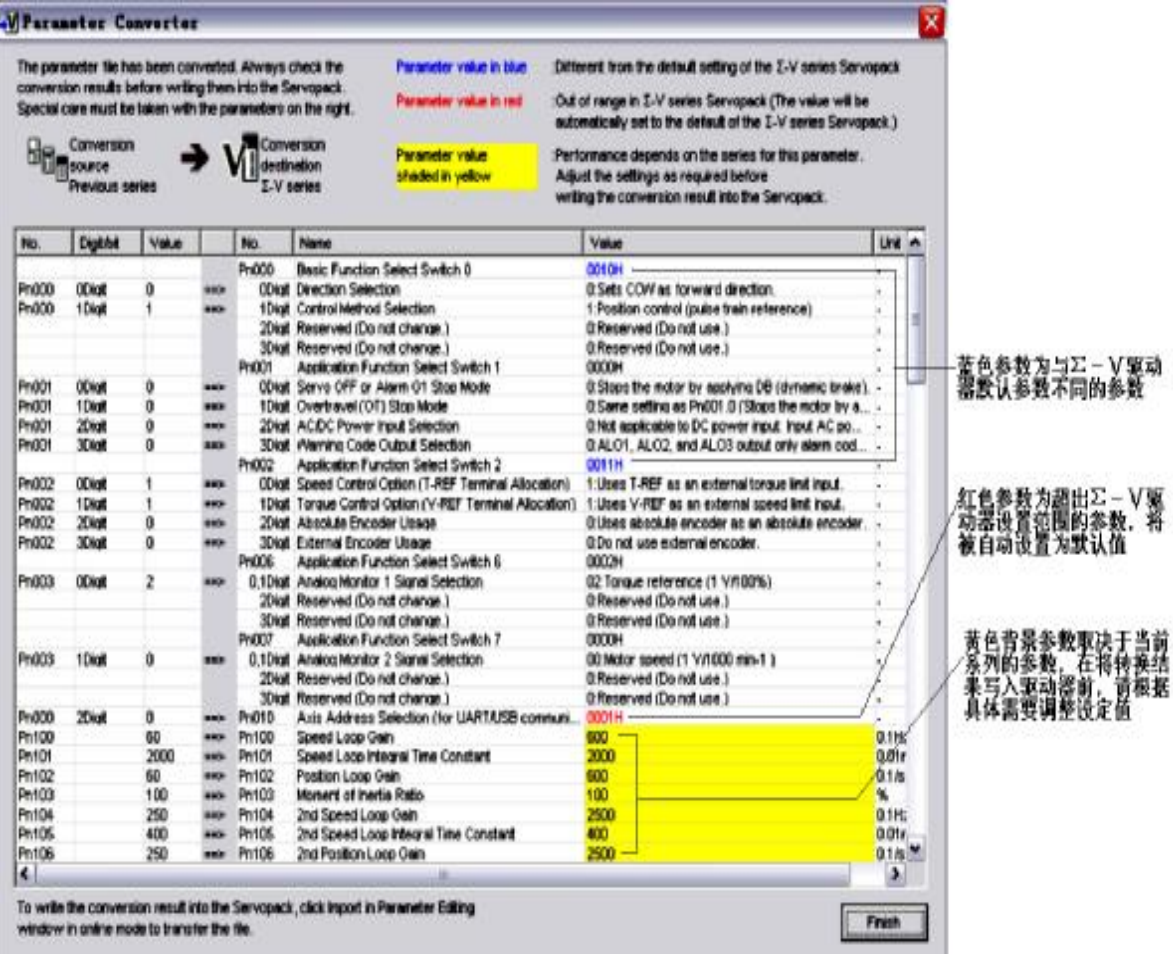

在将转换结果写入驱动器之前检查并确认。

区分一些蓝色,红色或者背景区域为黄色的参数

蓝色参数:与Σ-Ⅴ系列驱动器默认设定不同的参数

红色参数:超出Σ-Ⅴ系列驱动器设定范围的参数(将被设定为Σ-Ⅴ驱动器相对应参数的 默认值)

黄色阴影参数:影响机械运行性能的参数(根据现场具体要求调整设定值)

点击 finish 退出参数转换功能。

**1.5** 报警显示

警报可以在报警显示中看到。报警诊断功能可以提供引起警报发生的原因并提出处理措施。 在 sigmawin+软件Σ-Ⅴ组件主窗口中,点击 alarm 然后点击 display alarm。

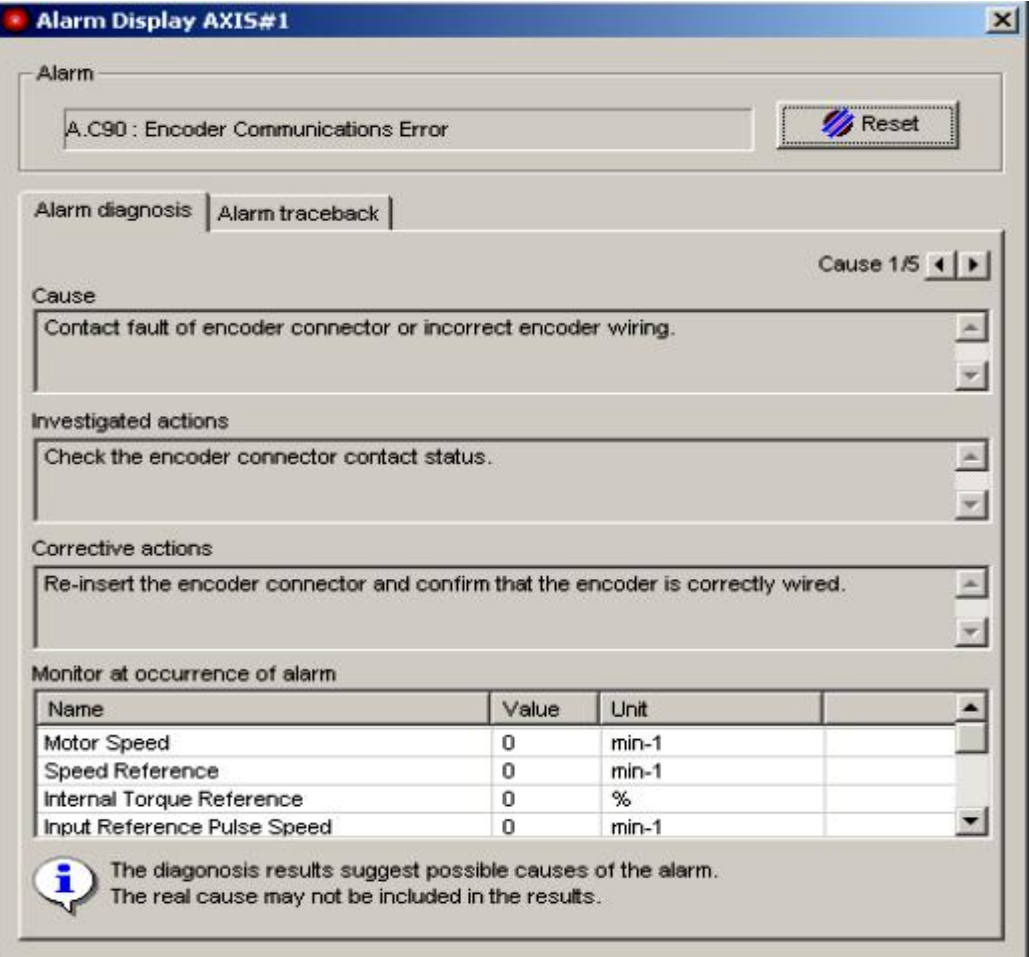

### 警报

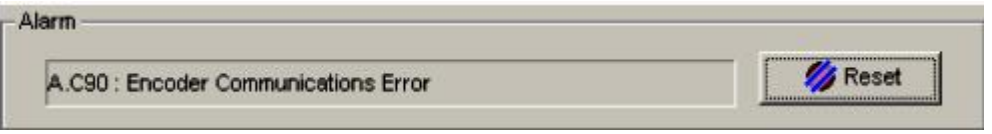

当前警报将会显示

在排除引起警报的故障后,点击 reset 清除警报。在故障排除前警报将会一直出现,屏幕上 的警报信息随后也将升级。

## **1.6** 监视

伺服系统的状态,伺服驱动器的状态,运动状态以及输入输出信号的状态可以在电脑品屏幕 上进行监视。

有 5 种类型的监视窗口:系统监视,状态监视,运动监视,输入信号监视和输出信号监视。 监视窗口是独立的,但其他窗口可以同时显示

在监视项目设定窗口中选择需要监视的项目(系统监视中,监视内容已经固定,不能选择)

#### **1.6.1** 系统监视

系统监视窗口将在 sigamawin+软件开始运行时自动打开。或者在 sigmawin+软件Σ-Ⅴ组

件中窗口中点击 monitor, 指向 monitor, 然后点击 system monitor

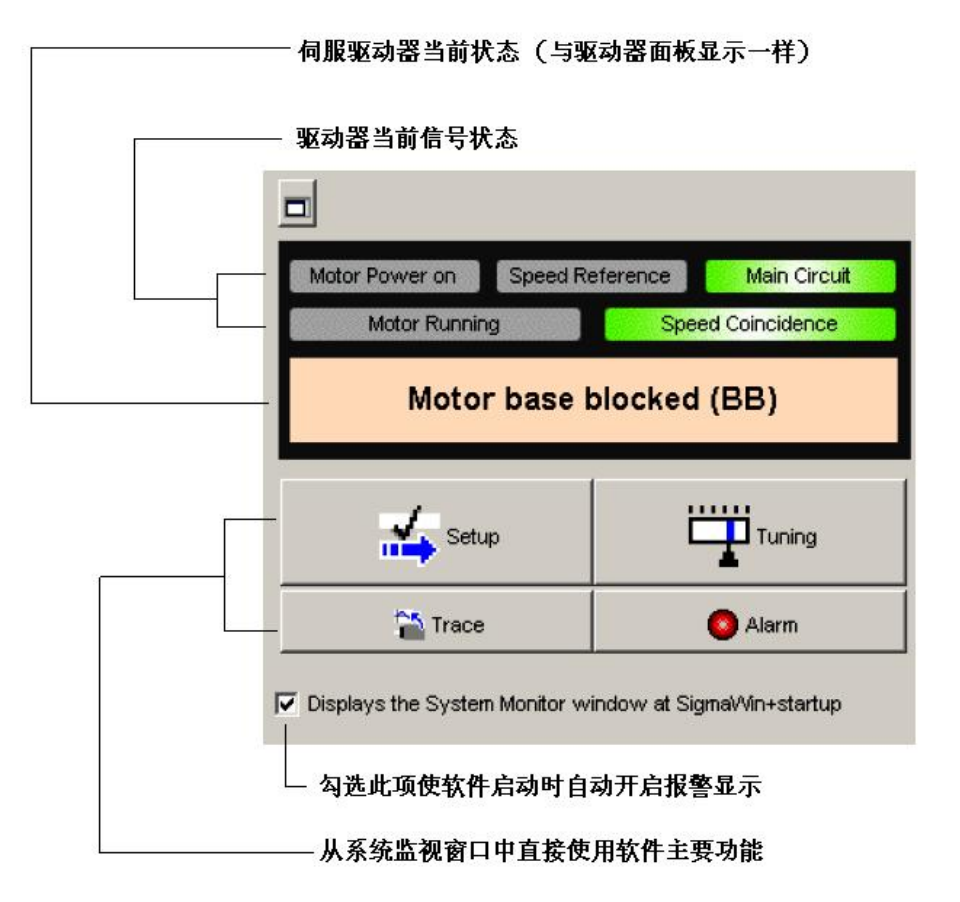

### **1.6.2** 状态监视

使用以下步骤监视驱动器状态

1.在 sigmawin+Σ-Ⅴ组件主窗口中,点击 monitor,指向 monitor 然后点击 status monitor。

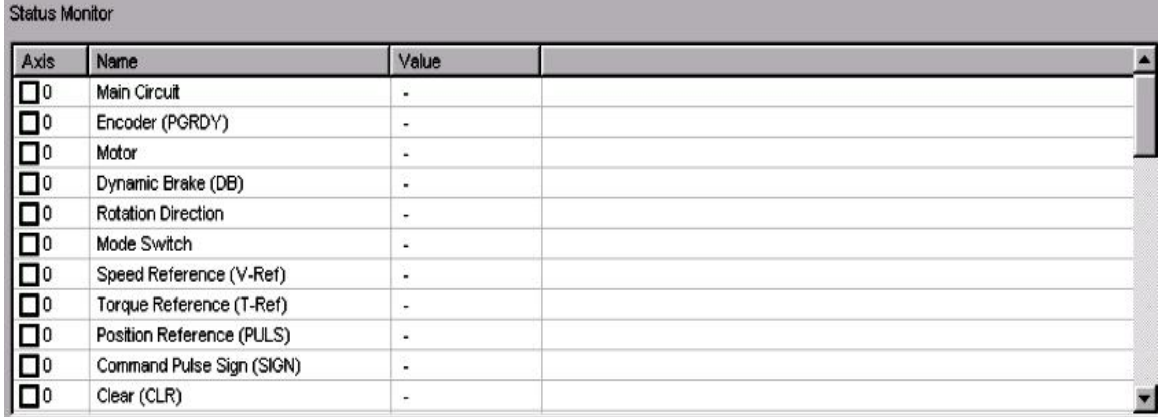

监视项列出

2. 勾选监视项,该项状态将显示在 value 栏中

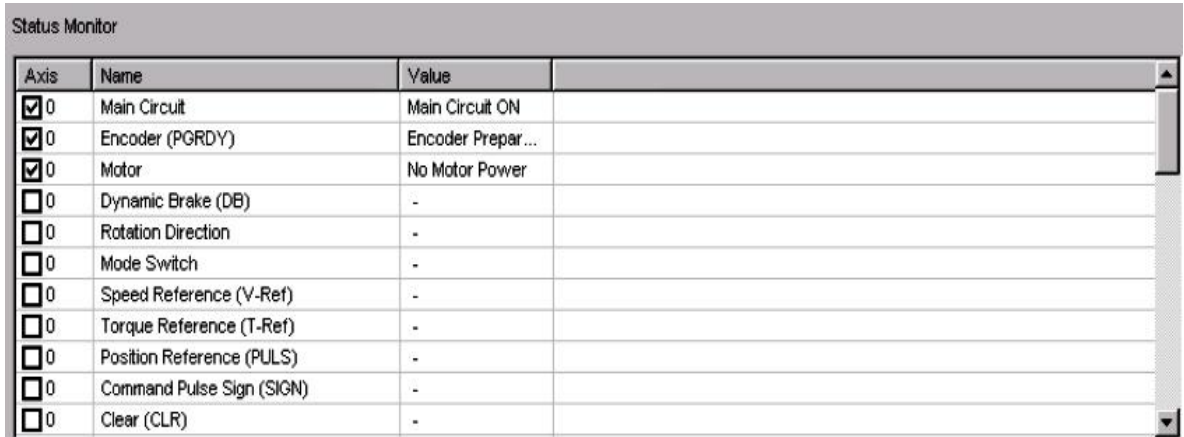

## **1.6.3** 运动监视

使用以下步骤监视驱动器的运动状态

1. 在 sigmawin+Σ-Ⅴ组件主窗口中,点击 monitor,指向 monitor 然后点击 motion monitor。

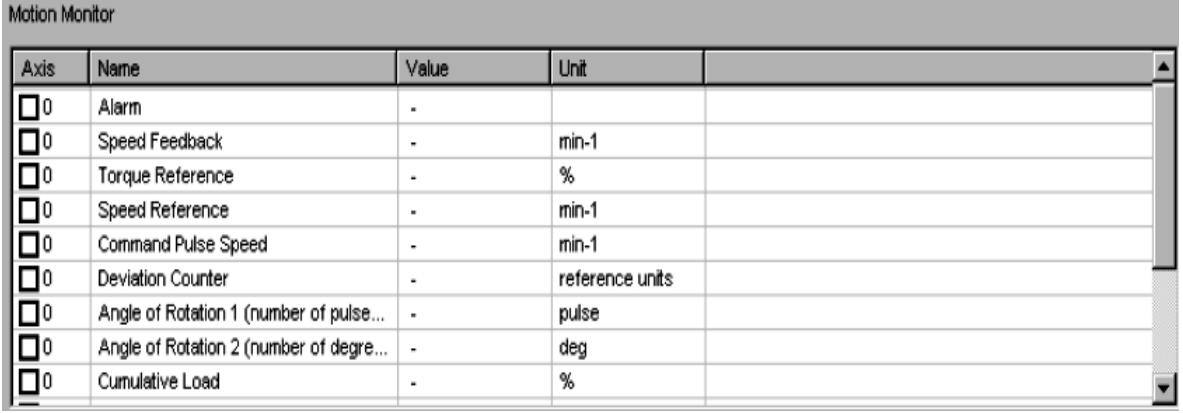

监视项列出

Motion Monitor

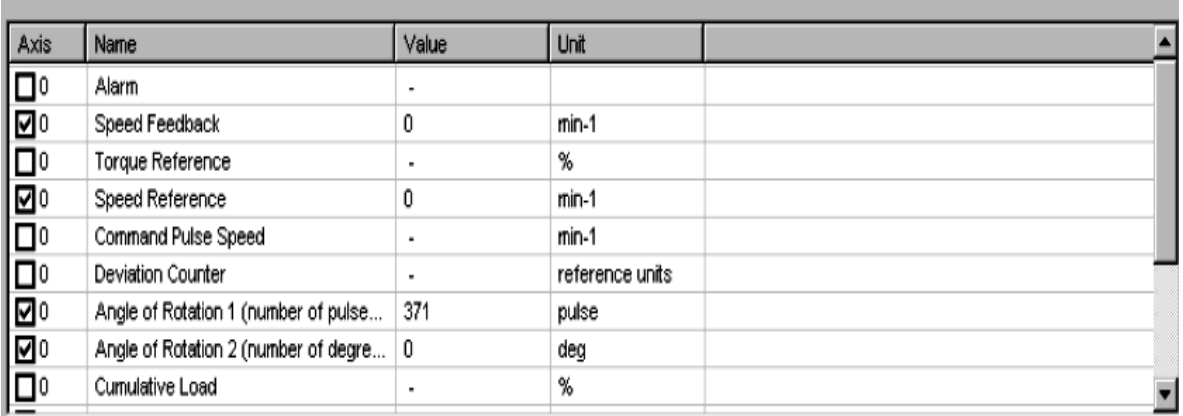

<sup>2.</sup> 勾选监视项,该项状态将显示在 value 栏中

# **1.6.4** 输入信号监视

使用以下步骤对驱动器的输入信号状态进行监视

1.在 sigmawin+Σ-Ⅴ组件主窗口中,点击 monitor,指向 monitor 然后点击 input signal monitor。

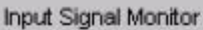

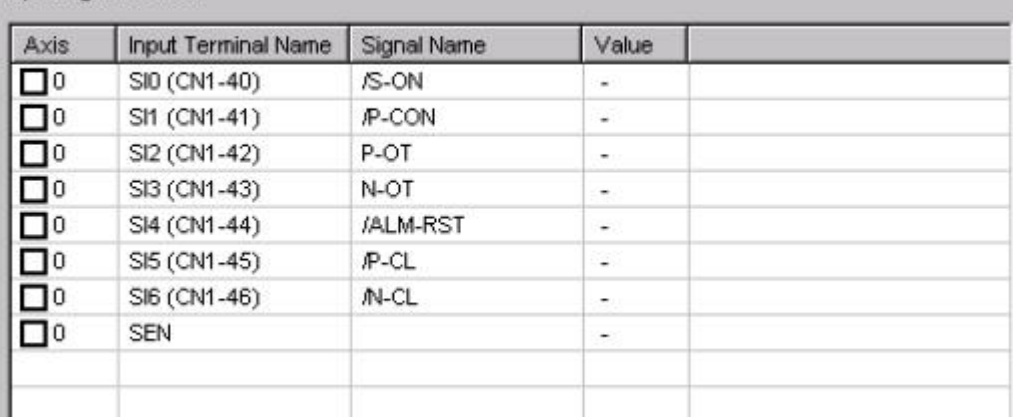

监视项列出

2. 勾选监视项,该项状态将显示在 value 栏中

# Ingut Signal Monitor

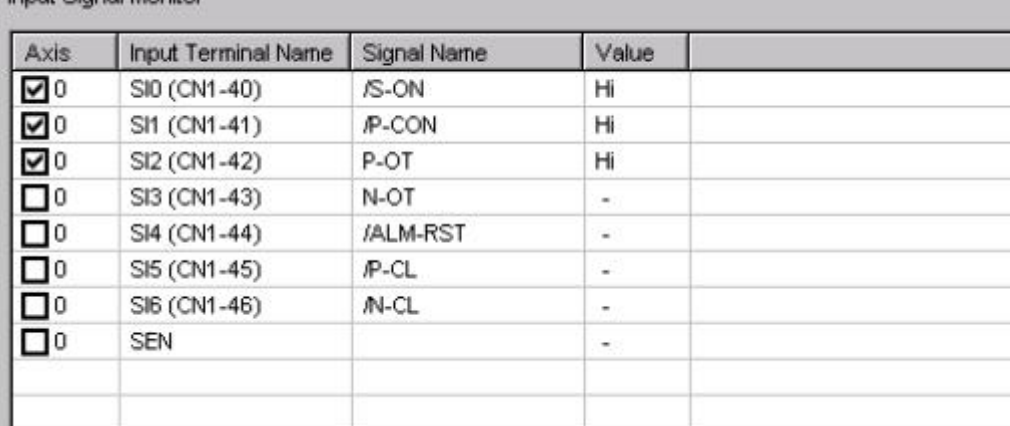

# **1.6.5** 输出信号监视

使用以下步骤对驱动器的输出信号状态进行监视

1.在 sigmawin+Σ-Ⅴ组件主窗口中,点击 monitor,指向 monitor 然后点击 output signal monitor。

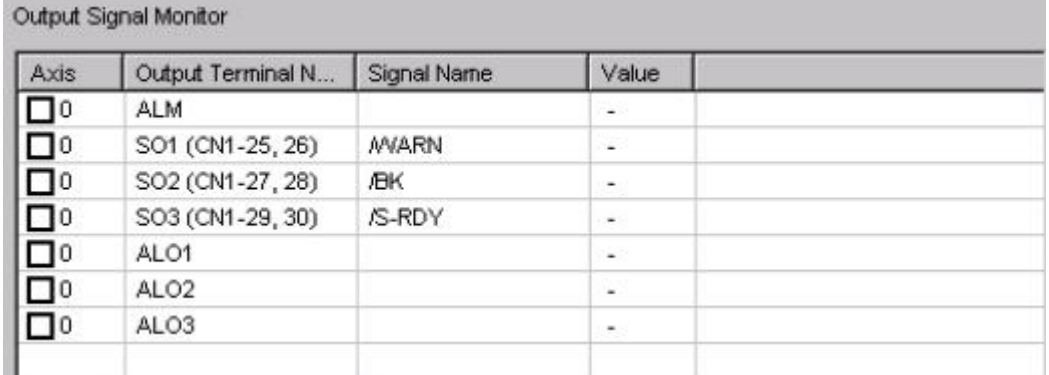

2. 勾选监视项,该项状态将显示在 value 栏中

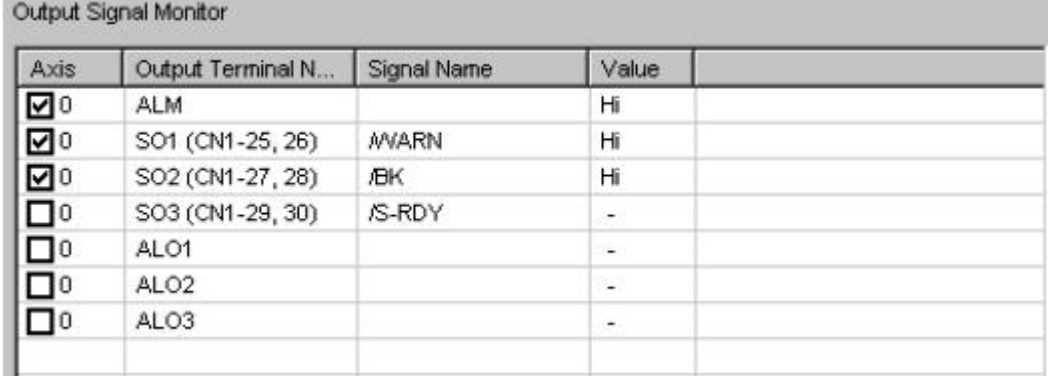

**1.7** 配线检查

配线检查功能是用来检查驱动器和主控制器以及周边设备的信号输入输出状态的。在强制输 出模式下改变一个输出信号可以让你检查主控制器和周边设备间的运行情况。 使用以下步骤来进行配线检查

在 sigmawin+Σ-Ⅴ组件主窗口中,点击 monitor,指向 monitor 然后点击 wiring check

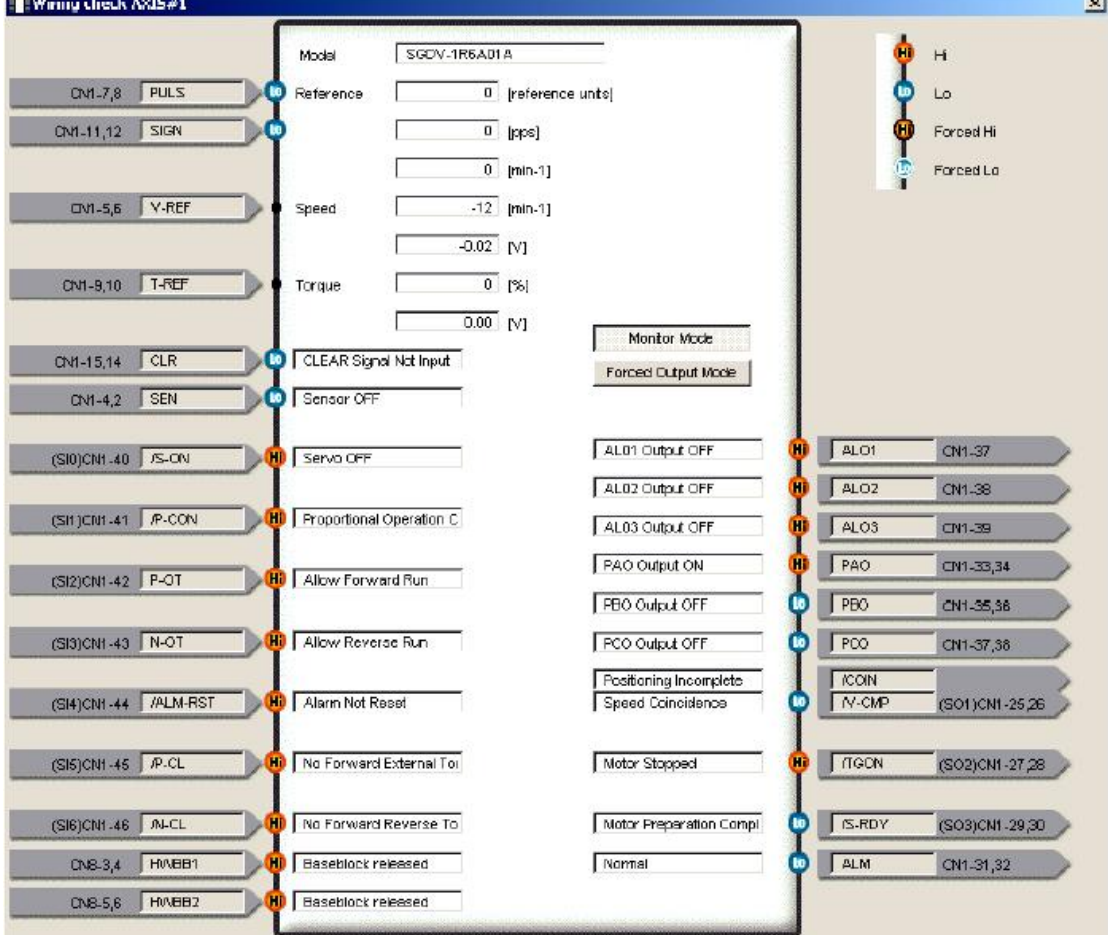

监视模式下的配线检查

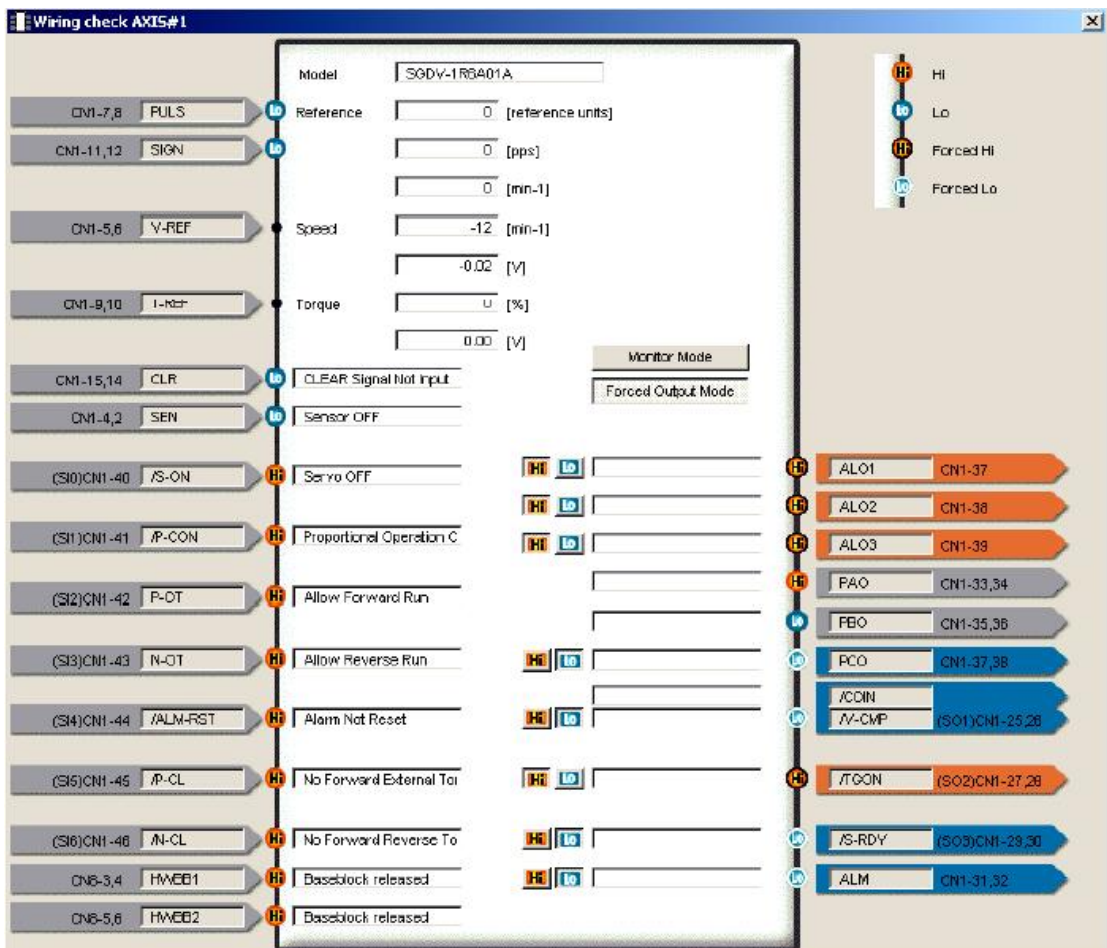

强制输出模式下的配线检查

屏幕上响应信号的状态将会随着每个 I/O 信号的状态而改变

监视模式:

I/O 信号的状态可以在监视模式下监测

输入信号:改变主控制器上的信号状态,检查输入信号和输入信号连接到驱动器的配线情况 输出信号:检查输出信号状态和输出信号连接到驱动器的配线情况

强制输出模式:

输出信号可以在强制输出模式下强行输出。可以在强制输出模式下持续监视 I/O 信号的状 态。点击 Hi 或 Lo 设置信号状态。强制输出模式在伺服 On 状态下无效。

**2** 试运行

**2.1** 点动

警告

在电机运行情况下执行点动操作是危险的 在执行前确认已检查用户手册 对于下落动作要特别注意 检查驱动单位的连接安全 按下 forward 和 reverse 按钮后电机会运行速度为点动速度 在执行点动操作前确认电机运行过程中没有危险 P-OT(正转禁止)和 N-OT(反转禁止)信号在点动操作时无效 在操作过程中,确认实际的操作和电机位置的改变情况

此项功能使电机运行在点动速度下。电机的旋转方向和速度可以在没有上位控制器的情况下 进行改变。

使用以下步骤进行点动运行操作

1. 在 sigmawin+Σ-V组件主窗口中, 点击 test run, 然后电机 jog。一个警告信息对话框 会出现提醒你在进行点动操作时可能出现的危险情况

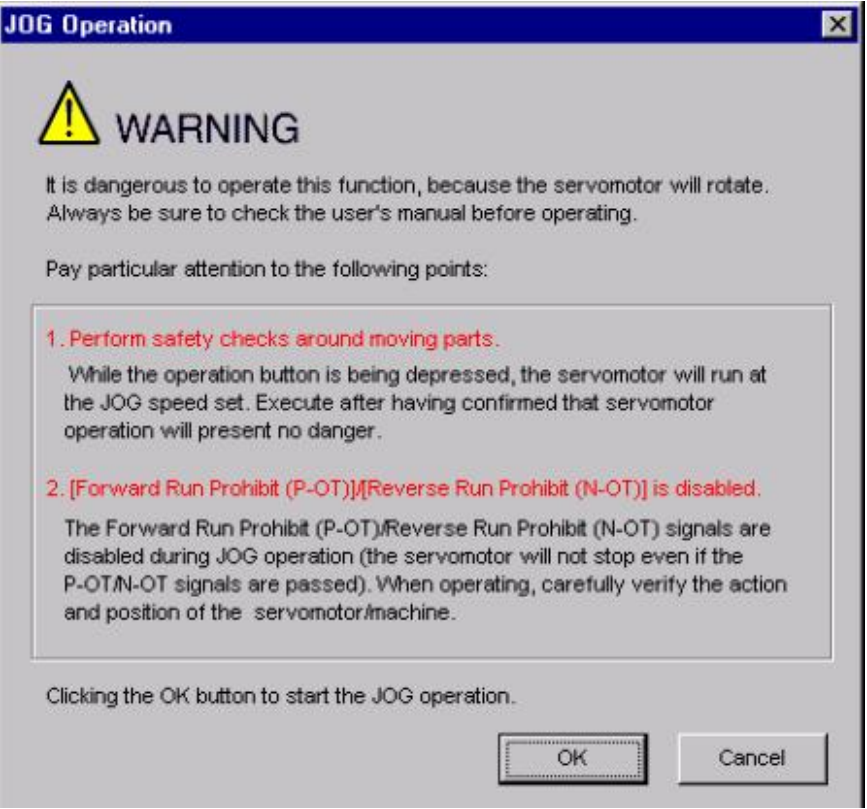

2. 点击 ok, 然后点动操作对话框会出现

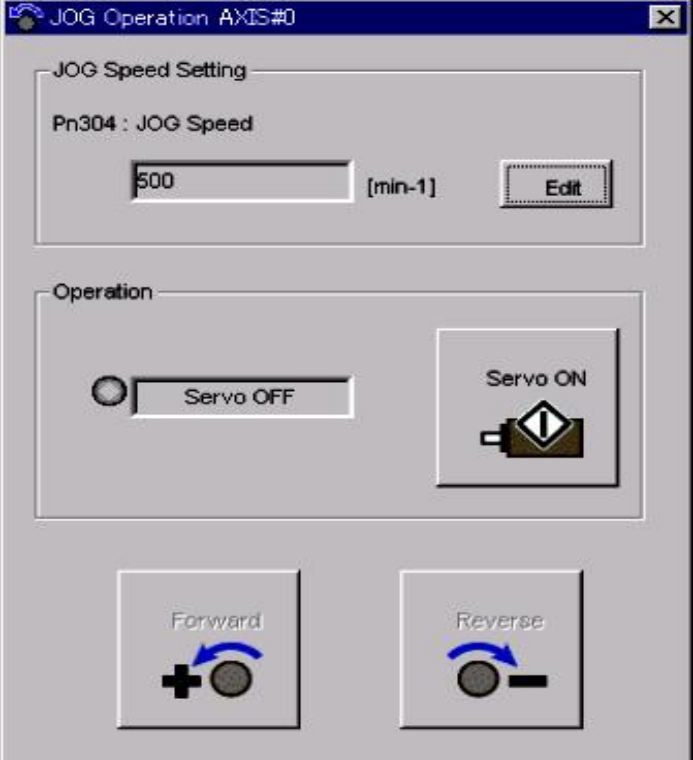

Pn304: 点动速度

参数 Pn304 显示点动参数。点击 edit 设置点动速度 操作:

对话框左边显示伺服状态,On 或 Off,对话框右边的按钮随伺服状态的变化而变化。当伺 服 off, servo on 按钮出现; 当伺服 on 时, servo off 按钮出现

3.检查点动速度。点击 edit 改变点动速度。

4.点击 servo on

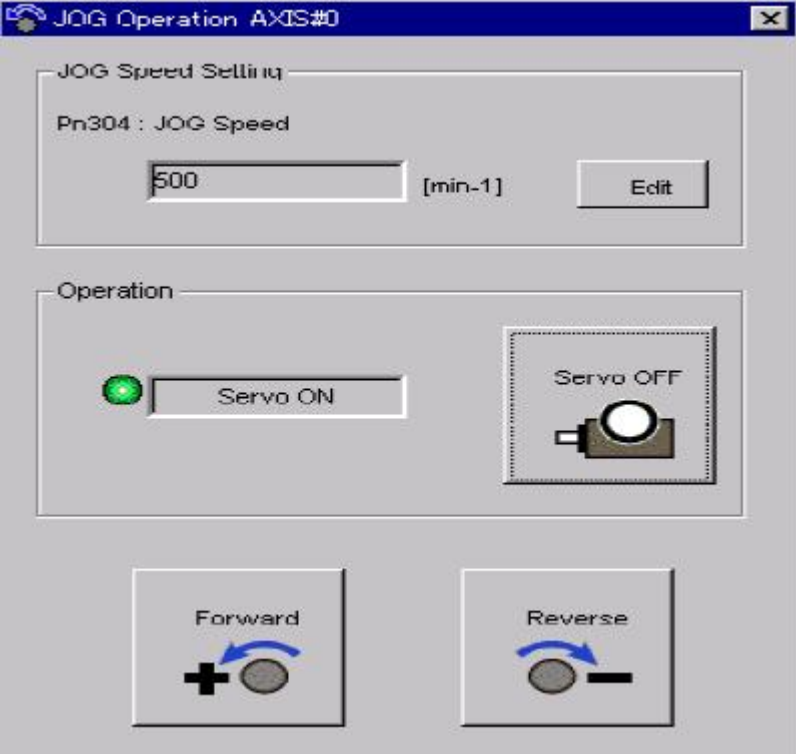

5.按住 forwad 或 reverse 按钮,一次点动操作只有在这两个按钮中的一个被按的时候才运行, 不能同时按两个按钮。

**2.2** 程序点动操作 警告 在电机运行情况下执行点动操作是危险的 在执行前确认已检查用户手册 对于下落动作要特别注意 检查驱动单位的连接安全 使用该功能时,电机实际上是按照事先设定的模式运行。在实际使用前确认电机这样运行没 有危险。 确认机械的位置 在使用程序点动前请使用原点回归功能重置机械的位置 这项功能可以使电机按照事先设定的模式进行自动运行

使用以下步骤运行程序点动

1. 在 sigmawin+Σ-Ⅴ组件主窗口中,点击 test run,然后电机 program jog operation。一 个警告信息对话框会出现提醒你在进行点动操作时可能出现的危险情况

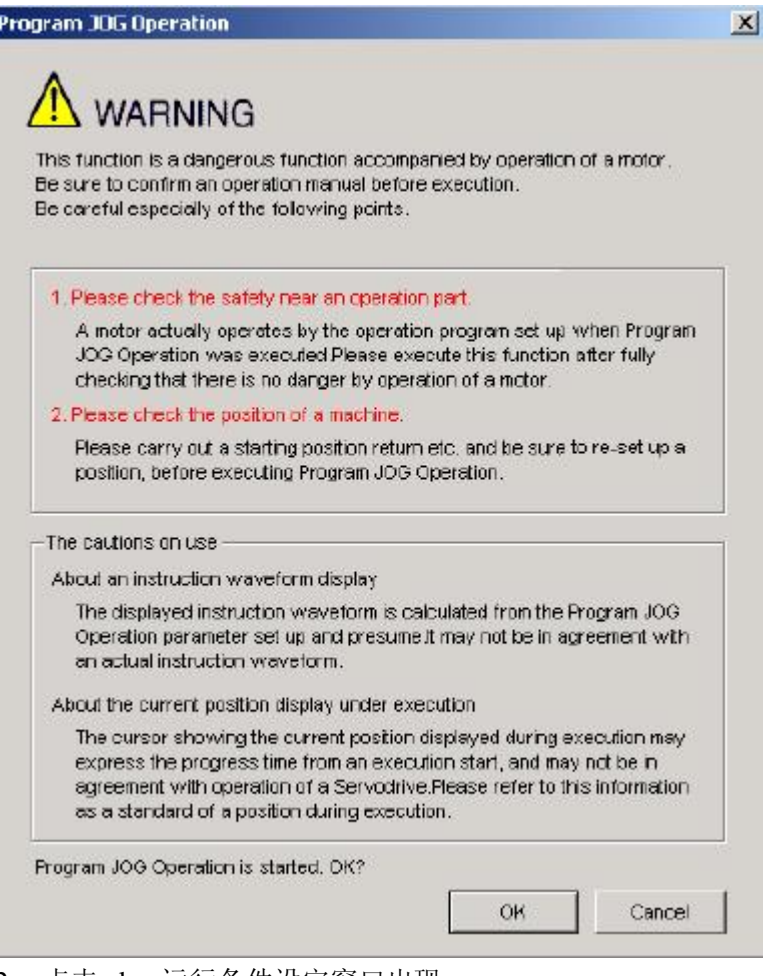

2. 点击 ok, 运行条件设定窗口出现

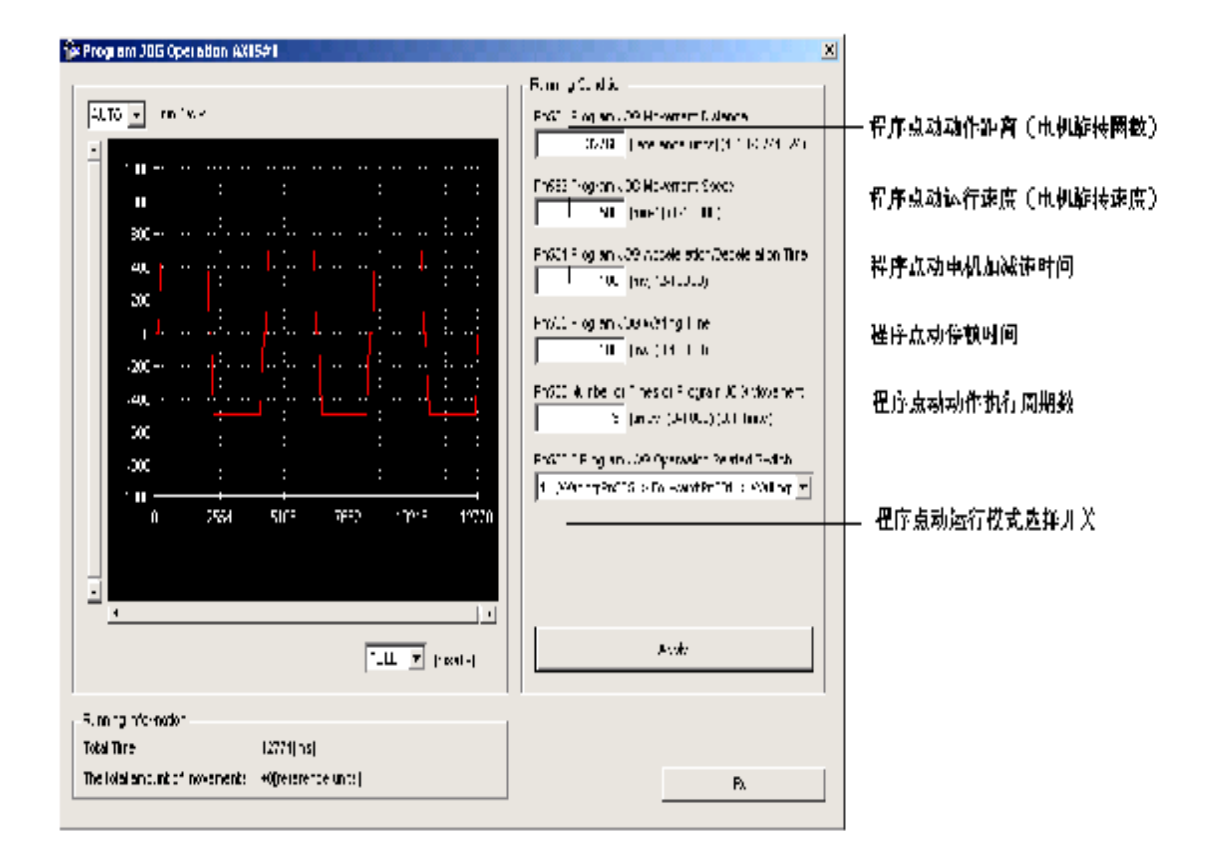

- 3. 设定运行条件后点击 apply。运行模式的图片会显示
- 4. 点击 run, 程序点动操作对话框出现

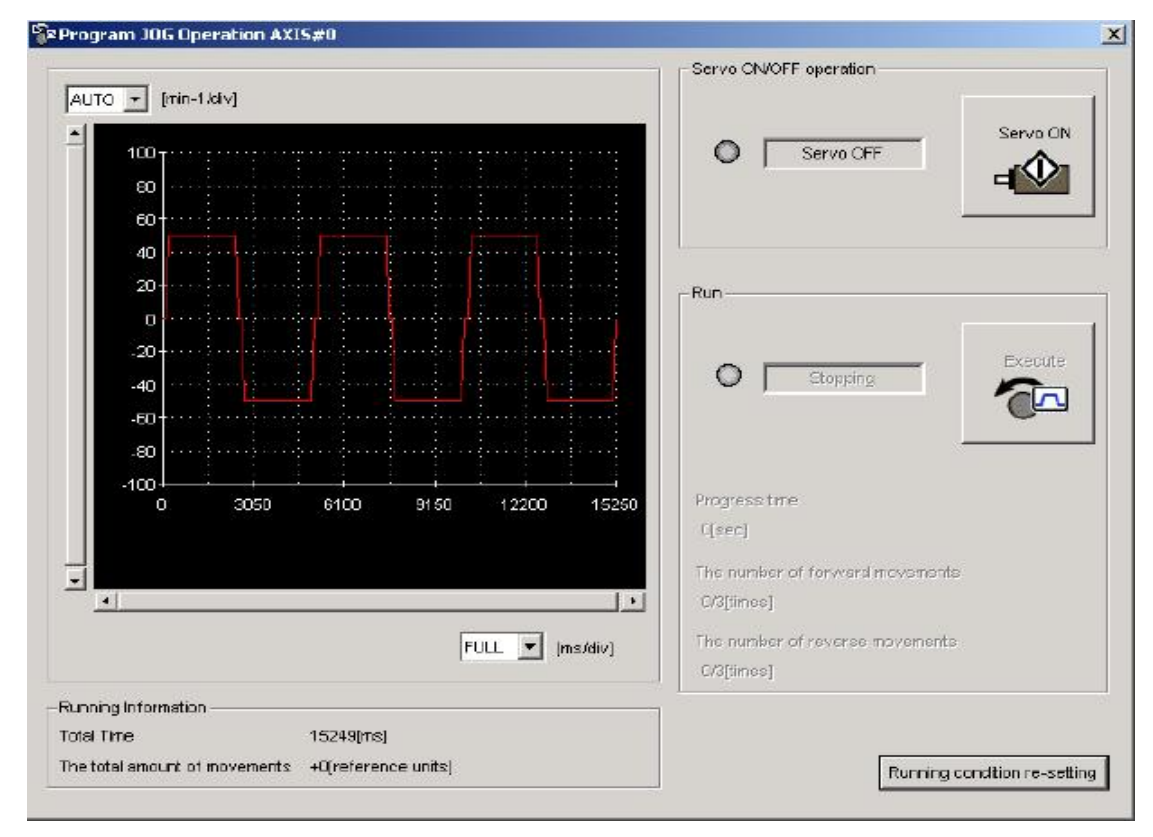

5. 点击 servo on 然后再点击 execute, 程序点动开始运行

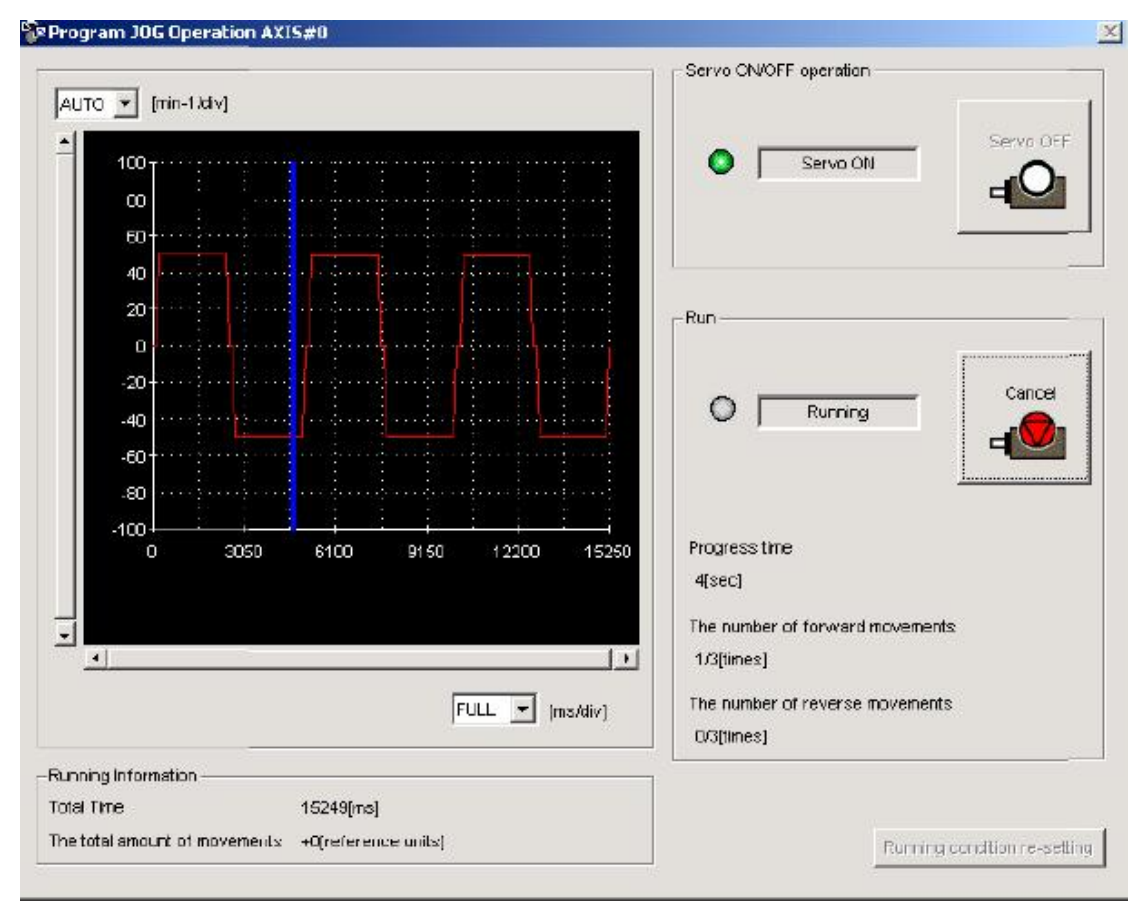

3 追踪功能

**3.1** 数据追踪

追踪主窗口

在 sigmawin+Σ-Ⅴ组件主窗口中,点击 trace 然后选择 trace,追踪主窗口出现

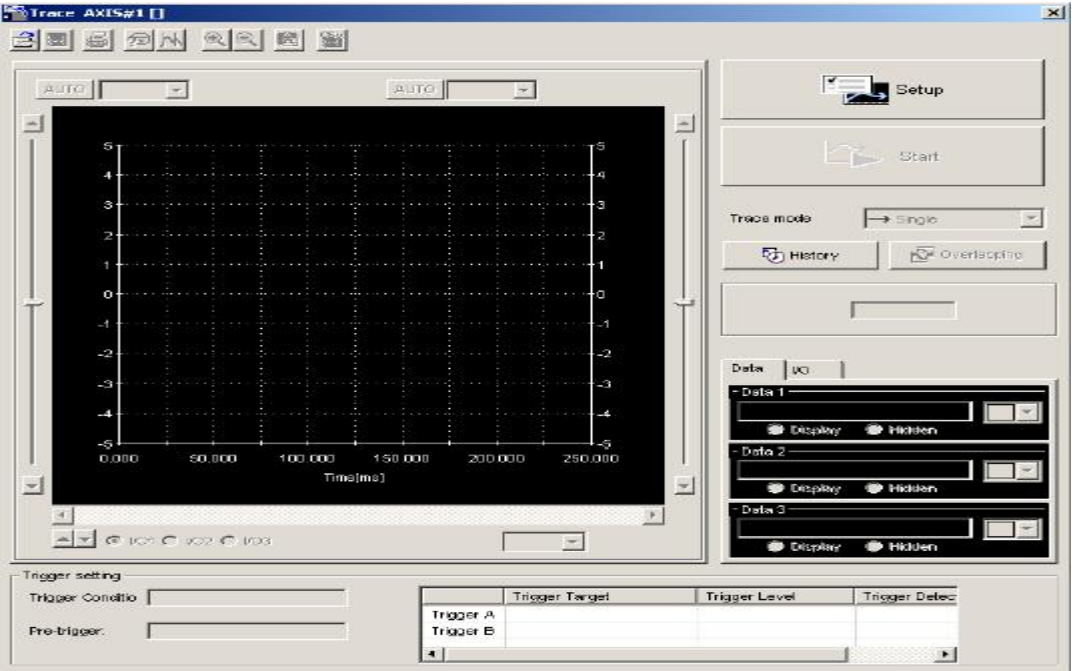

### **3.2** 追踪设置

在追踪主窗口中,点击 setup,追踪设置对话框出现,选择追踪对象及追踪条件

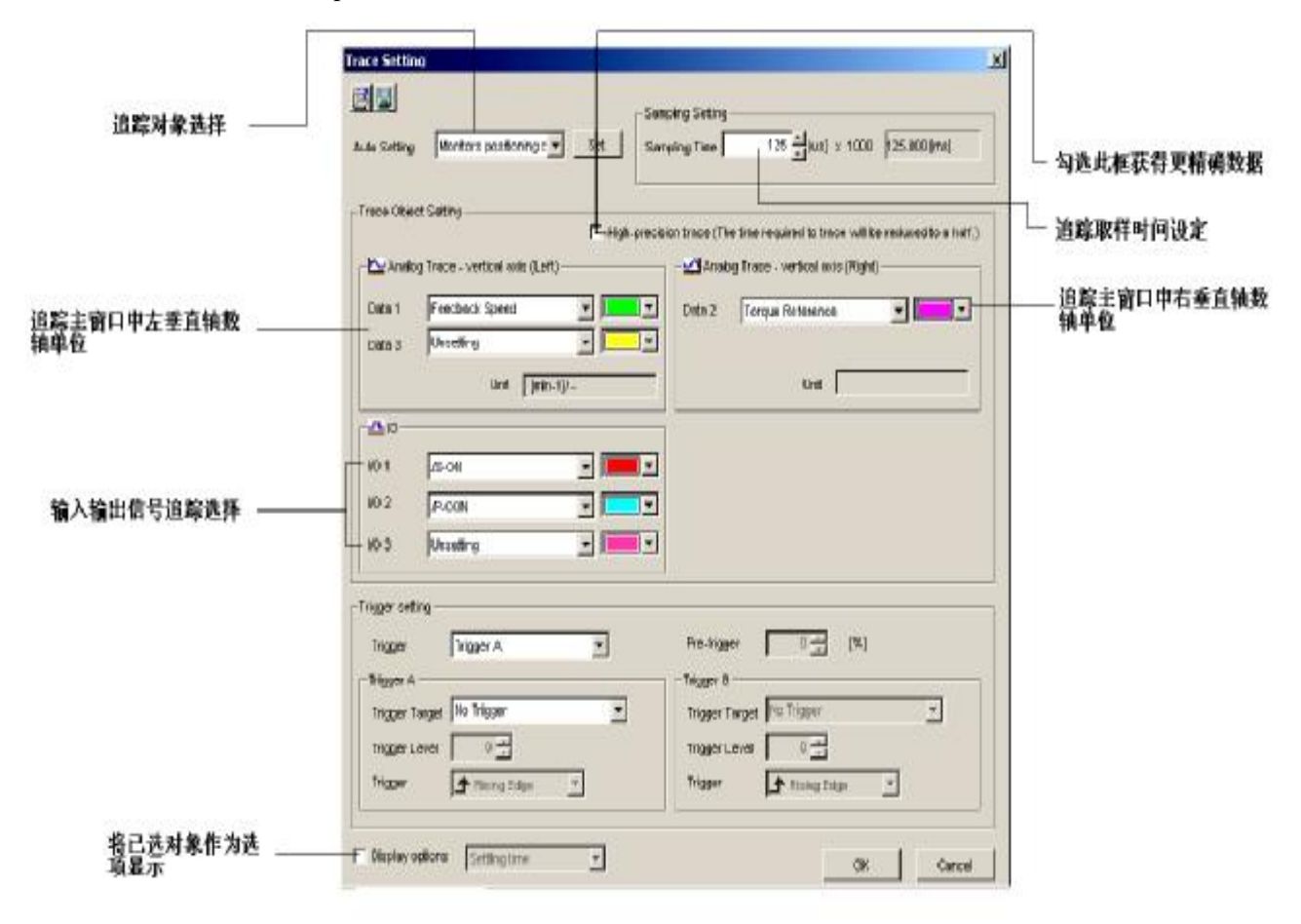

<取样时间设定>

可以通过设定取样时间对获取追踪数据的间隔时间进行设定。取样时间设定为 250 微秒时,

每隔 250 微秒采集一次追踪数据。总追踪时间为取样时间乘以数据项目数。

<追踪对象设定>

date 1/date 2/date 3

在数据框中选择例如"torque reference", "feedback speed"等类似选项。并选择相应的直 线颜色。

I/O 1/ I/O 2/ I/O 3

选择"/COIN"或"ALM"等输入信号和"/C-SEL","/P-OT"或"/N-OT"等输出信号作 为追踪对象。并选择相应的直线颜色。

<触发设置>

触发器有指定数据访问时间的作用,例如将触发条件设置为"/COIN 信号为 ON 时"或"反 馈速度为 100rpm 时",这样就能使伺服在触发条件满足时执行具体动作。

触发器(触发条件) 设置两个触发条件: Trigger A 和 Trigger B Trigger A 和 Trigger B 可以形成以下 3 个条件的组合

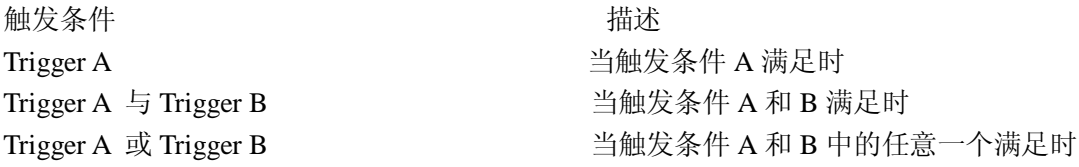

**3.3** 运行追踪

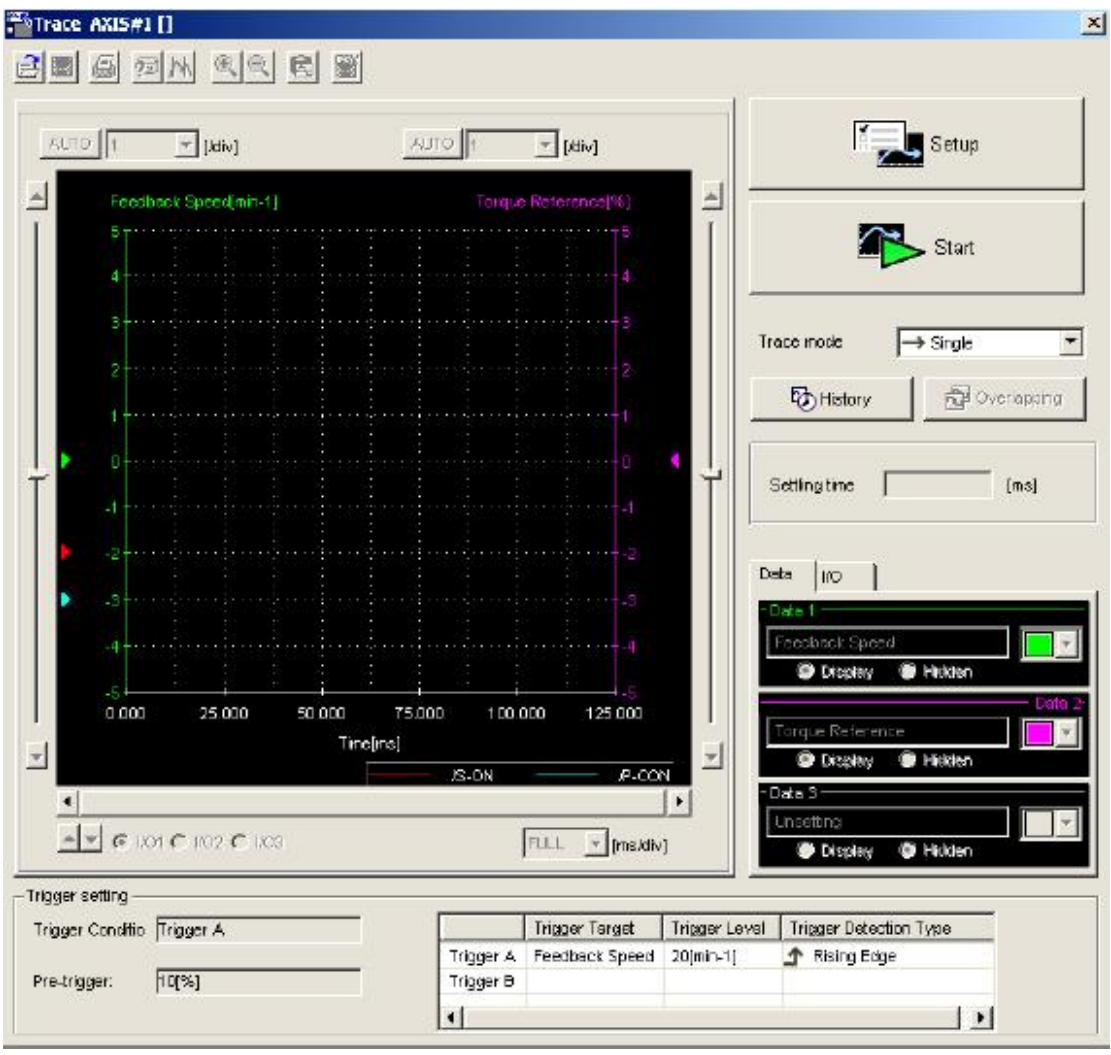

### 追踪模式

在追踪模式对话框中选择仅执行一个周期的追踪或重复持续追踪 single: 执行一次追踪进程, 在触发条件满足后, 显示绘图, 然后结束追踪 continuous:重复追踪进程直到点击 stop 后结束 在追踪主窗口中点击 start, sigmawin+在触发条件满足后开始追踪

25

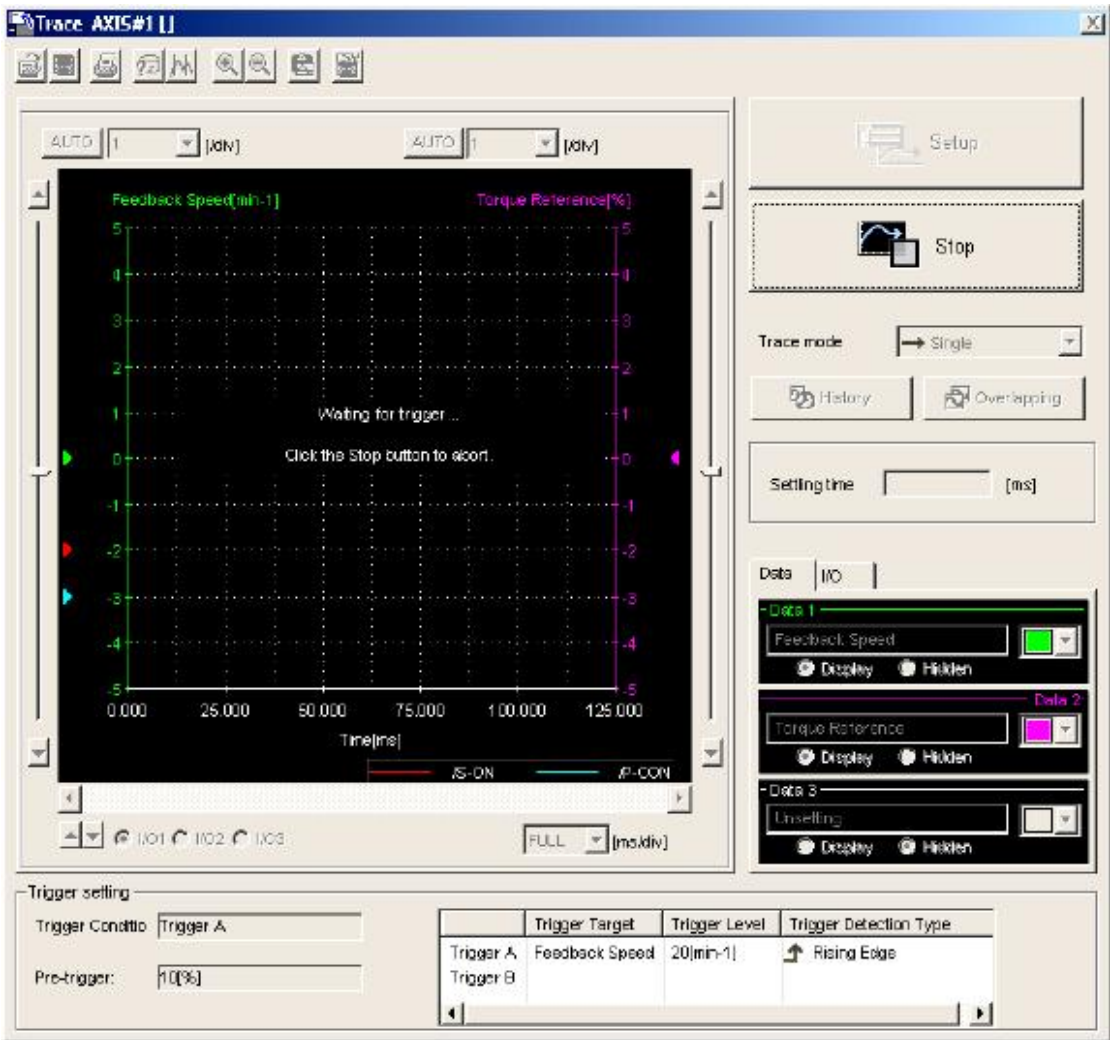

屏幕上信息显示等待触发

此信息会在设定的触发条件满足之前会一直持续显示,点击 stop 结束等待触发状态

26

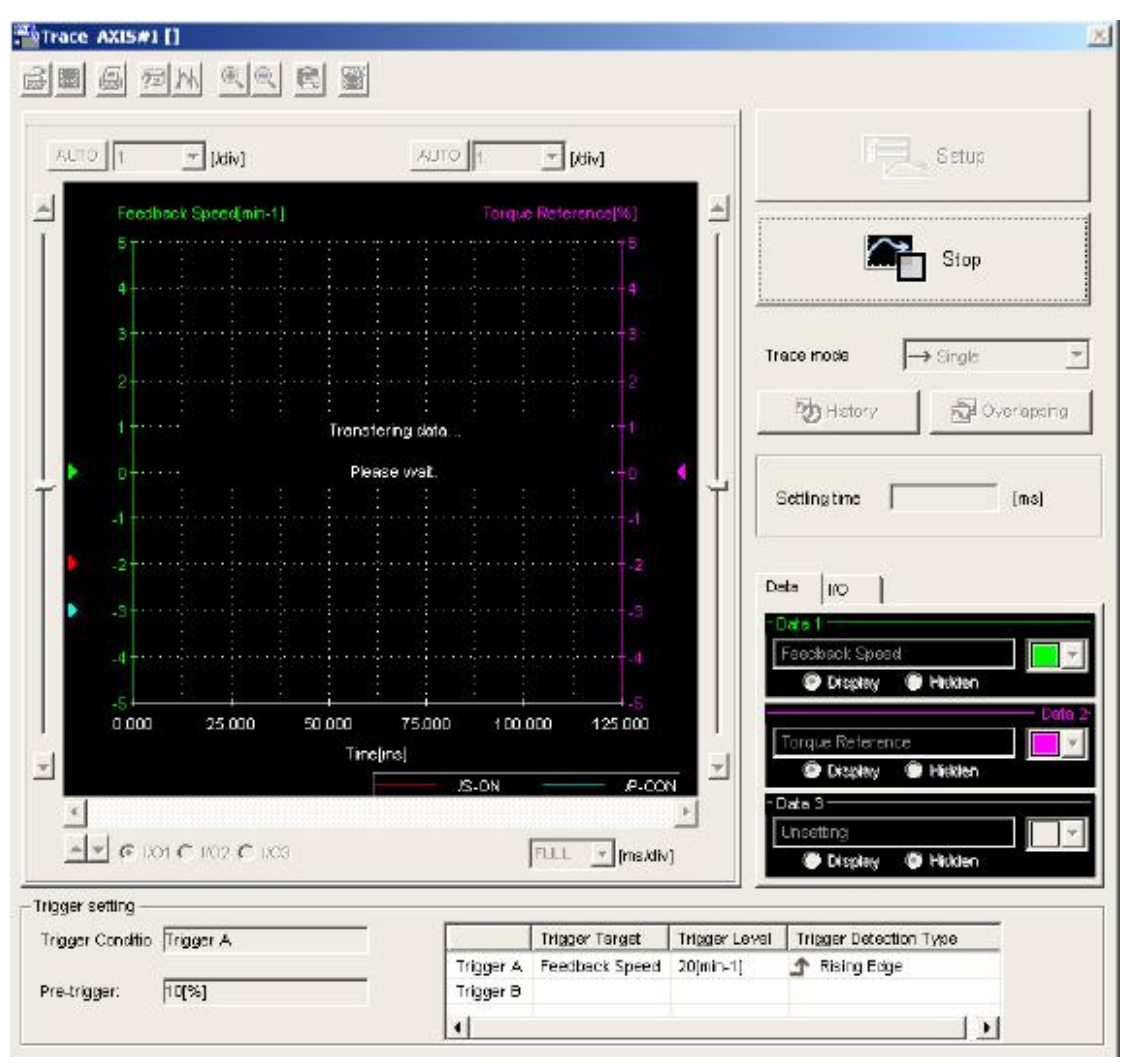

屏幕信息显示正从驱动器读取追踪数据

一旦触发条件满足,伺服驱动器就开始将追踪数据传送到 sigmawin+软件中。当数据传送 完成,追踪主窗口跳出。

注:

- 1. 由于检测周期的关系触发器有时候在小于 2ms 的时间内不能被检测到。
- 2. 若取样时间延长, sigmawin+软件可能继续等待触发条件甚至是触发条件已成立之后。 Sigmawin+软件继续等待触发条件的原因是因为在触发条件应用之后取样时间已保存 在伺服驱动器中。

**3.4** 追踪主窗口

追踪主窗口的显示是建立在追踪设置的基础上的

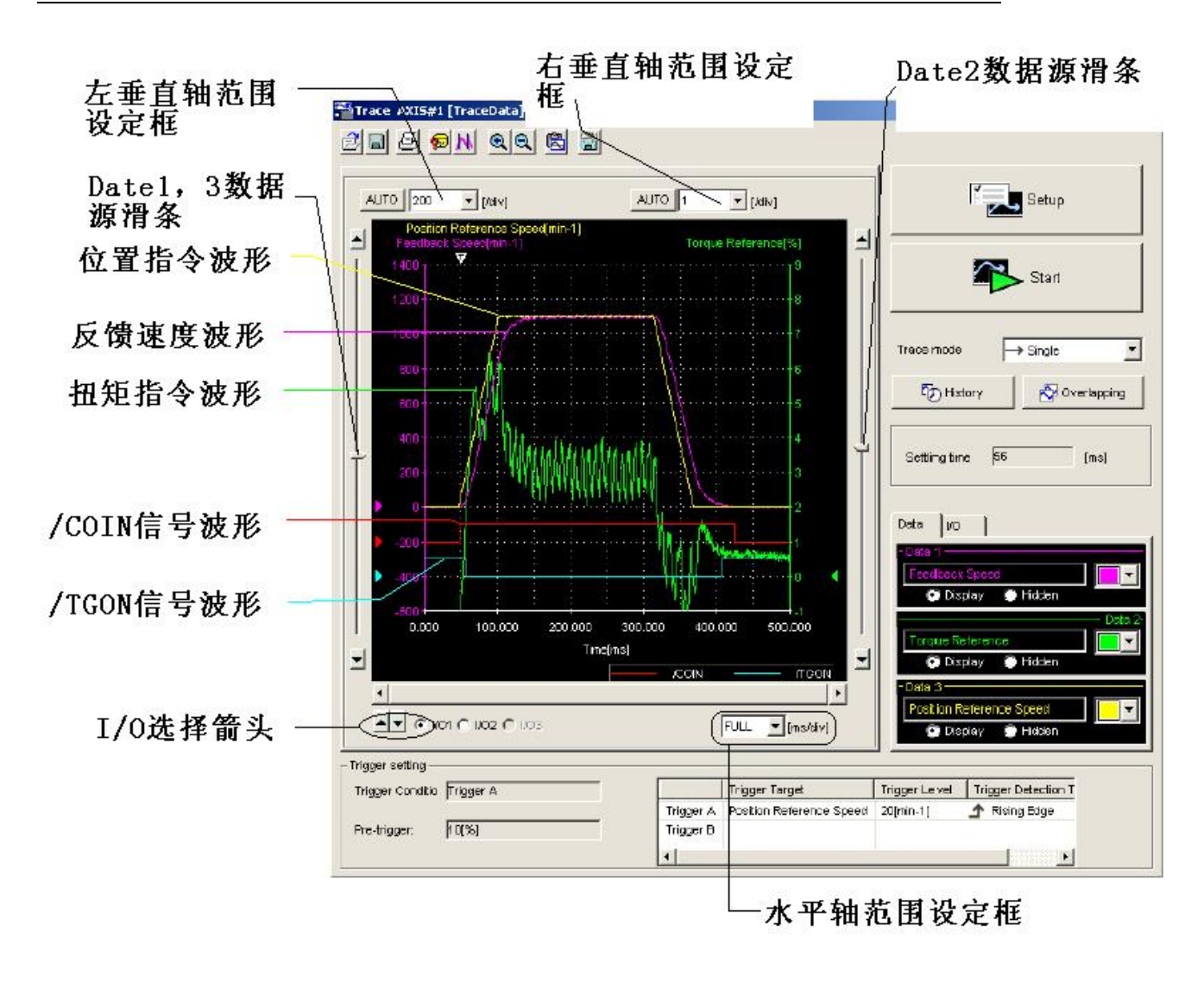

# 垂直轴刻度

在左垂直轴组合框中选择 Date1 和 Date2 的轴刻度单位,同样地,在右垂直后组合框中选择 Date2 的轴刻度单位。键入值输入无效。

点击 AUTO 按钮 sigmawin+自动选择刻度在图表中显示所有数据。

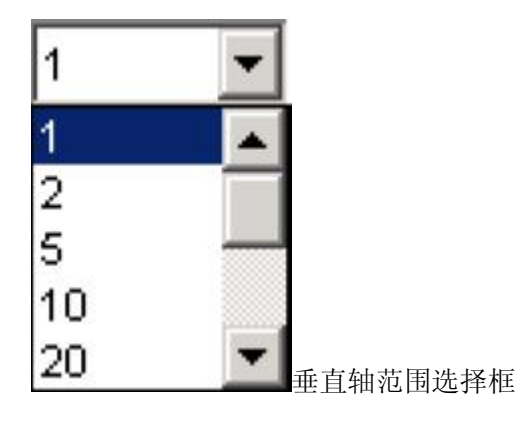

## 水平轴范围

在选项框中为水平轴选择时间范围,时间单位为"ms",只能选择列表中的时间范围。 选择 FULL 后数据自动调整 sigmawin+显示整根水平数轴。若窗口太小无法显示水平轴, 可拉动水平滚轮栏显示整根水平数轴。

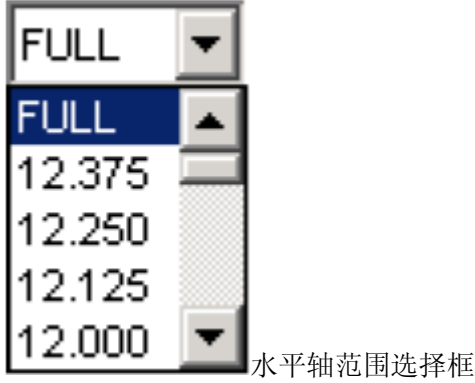

数据栏

能显示追踪对象和追踪设定框中的 date 1, date 2, date 3 及图线的颜色。图线颜色能在此栏 中更改。

选择是否显示追踪图表中的 date 1, date 2 和 date 3

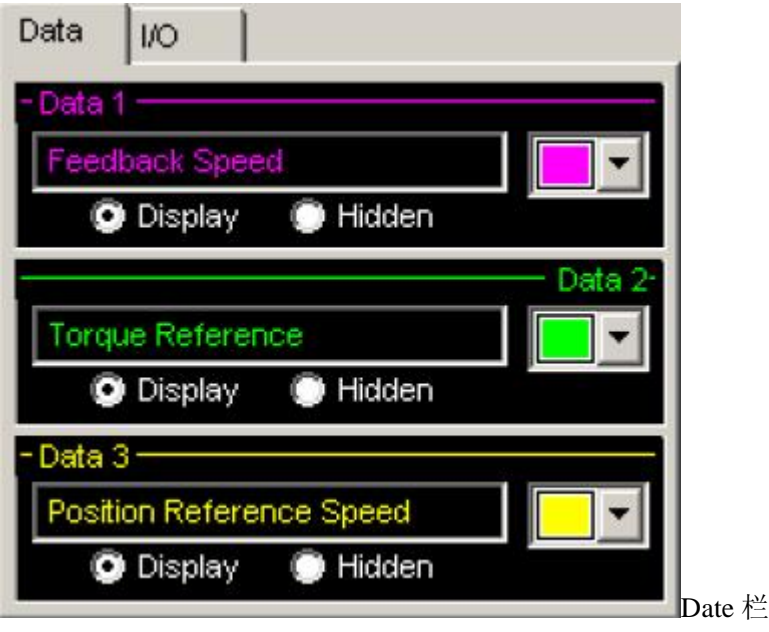

I/O 栏

能显示追踪对象和追踪设定框中的 I/O 1, I/O 2, I/O 3 及图线的颜色。图线颜色能在此栏中 更改。

选择是否显示追踪图表中的 I/O 1, I/O 2 和 I/O 3

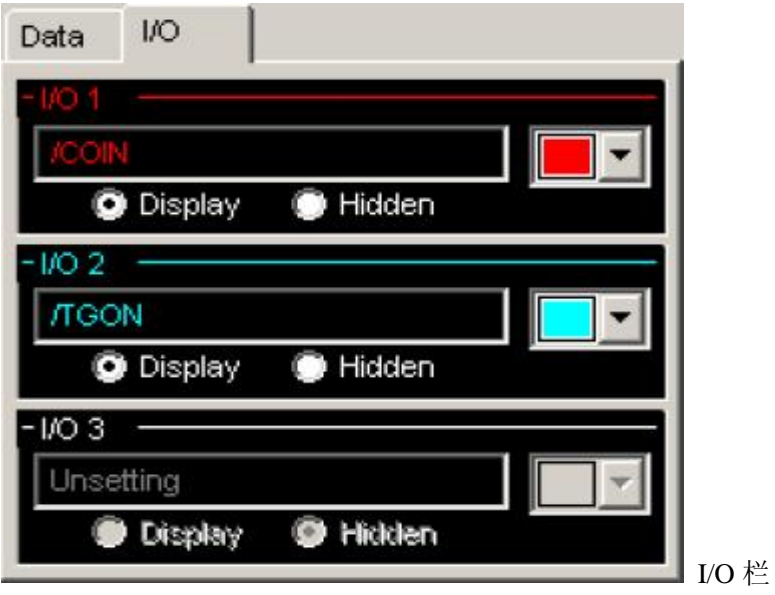

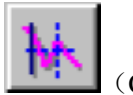

(Cursor)按钮

使用指针功能后可以看到指针所在位置当前位置信息以及指针 A 和 B 之间区域的位置信息 指针 A 和 B 的显示颜色可更改 使用以下步骤显示位置数据

1.点击 林 按钮, 指针设定对话框出现两个垂直方向上的工具栏会出现在追踪图表上。 2. 移动两个指针,当你移动指针的时候指针设定框中"cursor"一栏中的数据会发生变化。

30

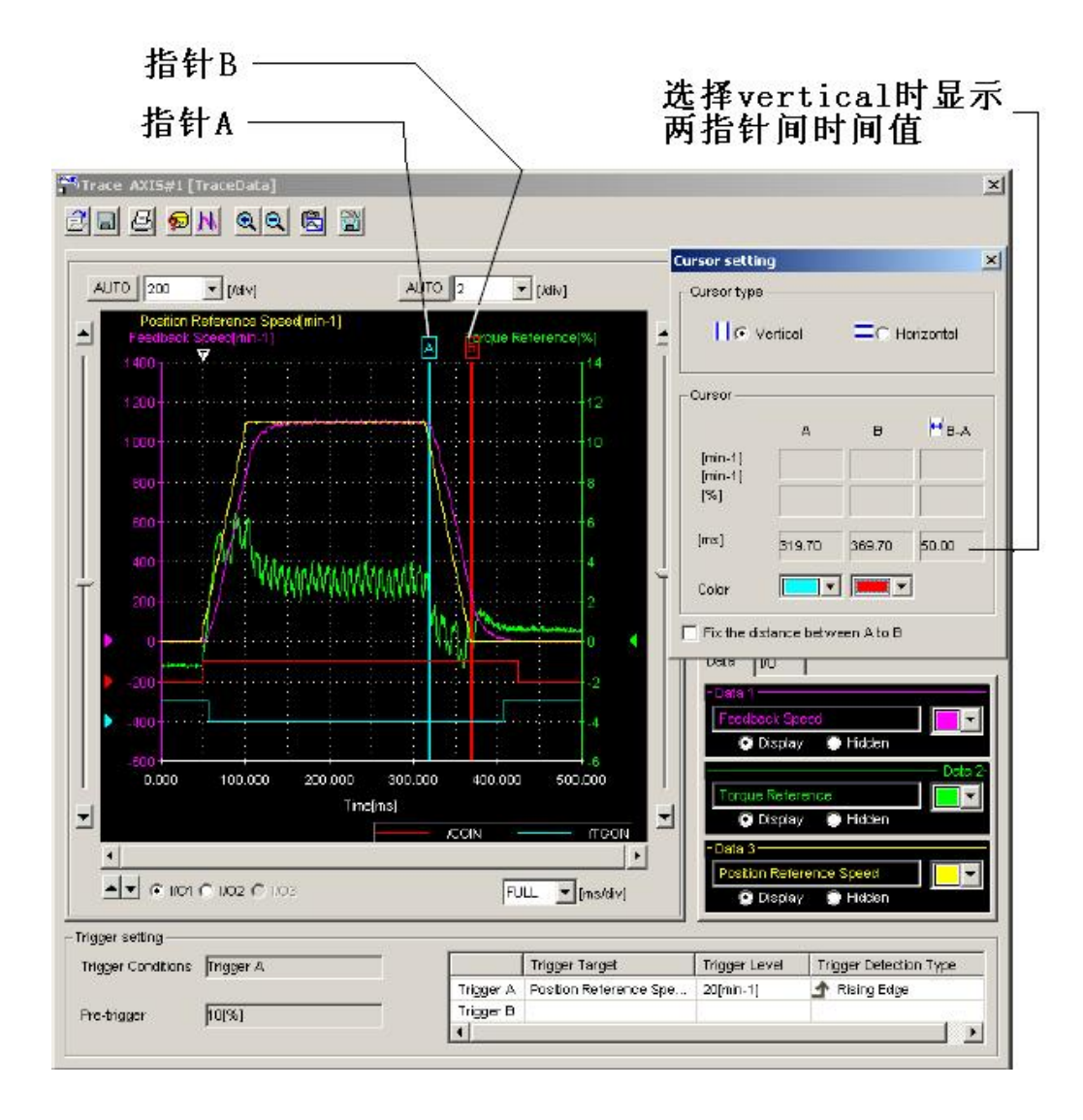

- 3. 观察追踪目标, 在指针设定栏中选择"horizontal", 两指针出现
- 4. 当你移动每根指针时, 指针设定框中"cursor"一栏中的数据会随之改变

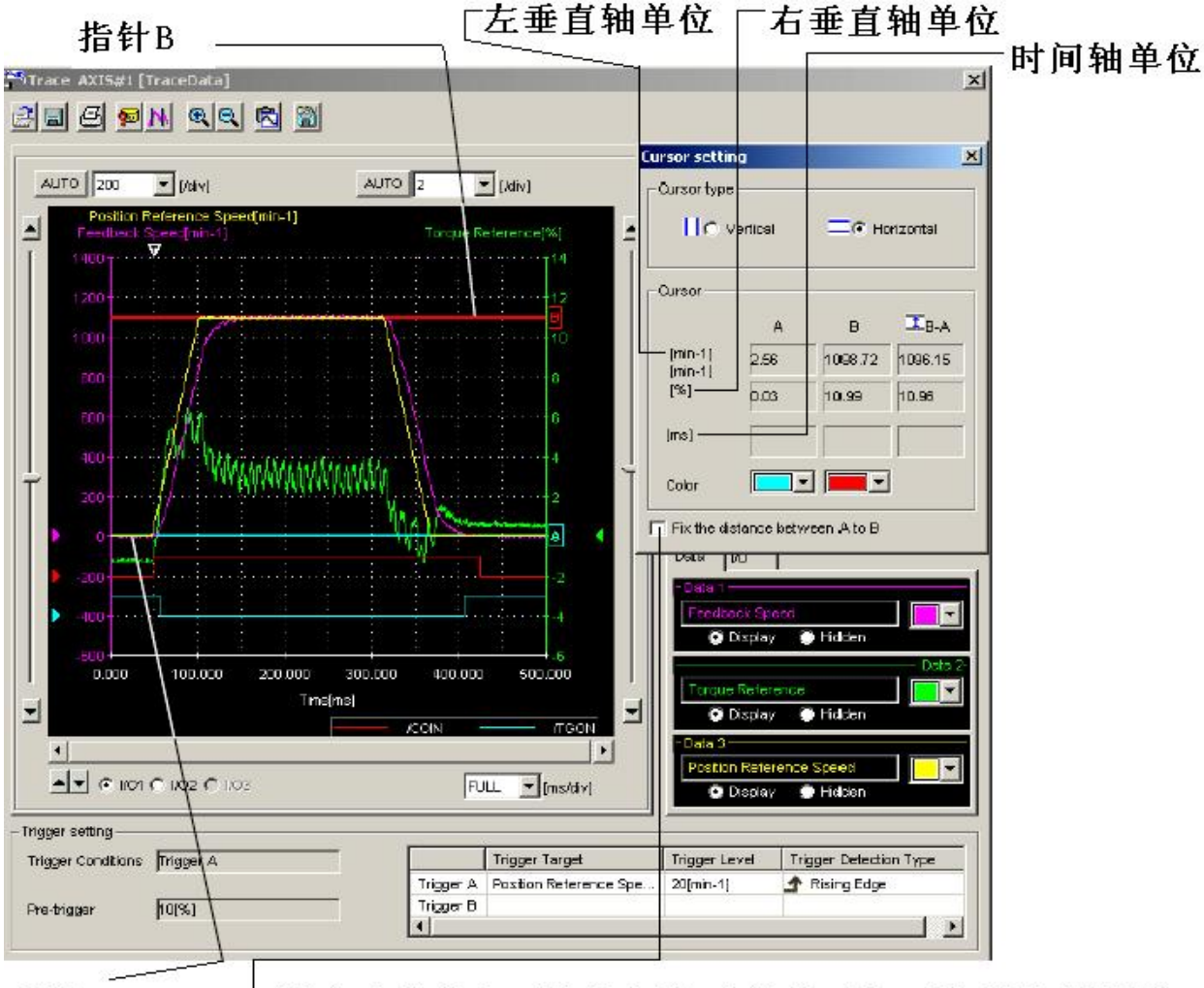

指针A

L锁定垂直或水平指针间的时间值后与下次测量值比较

# ۰

(Zoom)按钮

可以放大鼠标选中的区域。使用以下步骤放大需要观察的区域。

- 1. 点击 $\left[\begin{array}{c|c}\mathbf{0} & \mathbf{0}\end{array}\right]_{\mathcal{B}=\mathcal{H}}$
- 2. 使用鼠标框选需要放大的区域

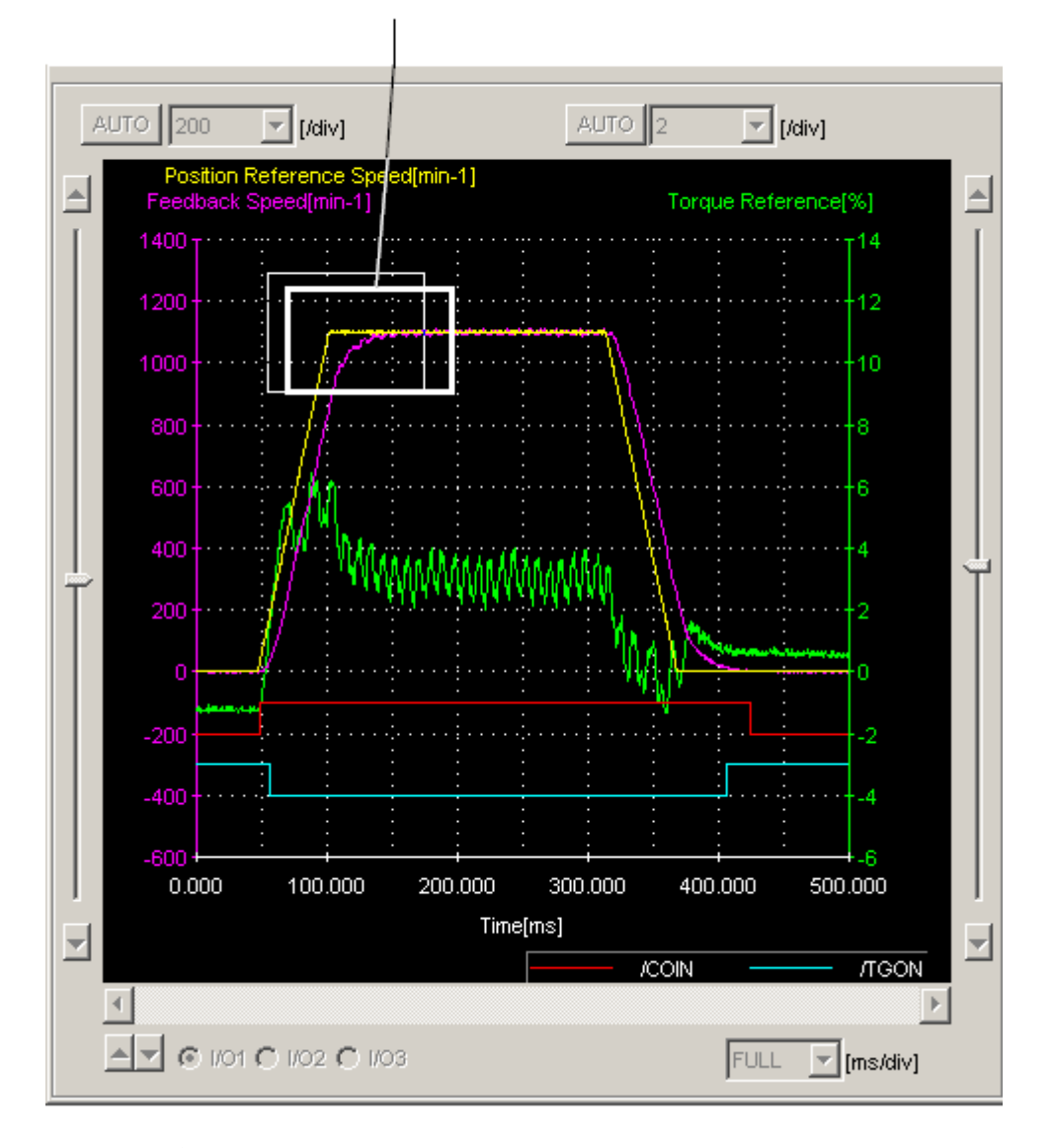

指定放大区域

3. 松开鼠标左键,选择区域图表放大

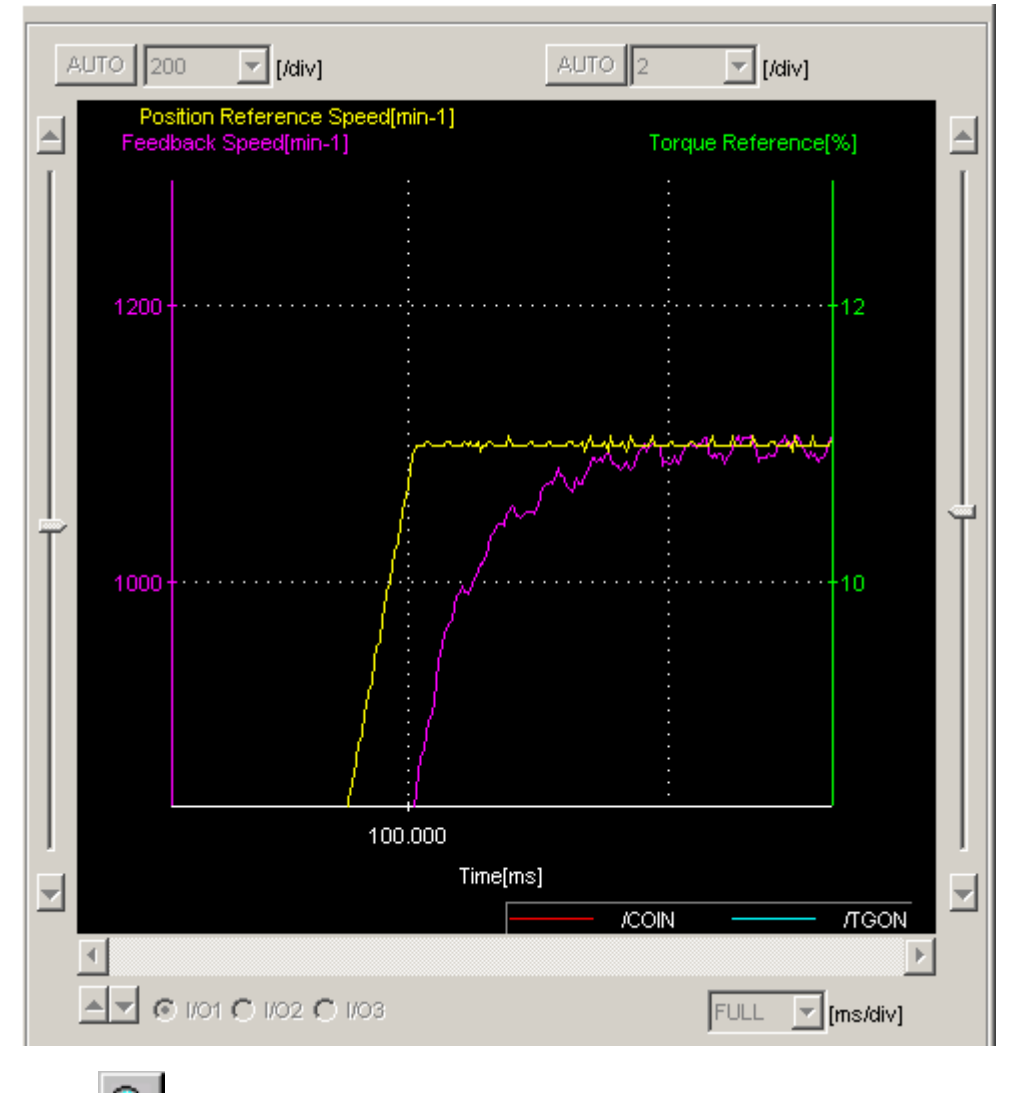

4.点击 3 按钮还原视图

### 4 调谐

警告

在电机运行时对伺服驱动器进行调谐是危险的,在进行调谐前请仔细阅读 sigmawin+操作 手册,在对垂直轴进行调谐时要特别注意。 在进行调谐前确认紧急停止按钮可以在需要时生效 响应速度可以在调谐时进行改变,确认紧急停止按钮是否有效 确认驱动器使用环境良好 在进行调谐前,请确认电机运动范围和方向符合安全操作 设置限位开关以防超程和意外动作 电机启动前请确认时候有位置偏差 确认电机回到原点,一般操作前对电机进行原点回归,未对电机进行原点回归设置就进行调 谐会引起超程,这是相当危险的。 在对垂直轴进行调谐时,检查机械系统安全情况。 在垂直轴上进行调谐时,确认伺服 off 后轴位置可保持,不会下落。 <调谐时注意> 首先设置转动惯量比 要进行正确的调谐必须先设置转动惯量 确认已设定转动惯量比。可在调谐窗口中对转动惯量比进行设置 产生振动时,执行定制调谐 使用定制调谐功能降低增益消除振动 注: 在进行调谐时, 可参考相关不步骤的防范措施。点击 precautions 按钮, 在每个调谐窗 口中都能看到。

调谐功能可以使伺服系统实现平滑的调整

调谐功能可计算出转动惯量比,会根据机械特性设定一个合适的伺服增益。会设定最合适的 增益避免发生振动。

**4.1** 调谐的结构

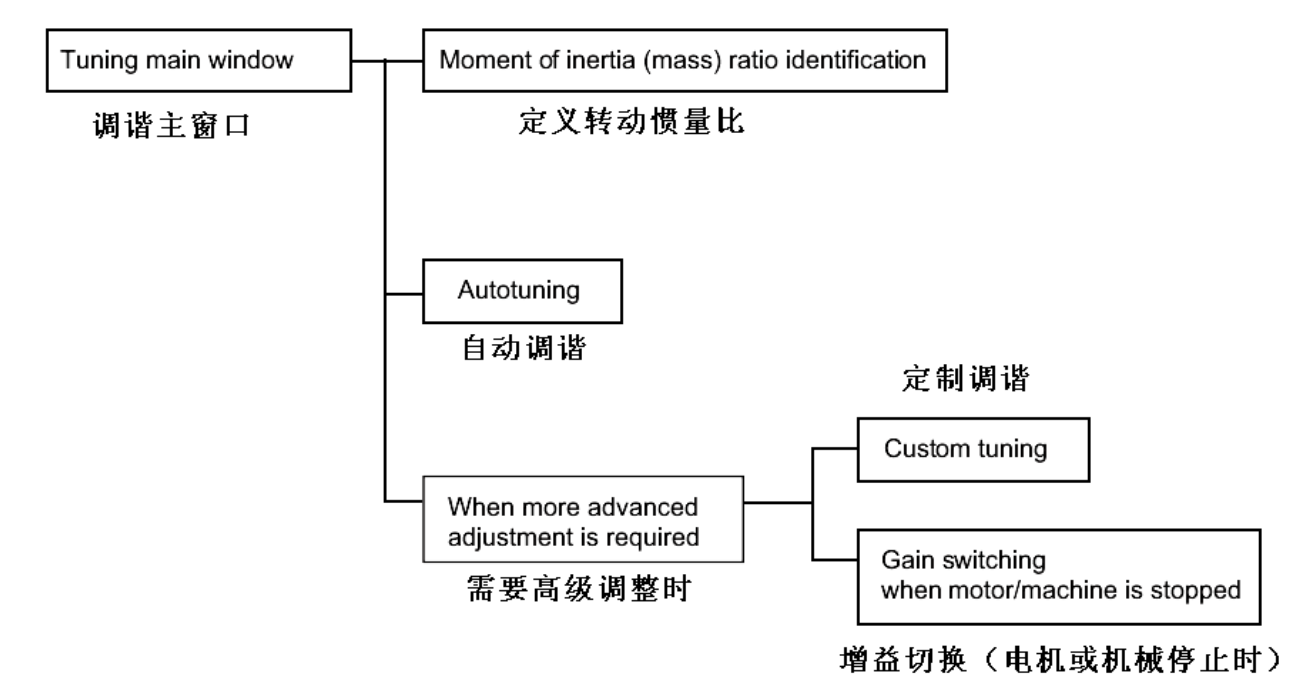

首先设定转动惯量比,然后选择执行自动调谐,若在自动调谐后还需要更上一级调整,执行 定制调谐。要在电机或机械厅停止时减小振动,执行增益切换。

#### **4.2** 调谐主窗口

使用以下步骤打开调谐主窗口

1. 在 sigmawin+软件Σ-Ⅴ组件主窗口中,点击 tuning 然后点击 tuning。

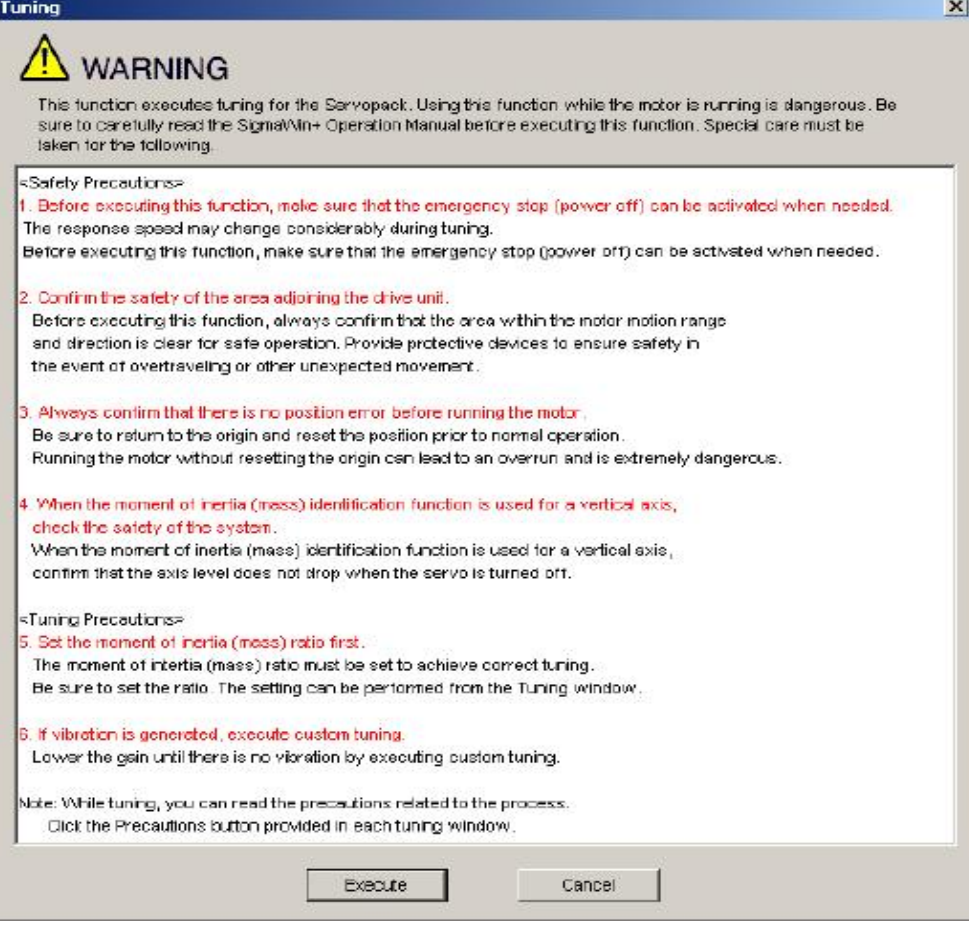

# 2. 点击执行。调谐主窗口出现

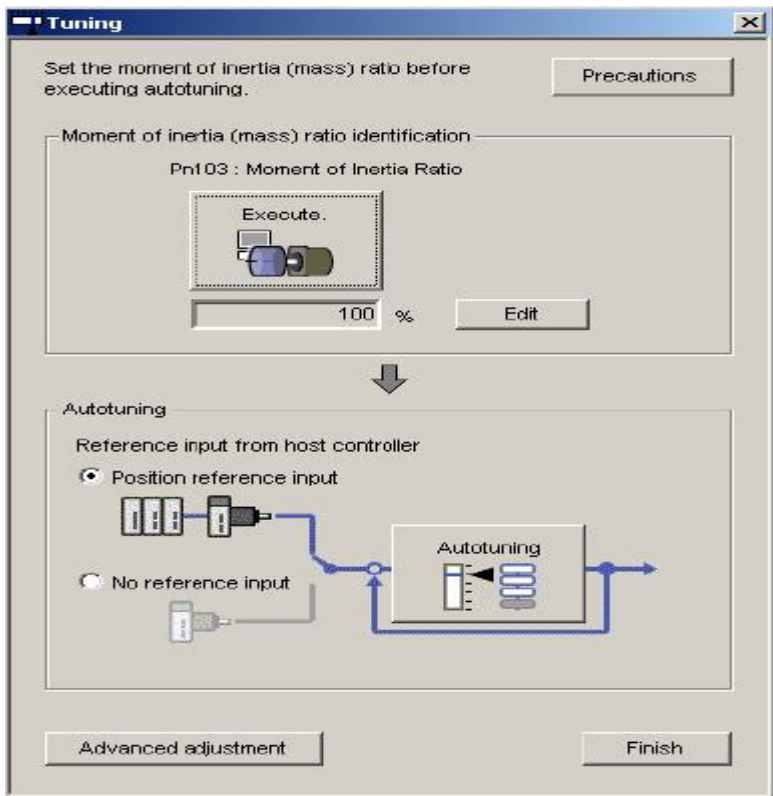

定义转动惯量

自动设定转动惯量比: 点击主窗口中的 execute 开始测定转动惯量。 测定转动惯量的具体操作过程详见"转动惯量的测定"。 转动惯量测定完成后,会出现一个消息框问你是否进行软件重启 点击 ok 执行软件重启。软件重启功能详见"使用软件对伺服驱动器进行重置" 手动设置转动惯量比:点击 edit 之后在输入区域中键入一个值,点击 ok 即可。

## **4.3** 自动调谐

选择 refernce input from host controller 下的 position reference input 或 no reference input 选 项,然后点击 autotuning

有指令输入的自动调谐(选择 position reference 选项时):

当电机根据主控制器指令运行时,其伺服增益自动调整。若调整时发生振动,可使用振动抑 制功能。详见"4.5 有指令输入的自动调谐"。

无指令输入的自动调谐(选择 no reference input 选项时):

当电机根据驱动器内部指令运行时,其伺服增益自动调整。详见"4.6 无指令输入的自动调 谐"。

### 自动调谐后的若再需要进行调整时

若自动调谐后还需要调整, 点击 advanced adjustment, 调谐对话框出现

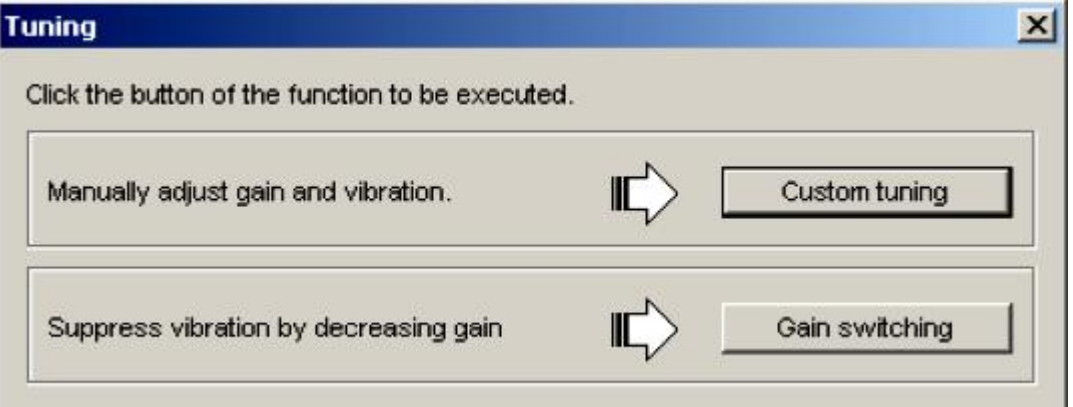

定制调谐(单参数调谐)

若调整中出现振动,可手动调整增益,可使用反共振控制调整功能和振动抑制功能。详见"4.7 定制调谐(单参数)"。

调谐完成时,点击 finish 推出调谐功能。

**4.4** 转动惯量的测定

转动惯量的测定流程见下图

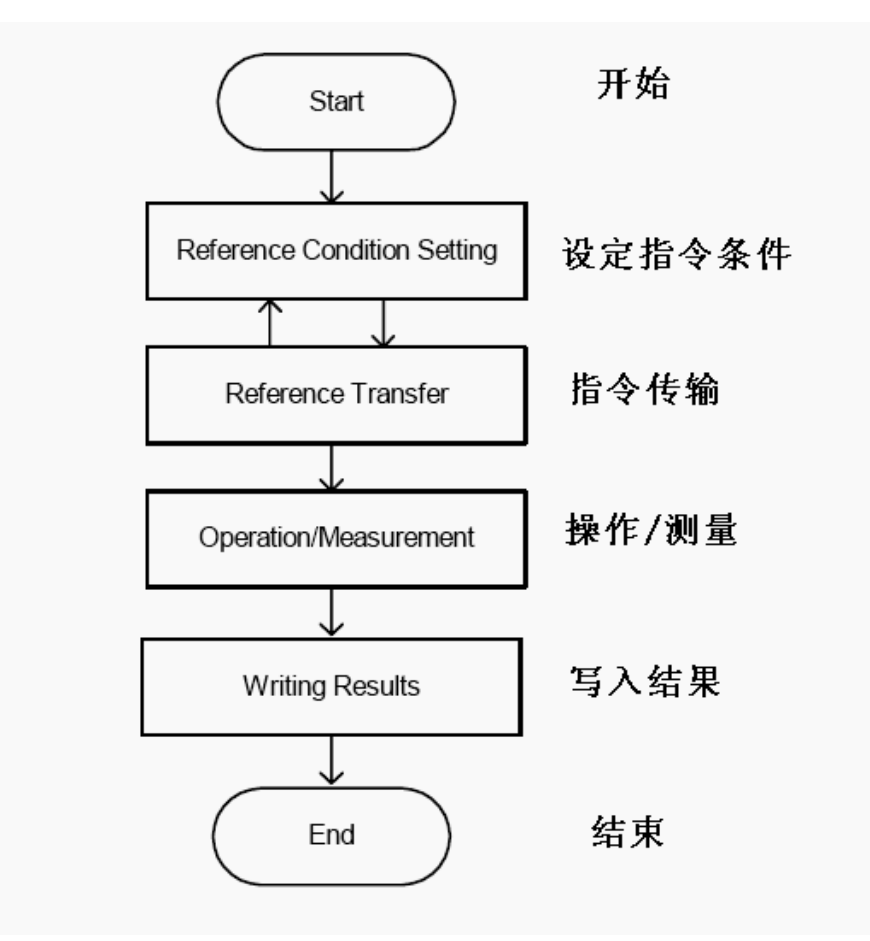

**4.4.1** 转动惯量设定框

使用以下步骤打开转动惯量设定框

点击调谐主窗口中的 execute,条件设定框出现

此时出现的设定选项为使用选装型伺服电机时候使用的选项 条件设定

在条件设定栏中设定相应条件来测定转动惯量

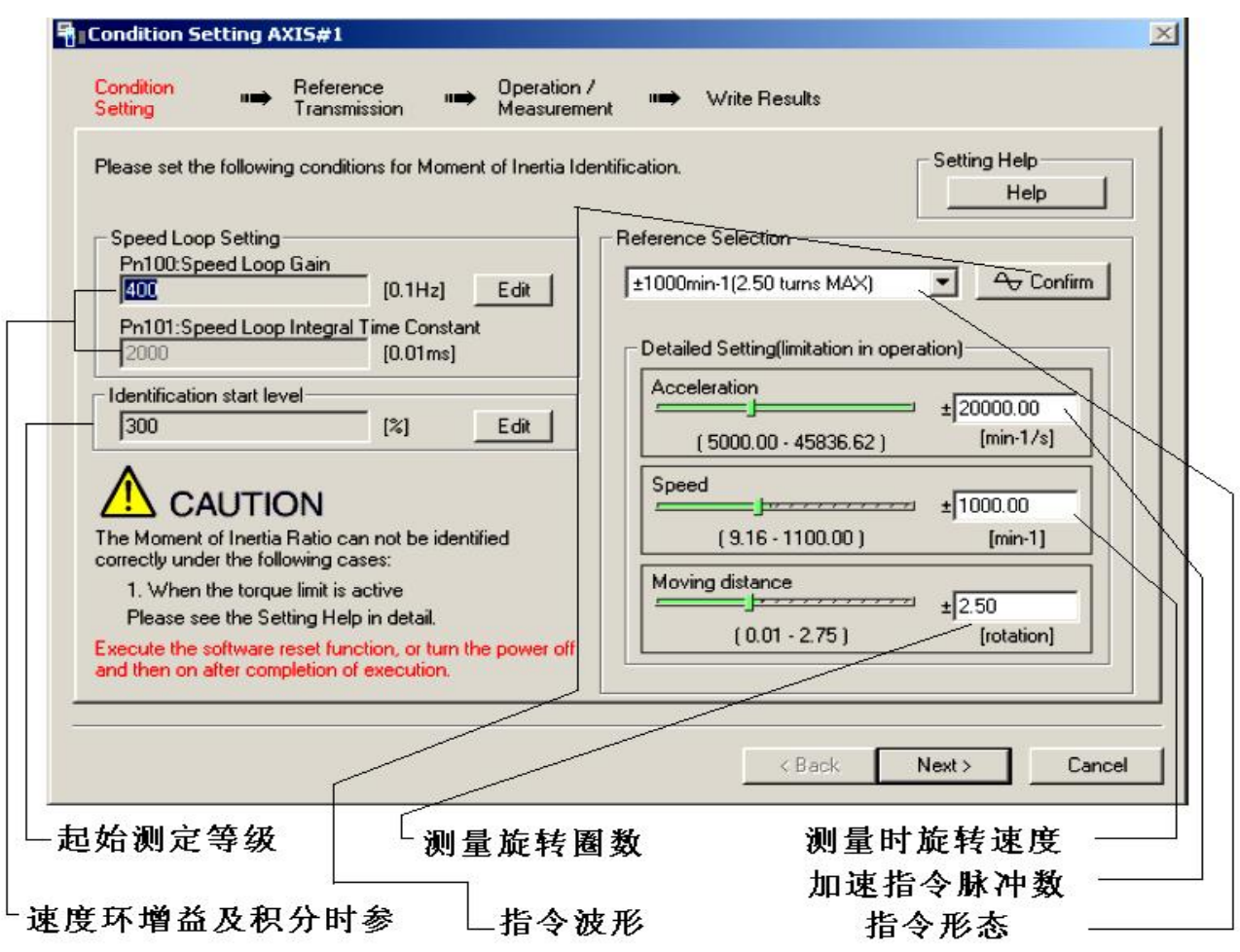

# 点击 confirm 可以看到指令的形态波形图

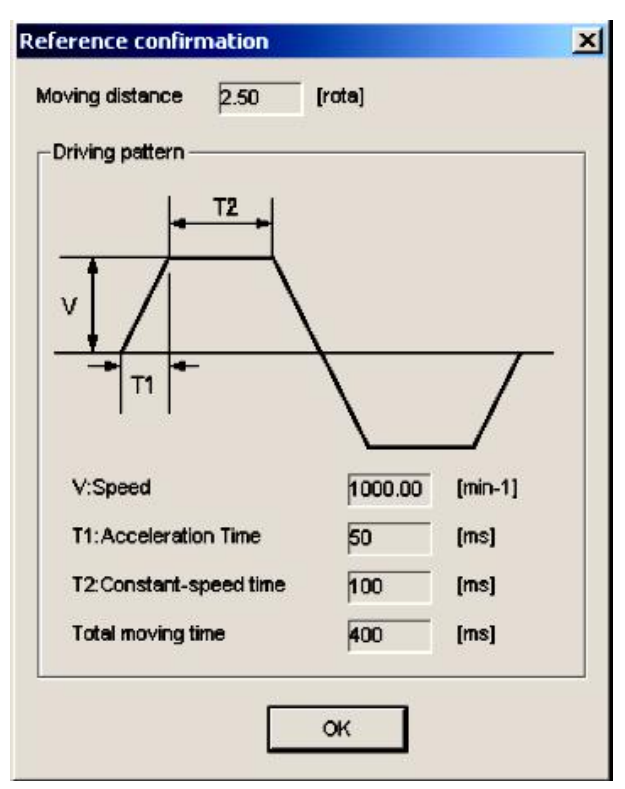

### 关于测定等级的设置

在重负载和较轻的高刚性负载时,可能会有扭矩限制,导致转动惯量的测定可能失败。在这 种情况下,将起始设定等级参数放大一倍然后再进行测定。

指令传输

将指令条件传输到伺服驱动器,点击指令传输窗口中的 start 键开始传输。

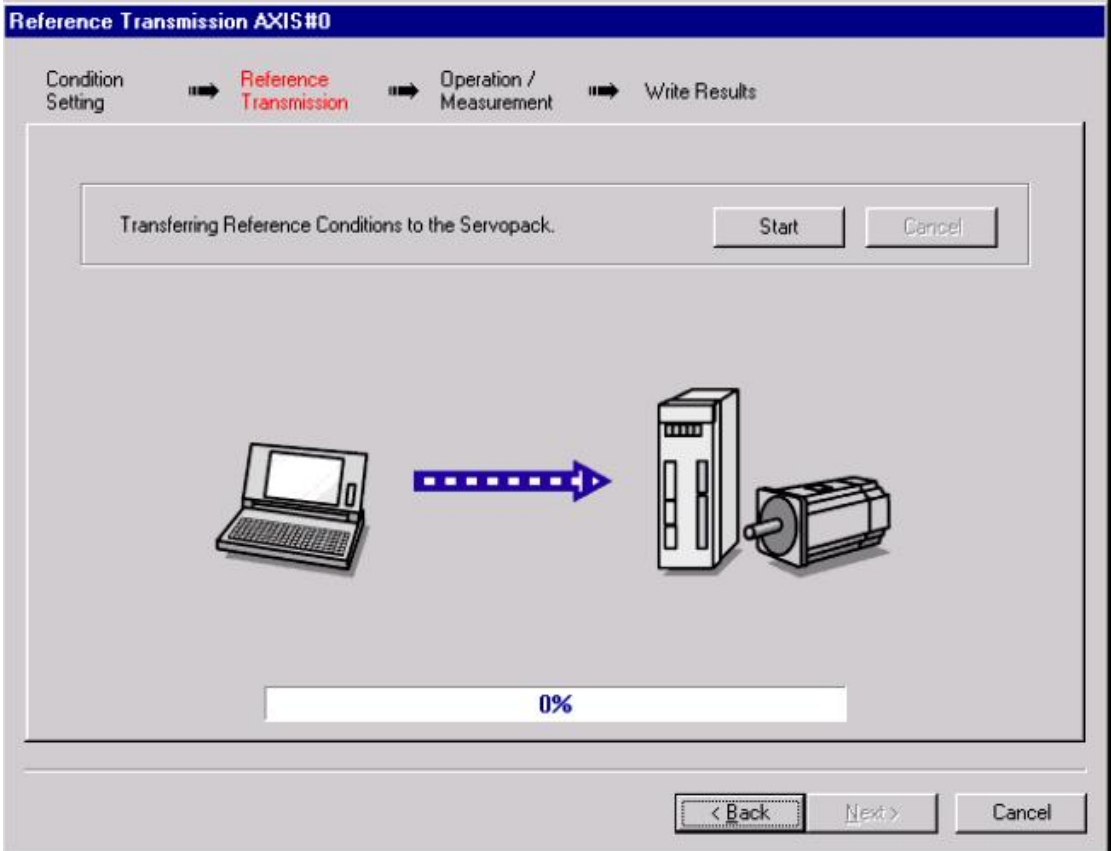

数据成功传输后点击 next, 操作/测量对话框出现

# **4.4.2** 操作/测量

在操作/测量窗口下,运行并测量出电机的实际转动惯量。在测量 2-7 次后取值并更改。 运行电机,使用以下步骤进行测量

1. 点击 servo on 开启伺服电源

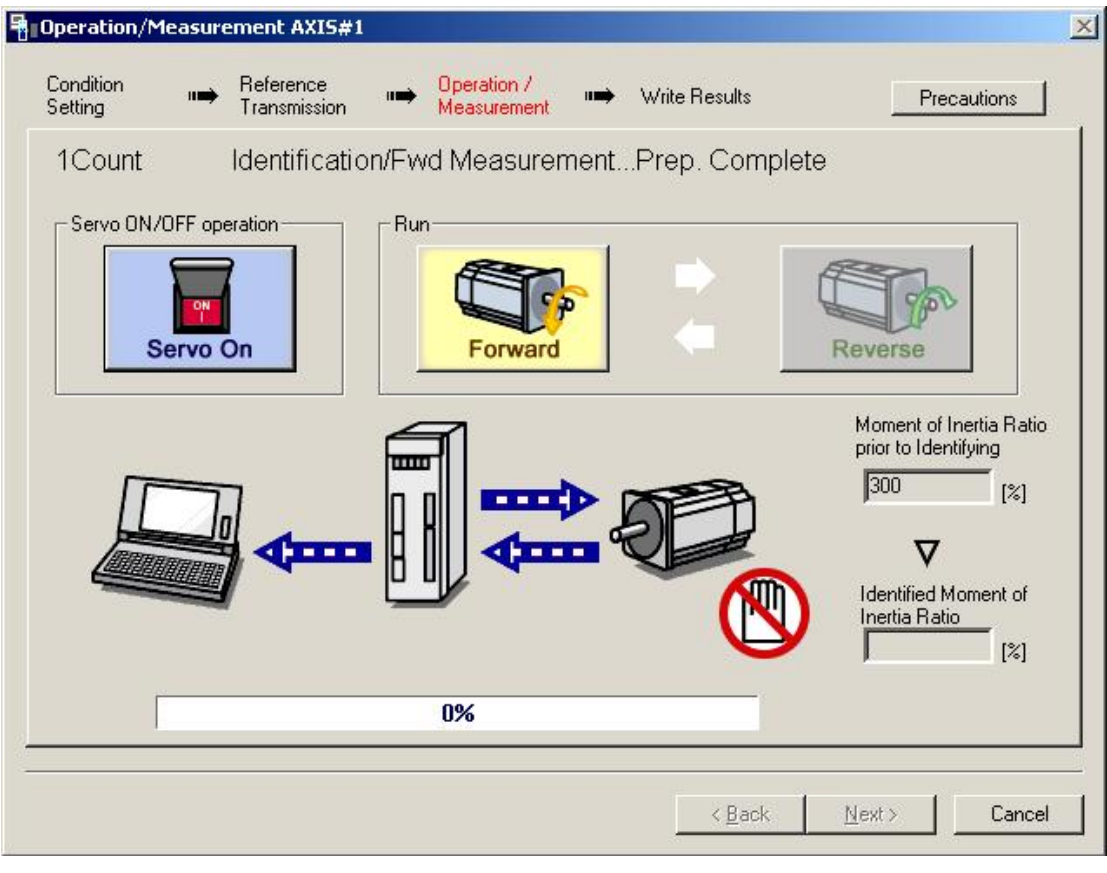

2. 点击 forward, 在电机正转时进行测量, 在测量和数据传输完成后, 会出现以下窗口

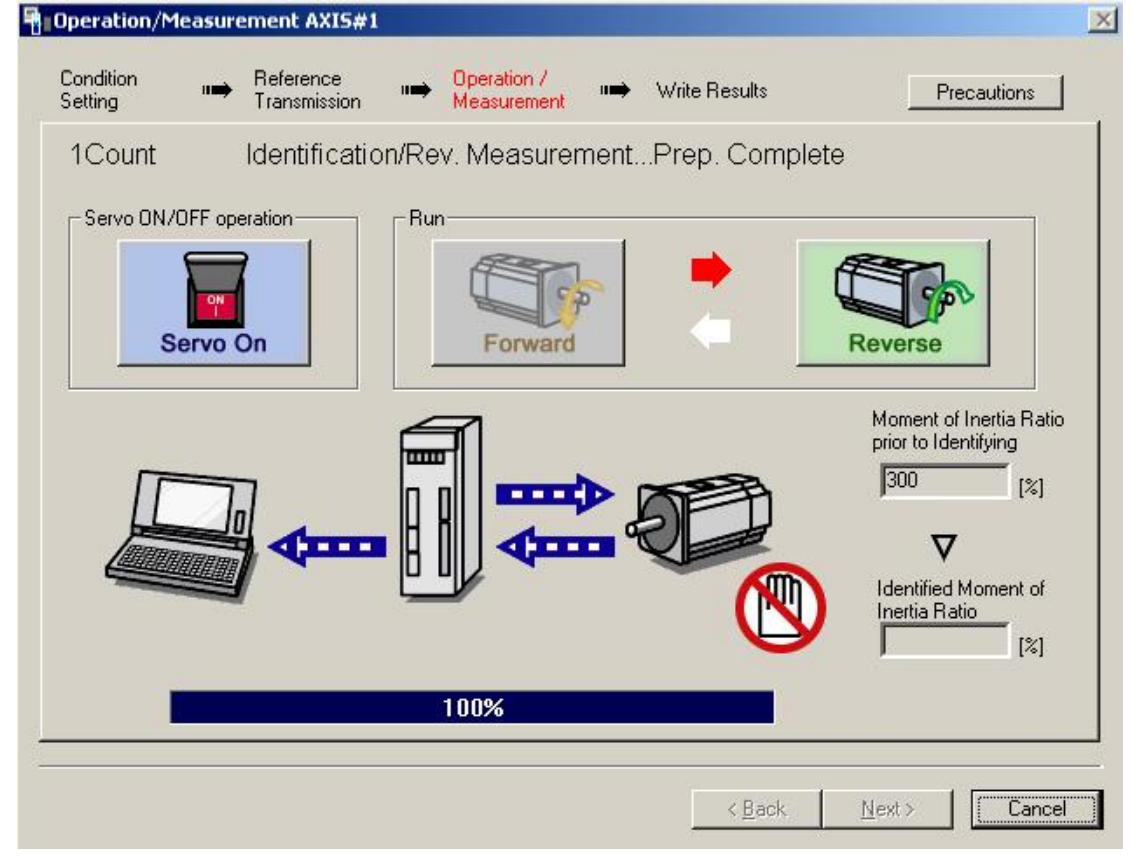

3. 点击 reverse, 在电机反转时进行测量, 在测量和数据传输完成后, 会出现以下窗口

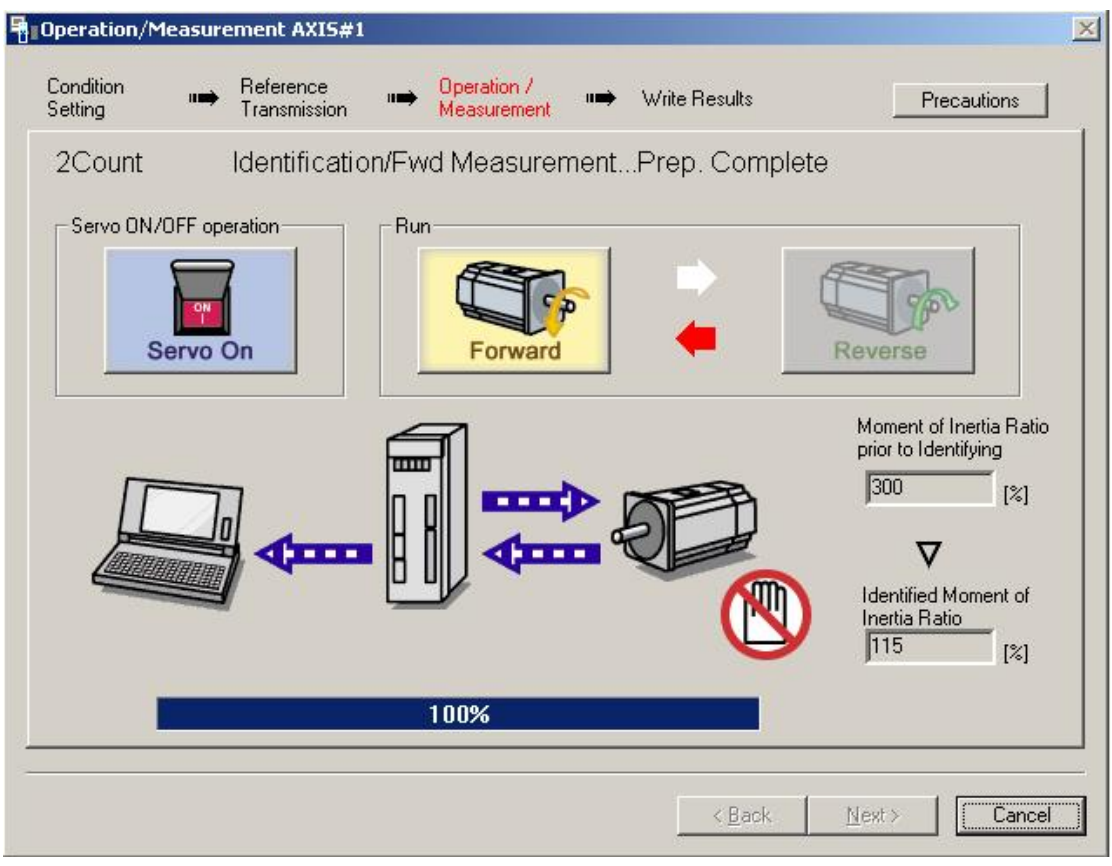

- 4. 重复步骤 2,3 直到所有的测量值测定完成。实际测量的次数会在屏幕左上角显示。进 程栏显示数据传输的完成度。
- 5. 所有测量成功完成后,点击 servo on 按钮让伺服进入 off 状态
- 6. 点击 next,写入结果窗口出现。如果在伺服没有进入 off 状态的情况下点击 next,会出 现以下窗口。

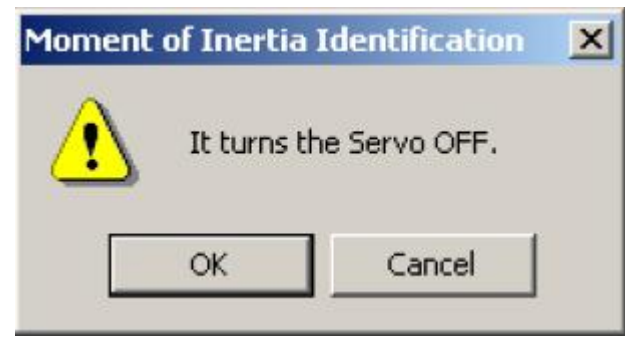

点击 ok 使伺服进入 off 状态

写入结果

在结果写入对话框中,将计算出的转动惯量比设置到相应参数中。

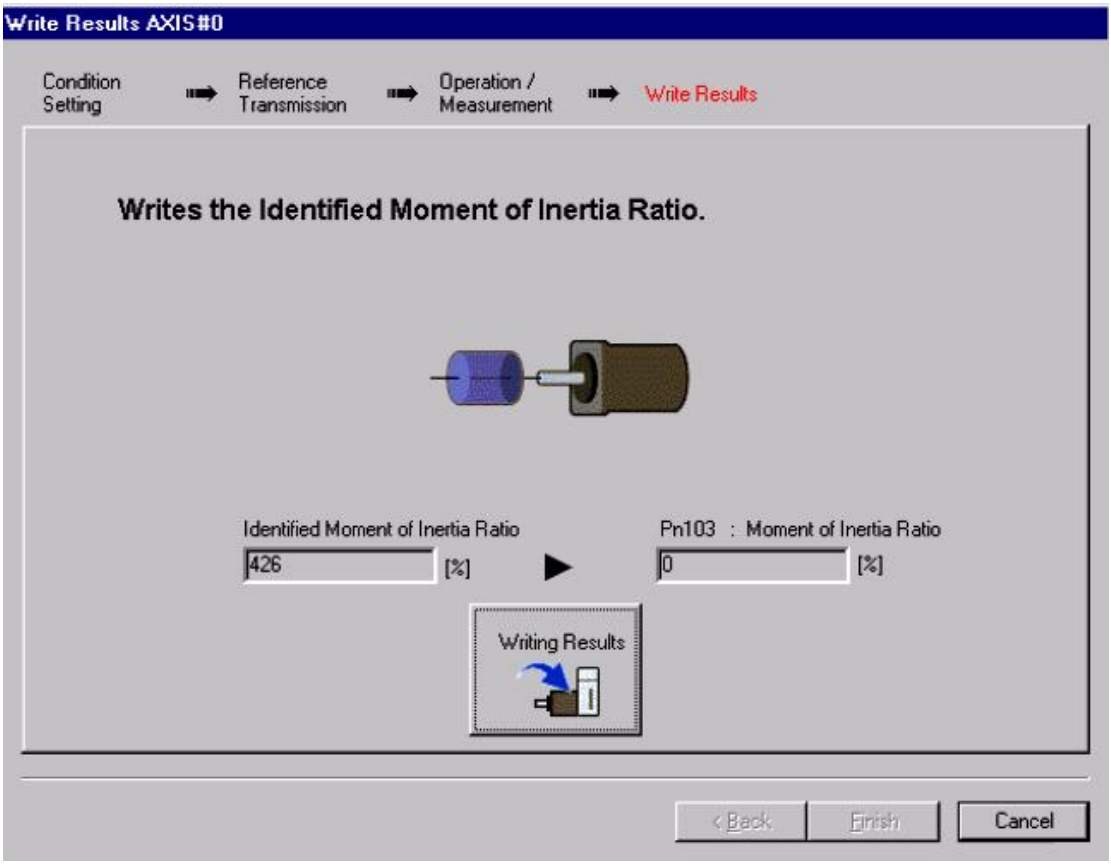

点击 write results,将测量数据写入 Pn103

完成

点击 finish,警告对话框出现提示重置初始位置,点击 ok 返回 sigmawin+主窗口,此时 Pn103 参数修改完成,新的参数值保留。

**4.5** 有指令输入的自动调谐

自动调谐根据机械特性为伺服设定一个合适的增益。在主控制器控制下只要不发生振动,可 尽可能地提高增益,使用以下步骤执行带指令输入的自动调谐。

1. 在调谐主窗口中的 reference input from host controller 选项下选择 position reference input, 然后点击 autotuning。自动调谐条件设置窗口弹出

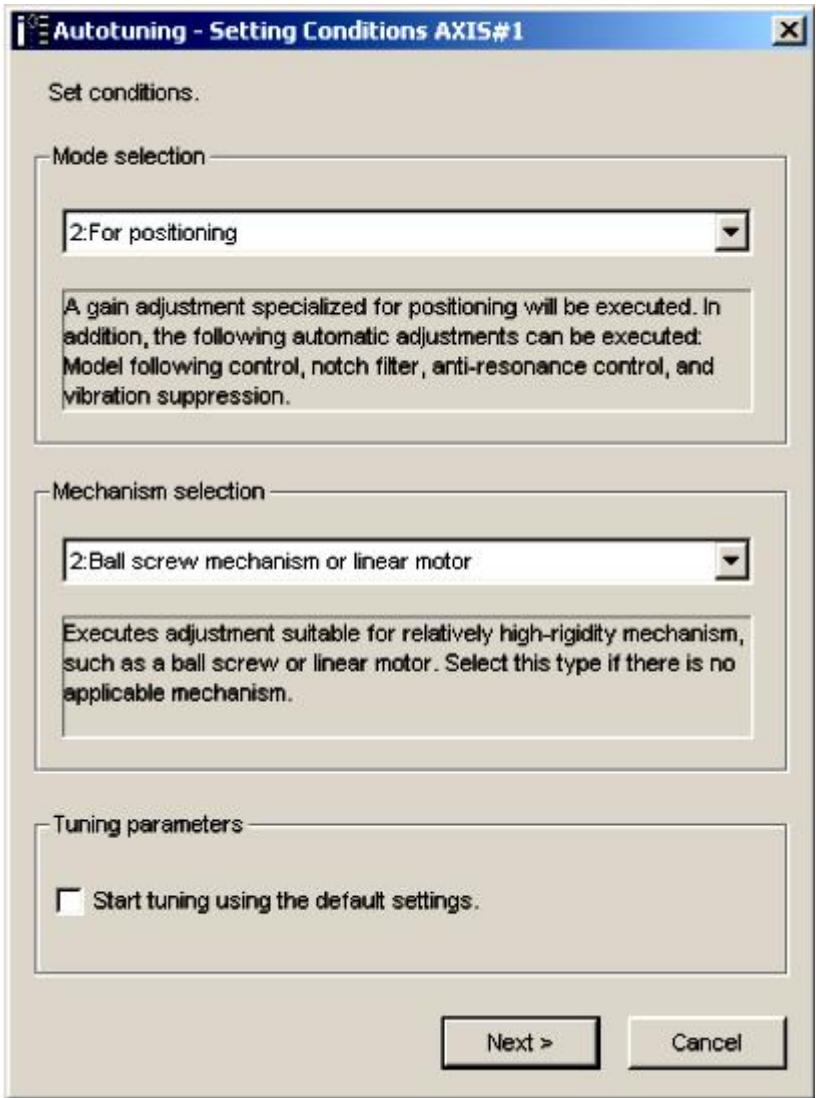

2. 在 mode selection 和 mechanism selection 下拉框中选择相应的模式,然后点击 next。自动 调谐转动惯量比设定框弹出。当选择了自动调谐设定栏中的 start tuning using the default setting 后, 软件将采用默认调谐参数进行调谐。

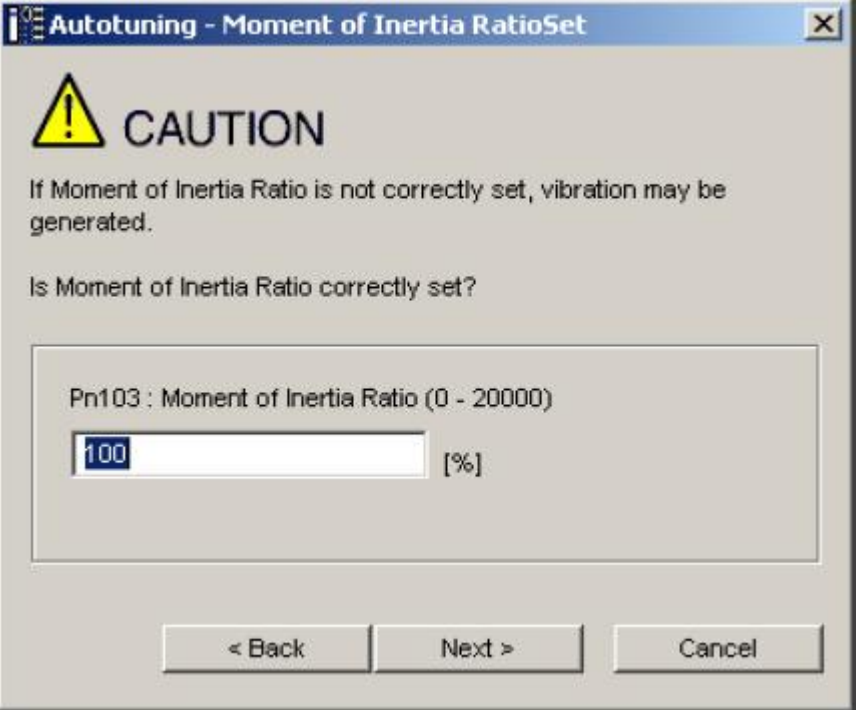

3. 输入正确的转动惯量比然后点击 next。弹出以下窗口

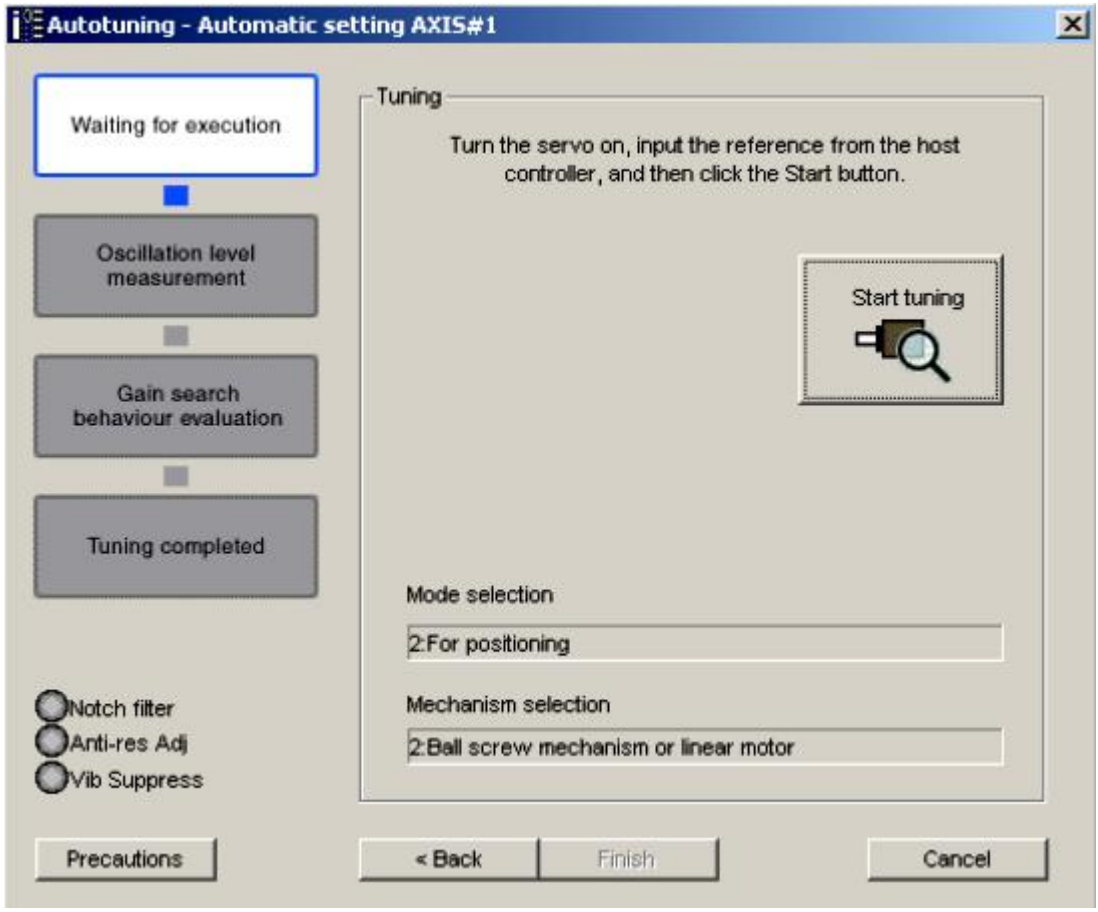

4. 使伺服为 on 状态输入上位主控制器的指令。点击 start tuning 开始调谐

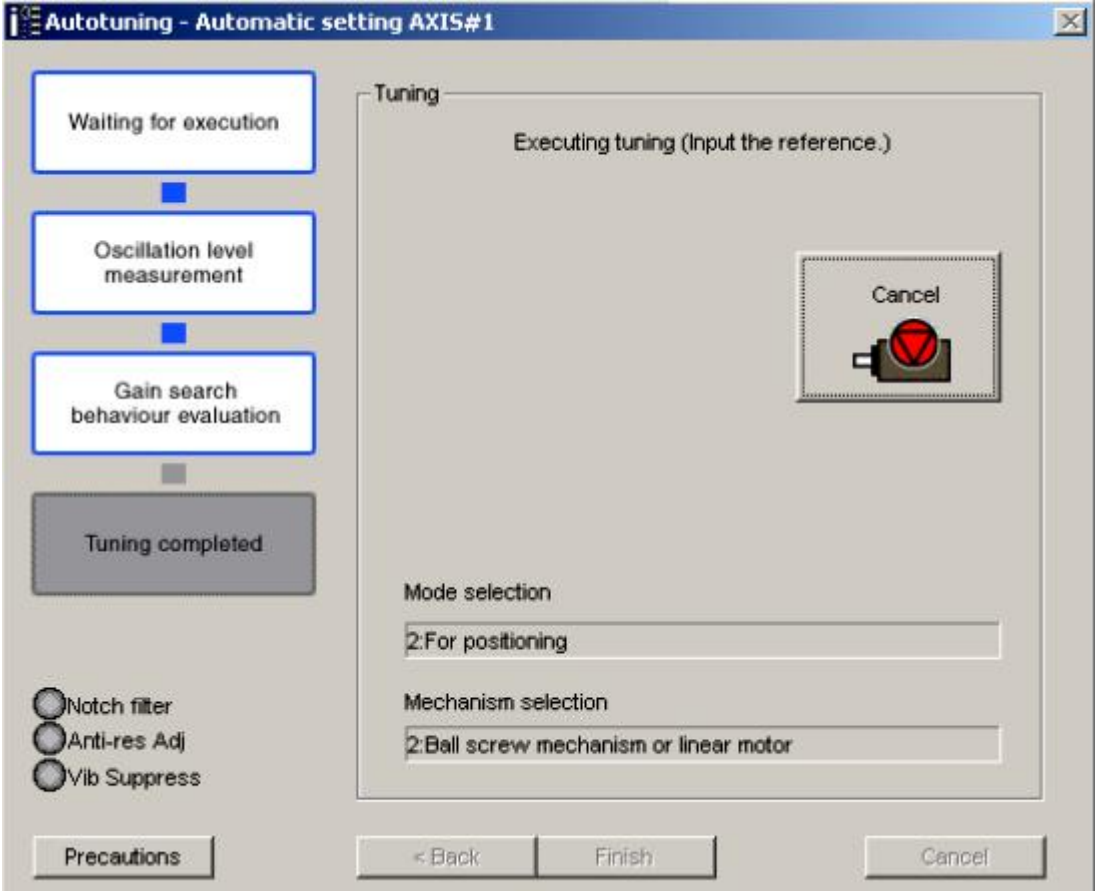

自动检测到调谐中发生的振动,并针对该振动设置进行最合适的参数调整,当设定完成时窗 口左边的 LED 灯会亮起。

5. 点击 finish, 将调谐完成后的结果写入相应参数。

**4.6** 无指令输入自动调谐

自动调谐根据机械特性为伺服设定一个合适的增益。可通过自动运行指令控制下一定范围内 尽可能地提高增益,只要不发生振动。

使用以下步骤执行无指令输入的自动调谐。

1. 在调谐主窗口中的 reference input from host controller 选项下选择 no reference input, 然后 点击 autotuning。自动调谐条件设置窗口弹出

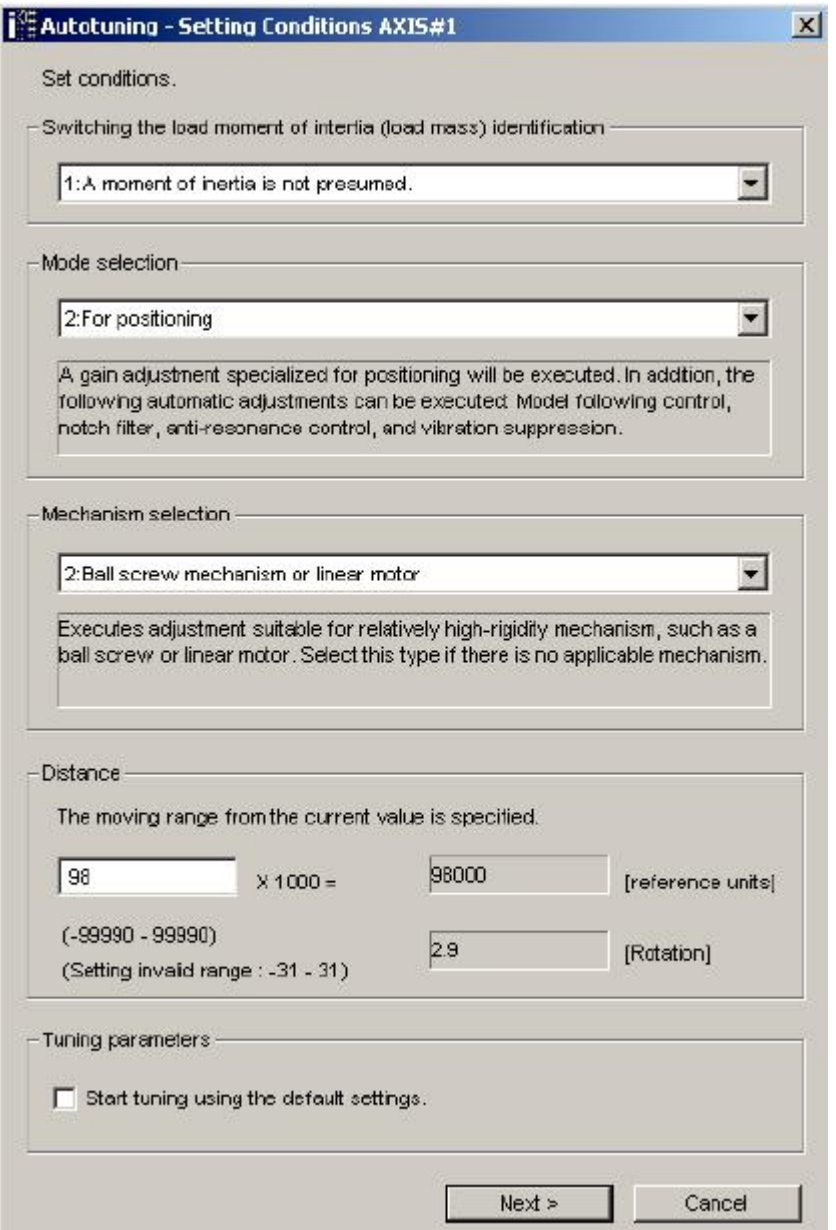

2. 在 switching the load moment of inertia identification 一栏中选择是否定义负载转动惯量。 在 mode selection 和 machanism selection 选项中选择模式和机械结构并键入移动距离, 然后点 next。当选择了自动调谐设定栏中的 start tuning using the default setting 后, 软件 将采用默认调谐参数进行调谐。

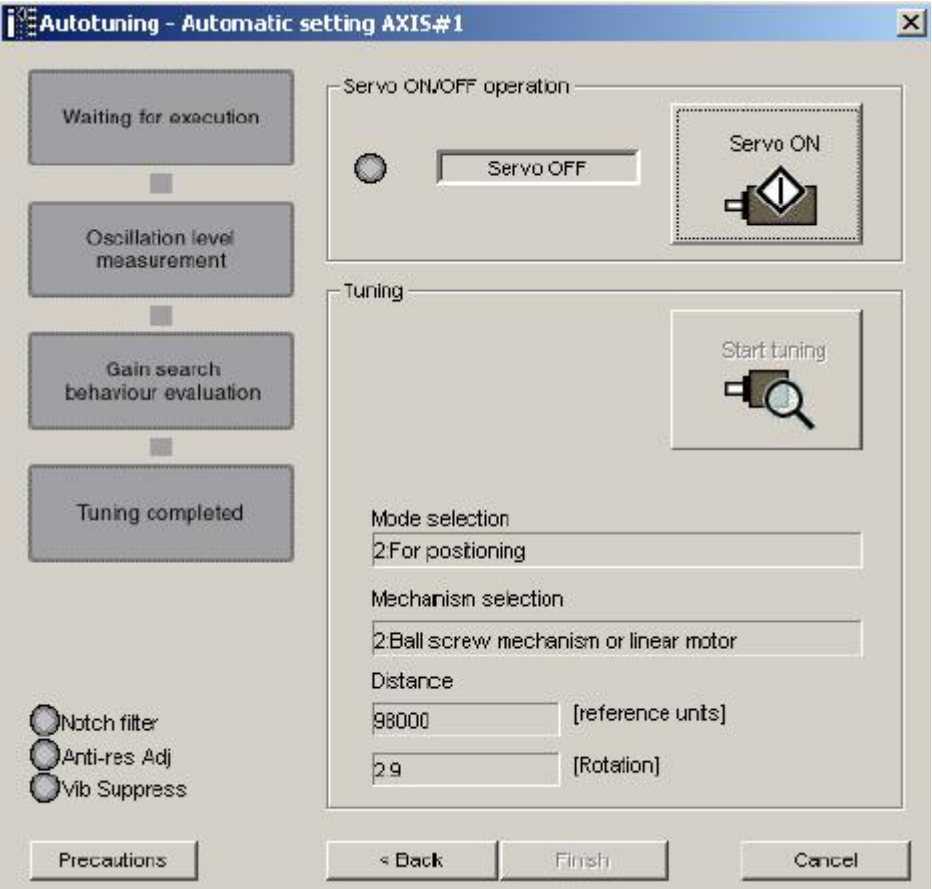

3. 点击 servo on, 以下对话框弹出

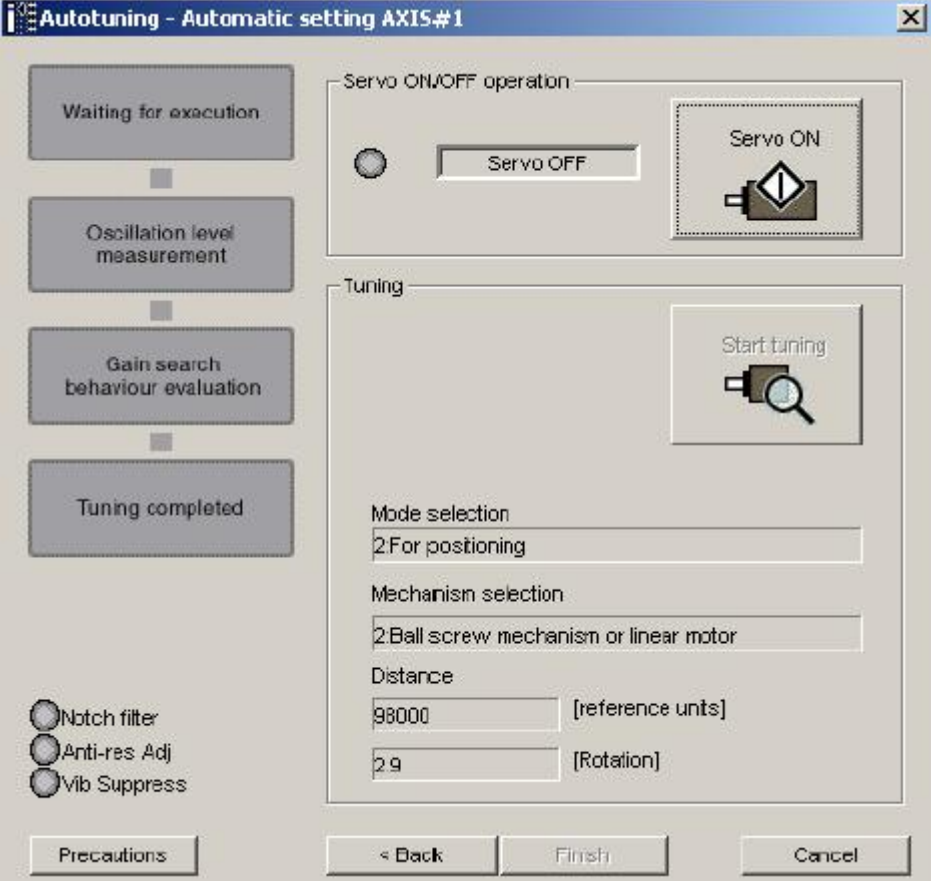

4. 点击 start tuning, 电机开始旋转调谐开始

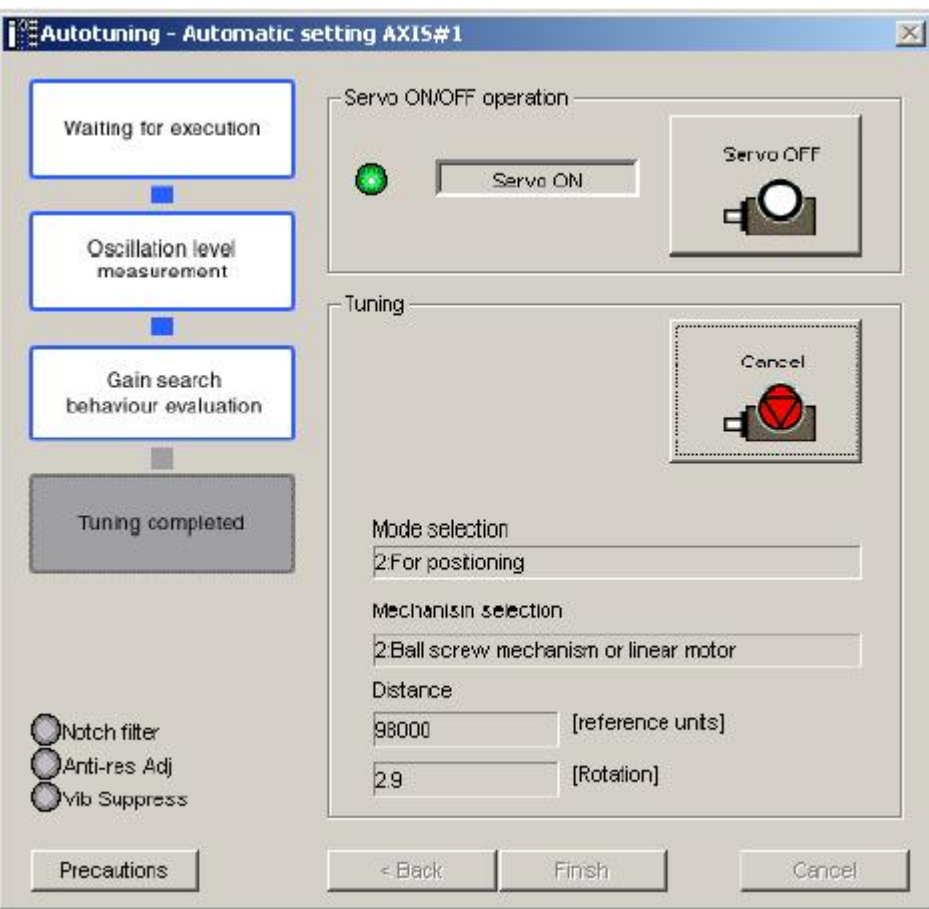

自动检测到调谐中发生的振动,并针对该振动设置进行最合适的参数调整,当设定完成时窗 口左边的 LED 灯会亮起。

5. 调谐完成后点击 finish。将调谐结果写入驱动器参数。

### **4.7** 定制调谐(单参数调谐)

单参数调谐能通过手动调整前馈和反馈等级来对伺服的增益进行调整。若在调整期间侦测到 振动,可使用共振抑制功能和振动抑制功能。

当 tuning mode 设置为 0 时(伺服增益对于机械稳定性优先)或 1 时(伺服增益对于机械响 应性优先)

此种单参数调谐可仅仅通过操作一个调谐等级对稳定的机械条件实现多种伺服增益的设置。 若在调谐中侦测到振动,陷波滤波器/共振抑制控制自动设定功能可将其抑制。共振抑制控 制调整功能也可在调谐中进行手动设置。

当 tuning mode 设置为 2 时(伺服增益对位置应用优先)或 3 时(伺服增益对防止位置应用 时电机嚣叫优先)

此种单参数调谐不仅能对稳定的机械条件进行多种伺服增益的设置而且还能通过对两种调 谐等级的操作来缩短定位完成时间。此种单参数调谐使用以下模式的控制来缩短定位完成时 间:调谐中有振动发生,陷波滤波器/共振抑制控制自动设定功能会开启,具有自动摩擦补 偿设置功能,共振抑制控制调整功能也可在调谐中进行手动设置。

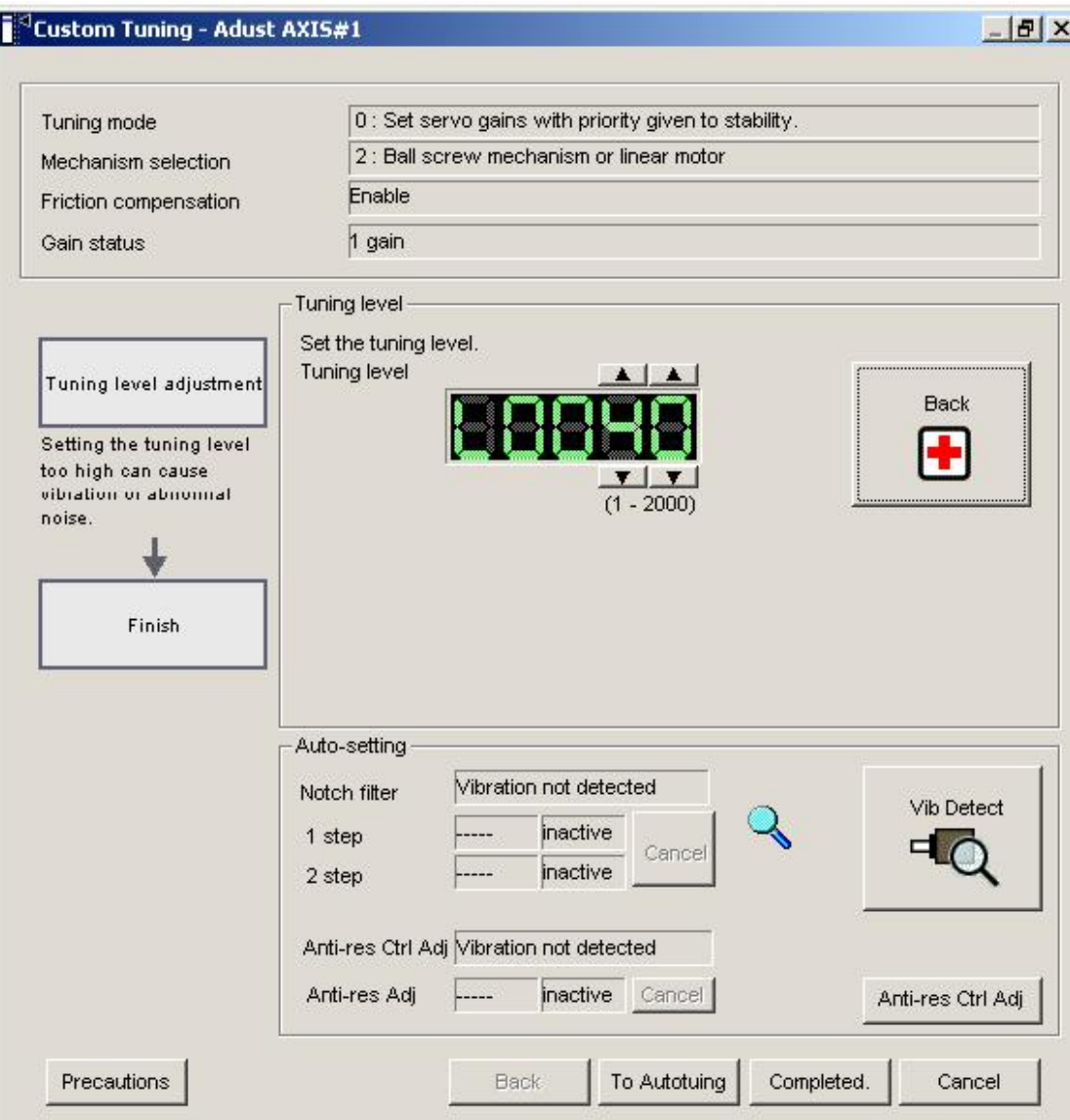

tuning mode 为 0 或 1 时的单参数调谐调整窗口

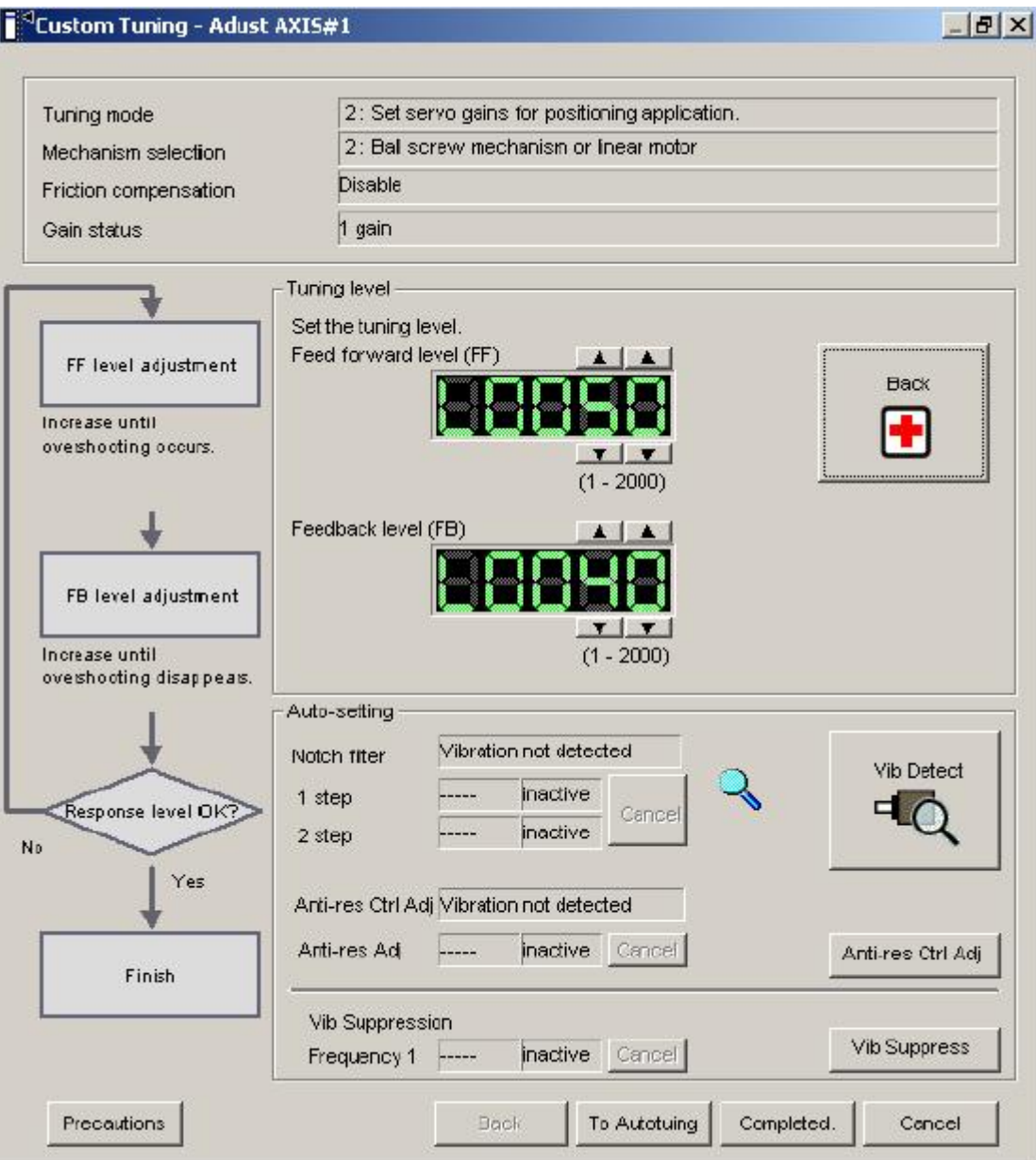

tuning mode 为 2 或 3 时的单参数调谐调整窗口

使用以下步骤进行单参数调谐

此处对 tuning mode 为 2 时的使用进行说明(伺服增益对于位置应用优先)

1. 在调谐主窗口中点击 advanced adjustment, 然后点击随后出现的调谐窗口中的 custom tuning,之后单参数调谐模式选项窗口弹出。

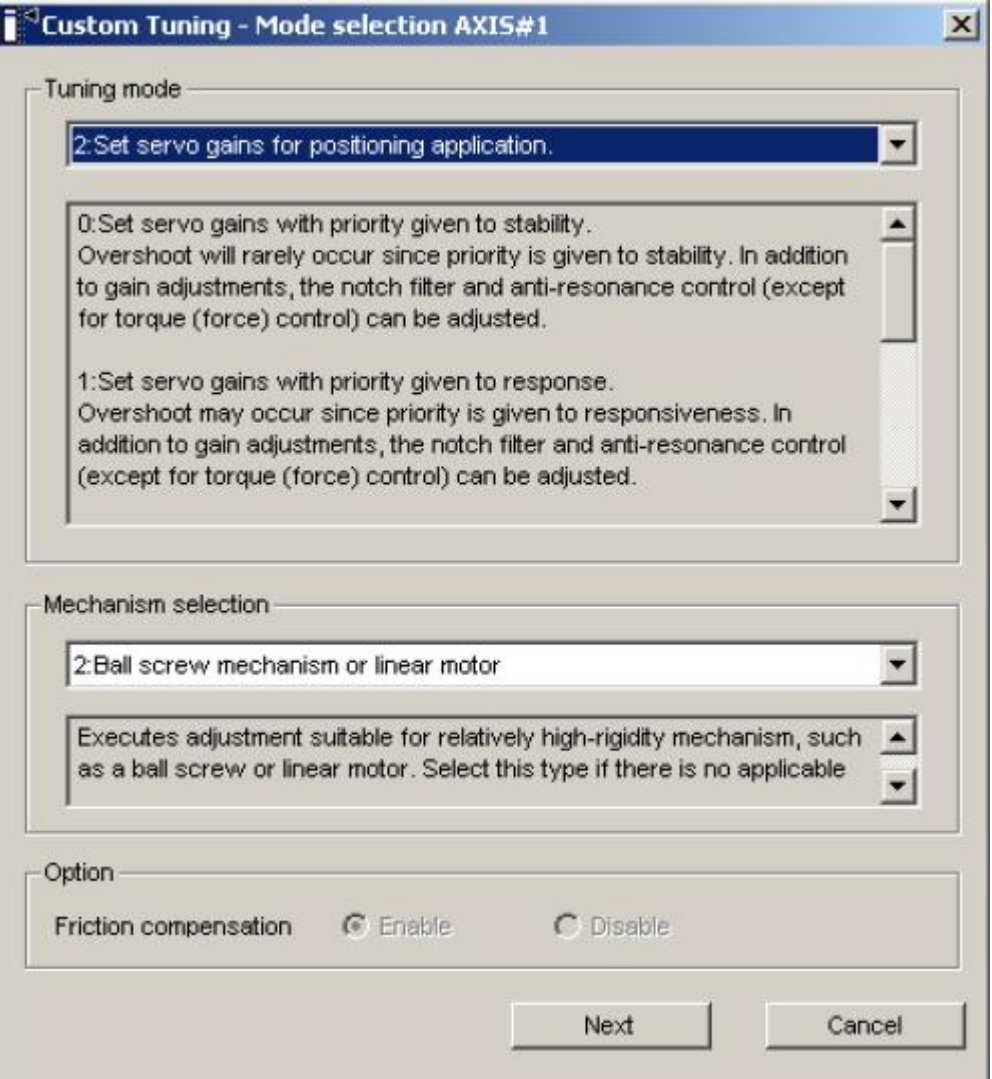

# 调谐模式可根据伺服设定而改变

2. 在 tuning mode 和 mechanism selection 选项中选择调谐模式和机械结构, 然后点击 next, friction compensation(摩擦补偿)选项仅在调谐模式设定为 0 和 1 时有效。之后单参数 调谐的转动惯量比设定对话框弹出。

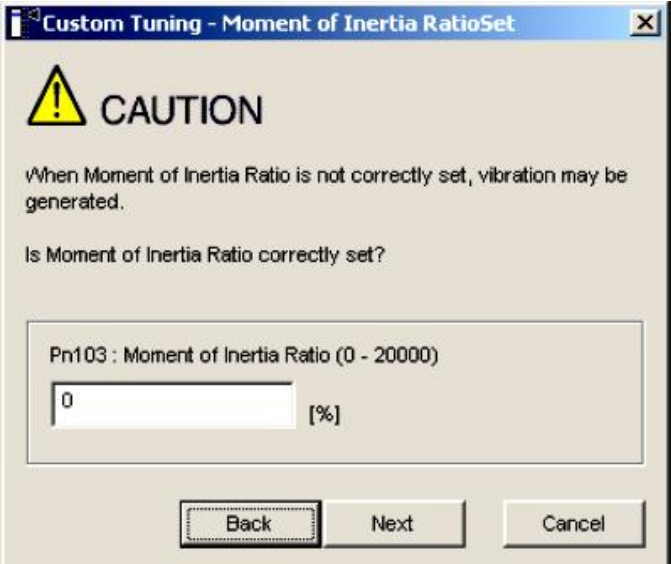

# 输入正确的转动惯量比

3. 点击 next,单参数调谐调整窗口弹出

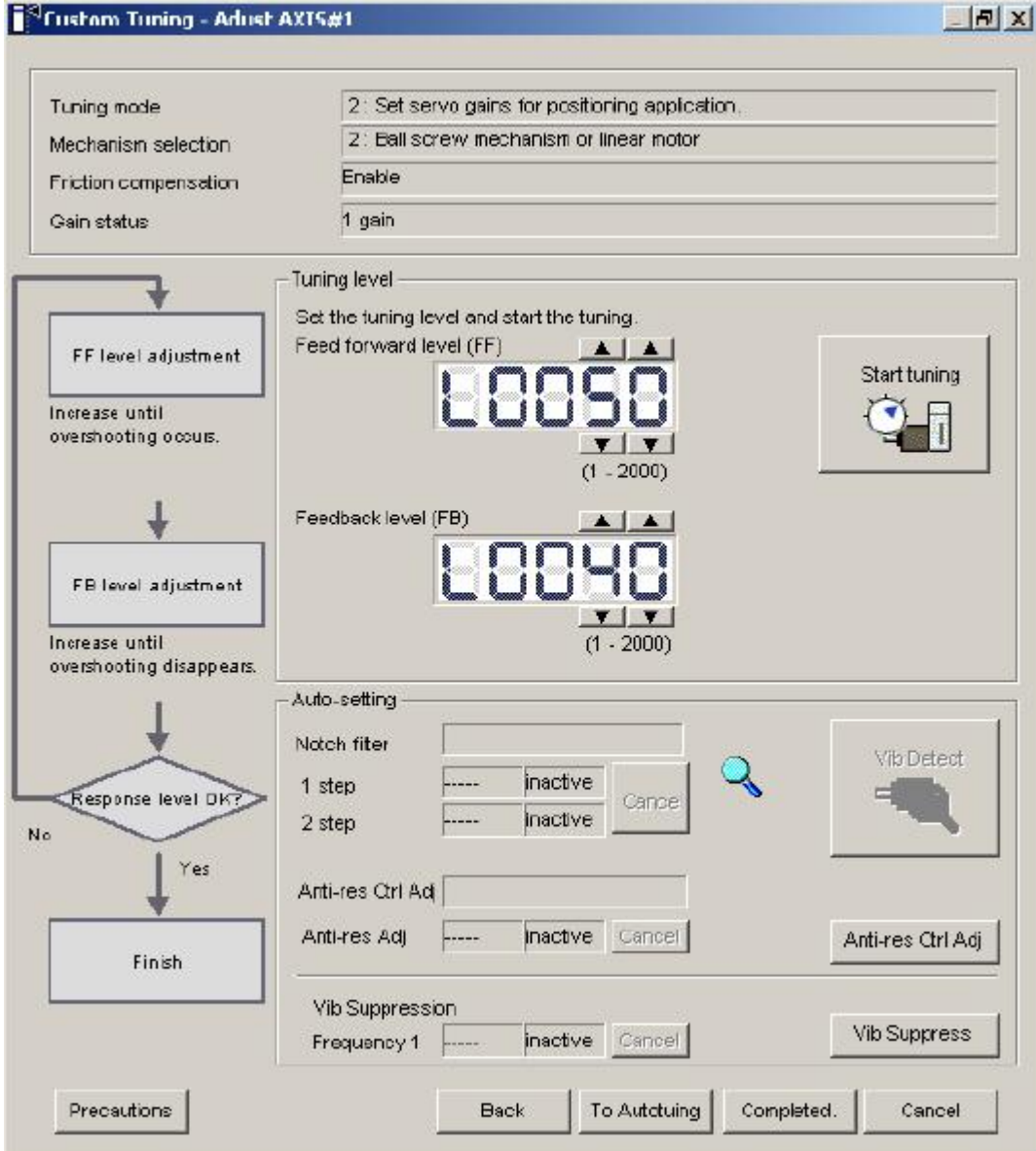

4. 伺服 on,主控制器输入指令,然后点击 start tuning 开始调谐

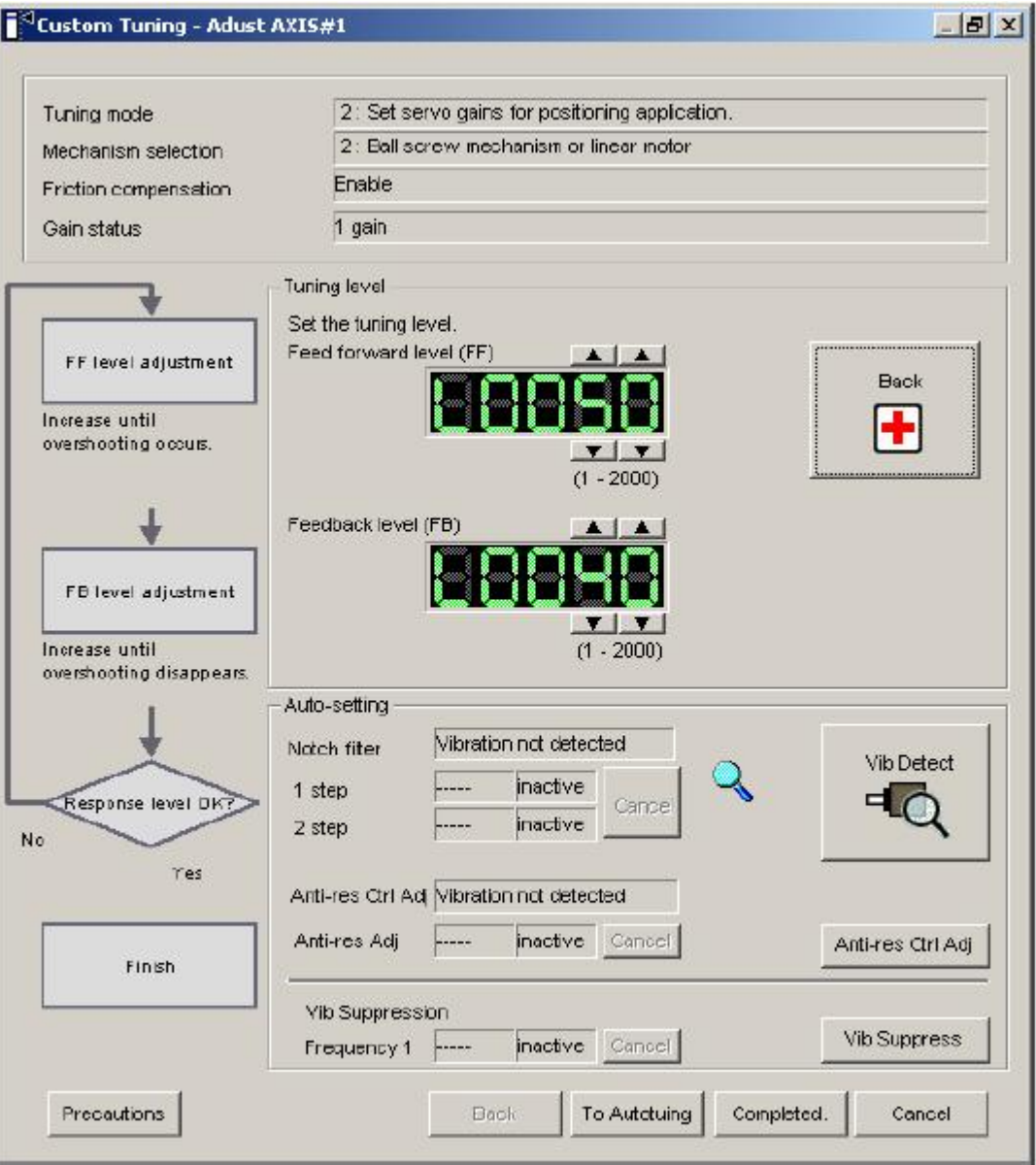

5. 点击上下箭头调整 feed forward level(前馈等级),继续升高前馈等级直到电机产生嚣叫。 注:如果位置完成信号/COIN 输出后,不能进行前馈等级设定。

当调谐模式设置为 0 或 1 时, 点击设定箭头调整 tuning level (调谐等级)

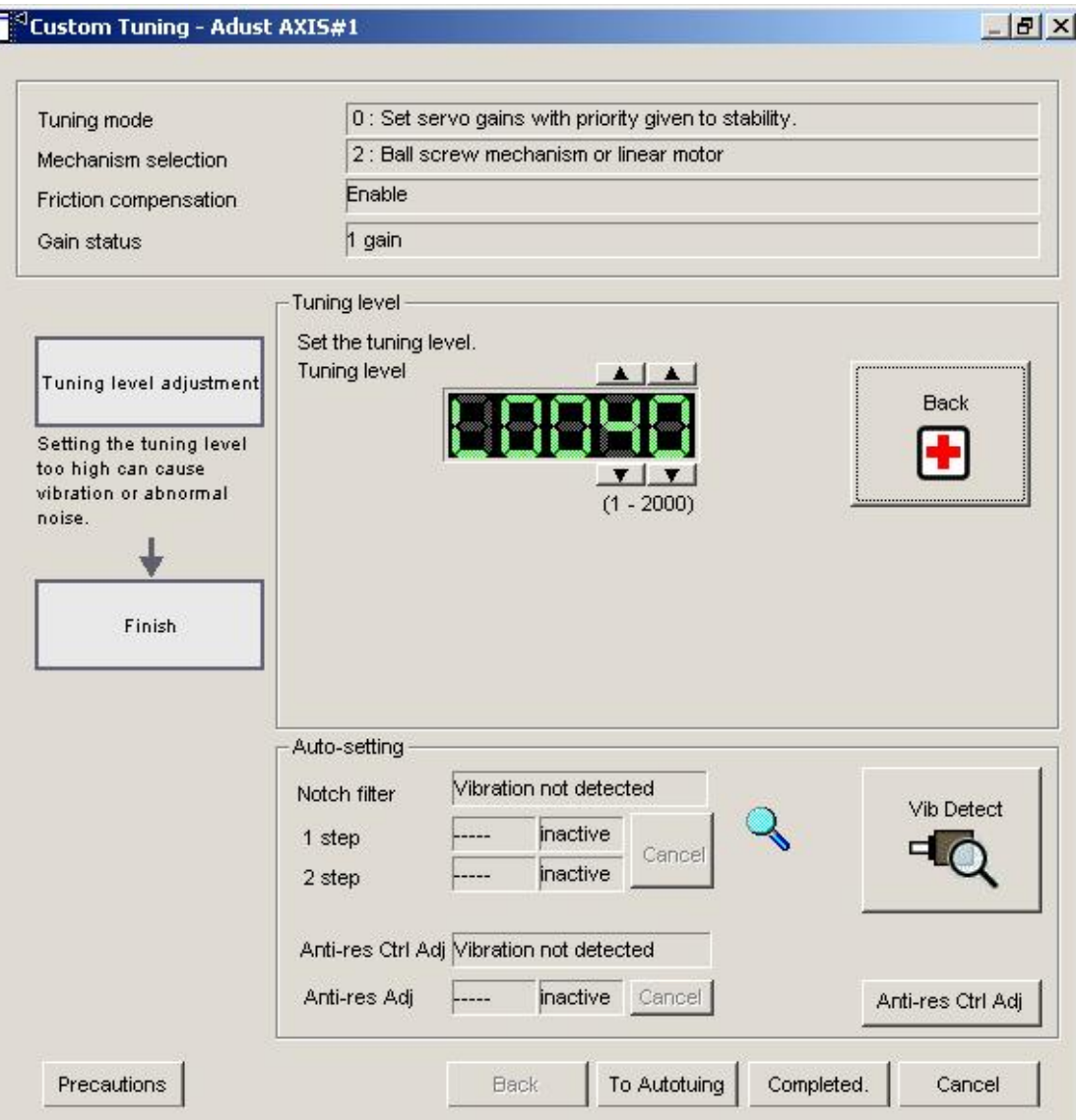

6. 点击上下箭头调整 feedback level (反馈等级),继续升高前馈等级直到电机嚣叫消除。 继续调谐,重复步骤 5,6.

如有需要,陷波滤波/共振抑制控制自动设定功能,共振防止控制调整功能,振动抑制功能 或有指令输入的自动调谐功能可使用。

详见"4.8 抑制振动的功能"

重新设置初始设定和状态,点击 back

7. 调谐结束后点击 completed。相应设置参数会写入驱动器。

## **4.8** 抑制振动的功能

<陷波滤波/防共振控制调整自动设定功能>

陷波滤波自动设定功能可抑制由于伺服增益上升而产生的高于 1000Hz 的振动频率。防共振 控制调整自动设定功能针对频率在 100Hz 至 1000Hz 的振动有效。

### **4.8.1** 自动设定

使用自动设定功能,通过使用参数来使用陷波滤波器和防共振控制调整自动设定功能。 在进行单参数调谐时,陷波滤波频率及防共振控制频率可被有效的自动侦测出来并显示在 1step 和 2step 框中。

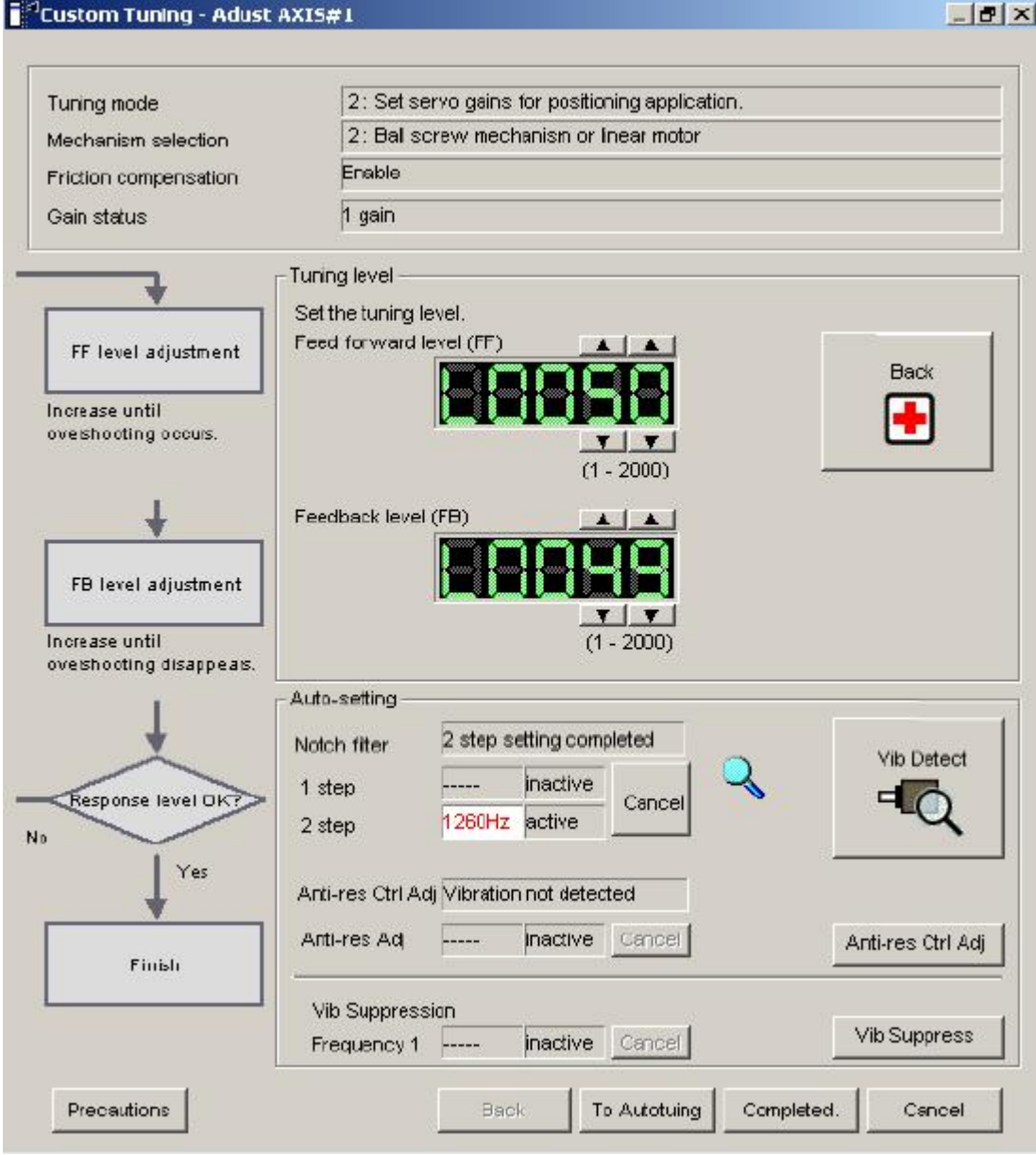

陷波滤波器自动设定窗口

cancel 取消

若陷波滤波器(防共振控制频率)自动设定功能无法有效的抑制振动,点击 cancel 重新设定 之前的频率。

频率重新设定后,振动侦测也将重新开始。

## Vib detect 振动侦测

陷波滤波和防共振控制调整自动设定功能开启时,点击 vib detect 按钮手动侦测振动频率。 在点击 vib detect 按钮后伺服驱动器开始侦测振动频率,当陷波滤波和防共振控制频率对侦 测作出有效抑制时,侦测到的频率会显示在 1step 和 2step 框中,驱动器侦测不到振动时也 可通过手动方式对振动进行侦测。

### <振动抑制功能>

改功能可用来抑制陷波滤波器和防公正控制调整功能都无法消除的低频振动(1-100Hz)。 当侦测到振动抑制功能可抑制的振动后, vib suppress (振动抑制) 按钮会亮起。 Vib suppress 振动抑制

点击 Vib suppress 使用振动抑制功能,详见"振动的抑制"。

<带指令输入的自动调谐>

自动调谐

点击 to autotuning 使用带上位指令输入的调谐。详见"带指令输入的自动调谐"。

振动的抑制(仅对 20 位电机有效)

振动抑制功能主要用来抑制由于电机停止时的冲击造成的短期低频(1-100Hz)振动。当 陷波滤波和防共振控制调整自动设定功能无明显效果时使用此功能。当有振动产生时,输入 一个指令信号然后执行此功能。

### **4.8.2** 通过以下步骤使用振动抑制功能

1. 在调谐主窗口中, 点击 advanced adjustment→custom tuning→vibration suppression, 或者 在带指令输入的自动调谐中显示的振动侦测结果框中点击 ok。 振动抑制功能对话框弹出

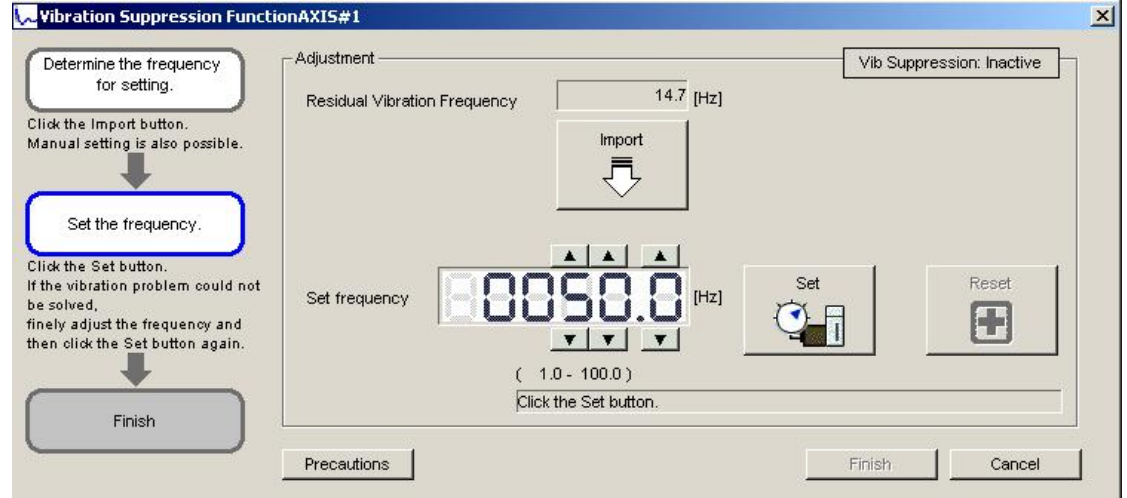

2. 点击 import, 或点击上下箭头设定频率

import (输入)

点击 import 将监视到的剩余振动频率设置为 set frequency(设定频率)框中。(此功能仅在 剩余振动频率为 1-100Hz 时有效)

set frequency(设定频率)可通过点击上下箭头手动调整

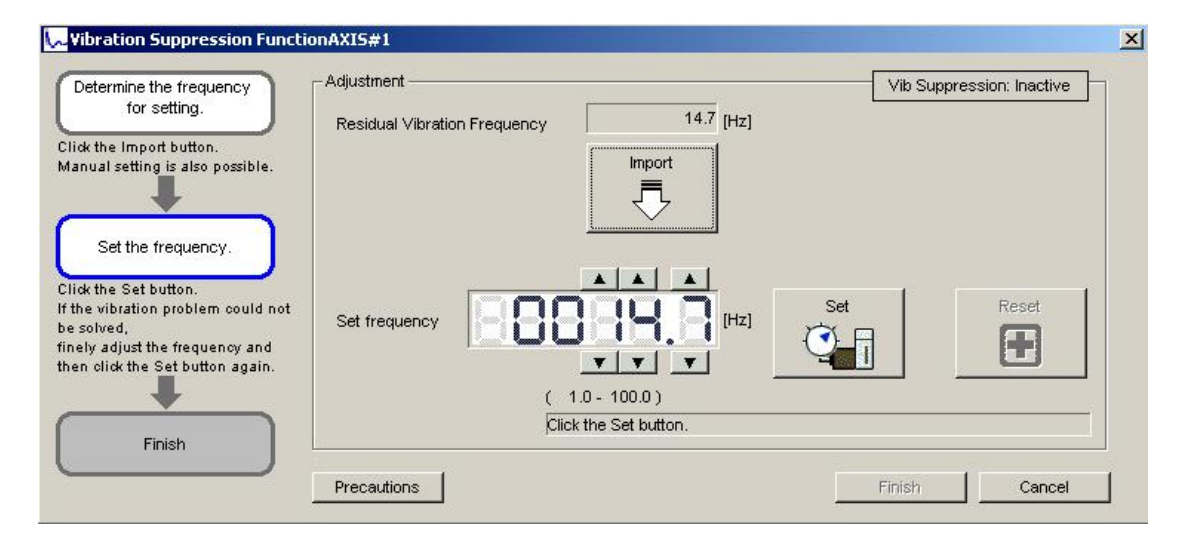

### 3. 点击 set

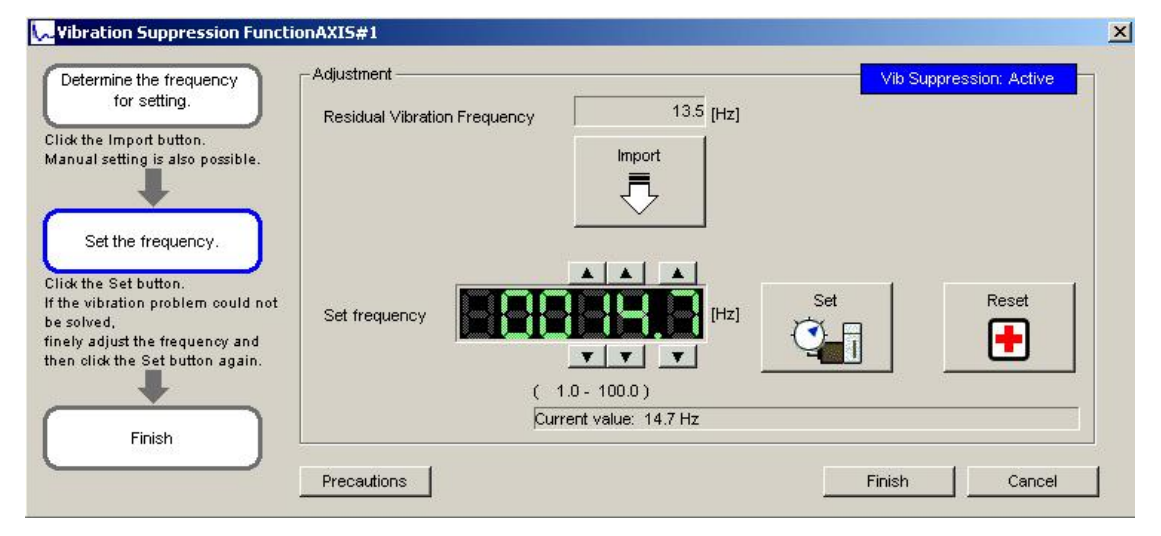

## 若仍有振动,点击上下箭头对 set frequency(设定频率)进行微调然后再点击 set 按钮

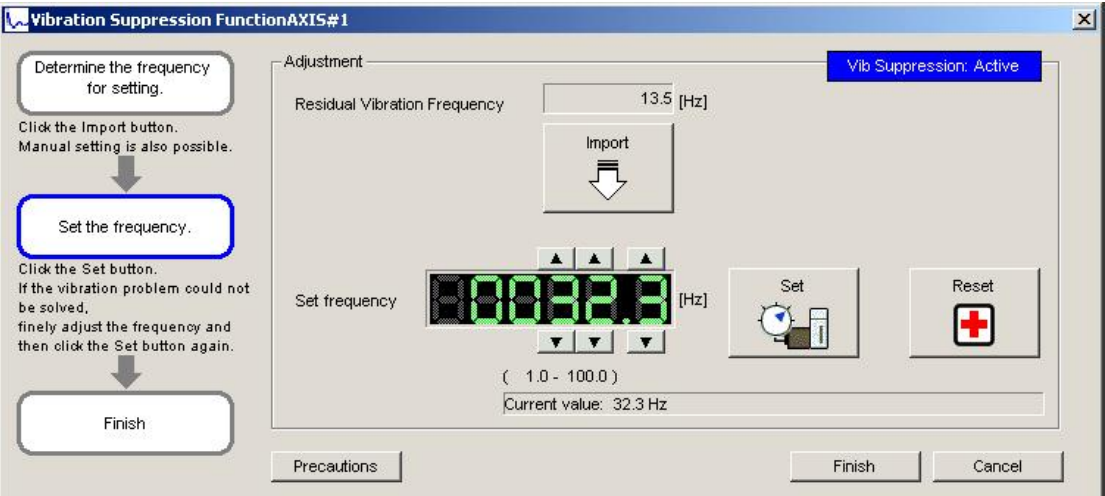

在调整时点击 reset 可将设定频率恢复为初始值

4. 振动抑制完成后,点击 finish。Set frequency(设定频率)会写入到伺服驱动器中。